Vartotojo vadovas

© Copyright 2014 Hewlett-Packard Development Company, L.P.

"Bluetooth" – atitinkamo savininko prekės ženklas, kuriuo pagal licenciją naudojasi "Hewlett-Packard". "Intel" ir "Centrino" yra JAV ir kitose šalyse registruoti bendrovės "Intel Corporation" prekės ženklai. AMD yra bendrovės "Advanced Micro Devices, Inc." prekės ženklas. "Microsoft" ir "Windows" yra JAV registruoti "Microsoft" bendrovių grupės prekės ženklai.

Čia pateikta informacija gali būti pakeista apie tai nepranešus. Vienintelės produktų ir paslaugų garantijos yra išdėstytos raštiškuose garantijų patvirtinimuose, pateikiamuose su tam tikrais produktais ir paslaugomis. Nė vienas iš išdėstytų dalykų negali būti laikomas papildoma garantija. HP neprisiima atsakomybės už šio dokumento technines ar redagavimo klaidas ar praleidimus.

Pirmasis leidimas: 2014 m. birželio mėn.

Dokumento numeris: 763921-E21

#### Produkto informacija

Šiame vartotojo vadove aprašytos funkcijos, bendros daugumai modelių. Kai kurių funkcijų jūsų kompiuteryje gali nebūti.

Kad galėtumėte įdiegti "Windows 7" operacinę sistemą ir mėgautis visomis "Windows 7" funkcijomis, gali reikti naujinti ir (arba) įsigyti atskirai šio kompiuterio aparatinę įrangą ir (arba) DVD įrenginį. Daugiau informacijos ieškokite [http://windows.microsoft.com/en-us/](http://windows.microsoft.com/en-us/windows7/get-know-windows-7) [windows7/get-know-windows-7](http://windows.microsoft.com/en-us/windows7/get-know-windows-7).

Norėdami pasiekti naujausią vartotojo vadovą eikite į <http://www.hp.com/support>ir pasirinkite savo šalį. Pasirinkite Tvarkyklės ir Atsisiuntimai ir vykdykite ekrane pateikiamus nurodymus.

#### Programinės įrangos sąlygos

Įdiegdami, kopijuodami, atsisiųsdami ar kitaip naudodamiesi bet kuriuo programinės įrangos produktu, kuris yra iš anksto įdiegtas šiame kompiuteryje, sutinkate laikytis HP galutinio vartotojo licencinės sutarties (GVLS) sąlygų. Jei nesutinkate su šios licencijos sąlygomis, per 14 dienų turite grąžinti visiškai nenaudotą produktą (aparatinę ir programinę įrangą) pardavėjui, kad atgautumėte pinigus.

Norėdami sužinoti daugiau informacijos arba atgauti visus už kompiuterį sumokėtus pinigus kreipkitės į savo pardavėją.

### Įspėjimas dėl saugos

PERSPĖJIMAS! Jei norite, kad darbas kuo mažiau kenktų sveikatai, o kompiuteris neperkaistų, nedėkite jo tiesiai ant kelių ir neuždenkite vėdinimo angų. Kompiuteriu naudokitės tik ant kieto, lygaus paviršiaus. Saugokite, kad kiti kieti daiktai, pvz., netoliese esantys spausdintuvai, arba minkšti daiktai, pvz., pagalvės, antklodės ar drabužiai, neužstotų oro srauto. Be to, patikrinkite, ar įrenginiui veikiant kintamosios srovės adapteris neliečia odos arba minkšto paviršiaus, pvz., pagalvės, patiesalo ar drabužių. Kompiuteris ir kintamosios srovės adapteris atitinka naudotojui tinkamos paviršiaus temperatūros apribojimus, nustatytus tarptautiniu informacinių technologijų įrangos saugumo standartu (IEC 60950).

# **Turinys**

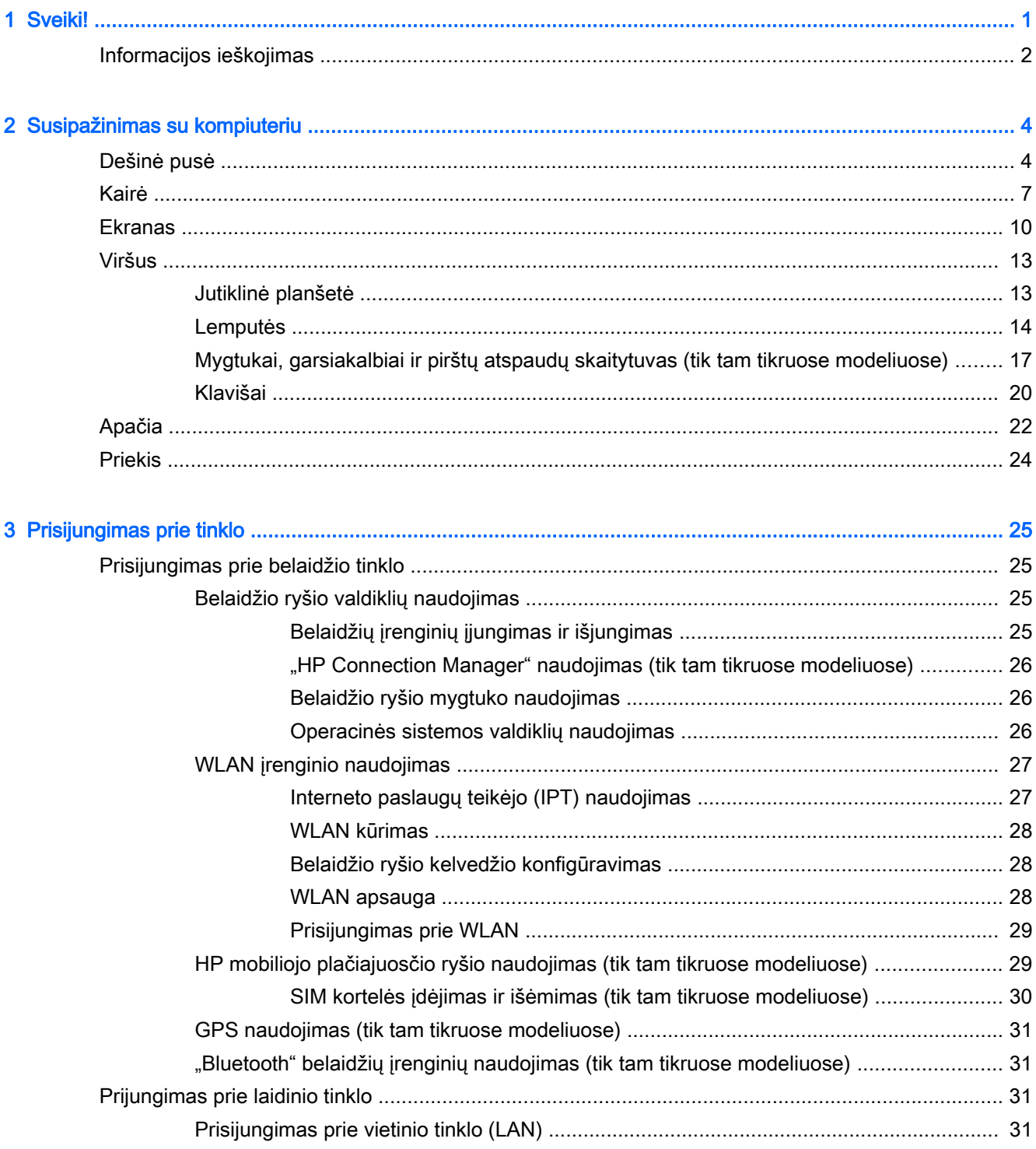

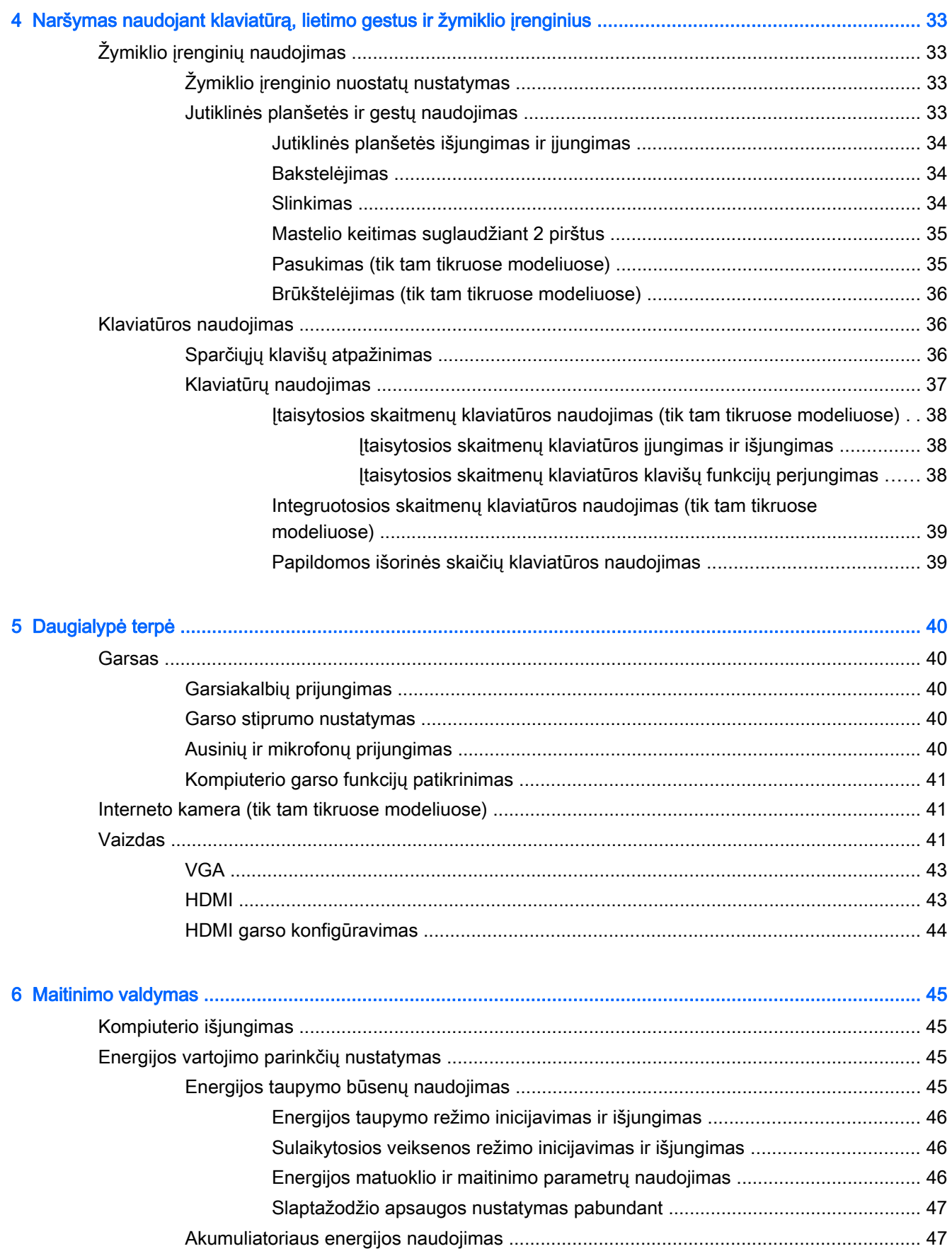

vi

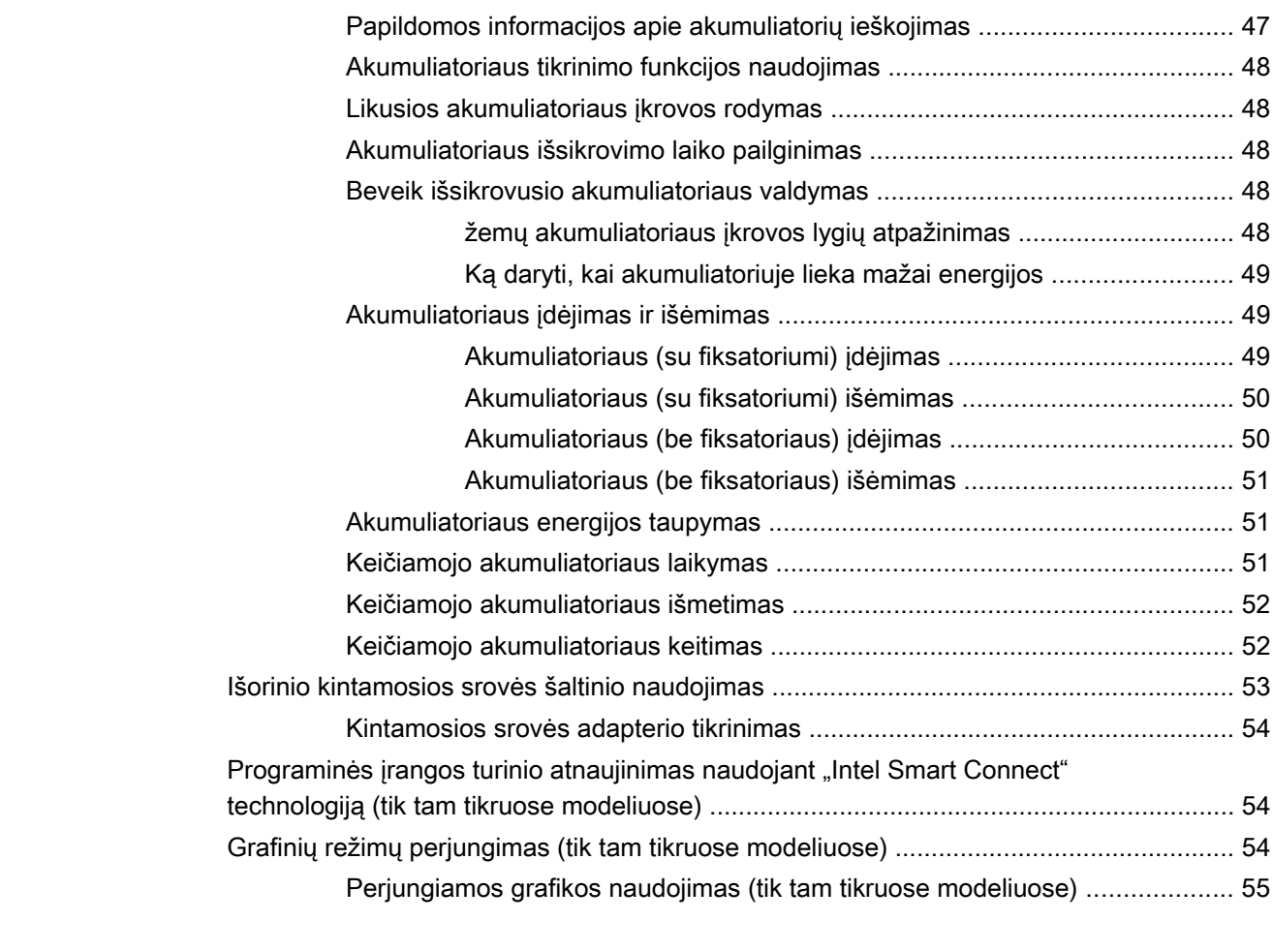

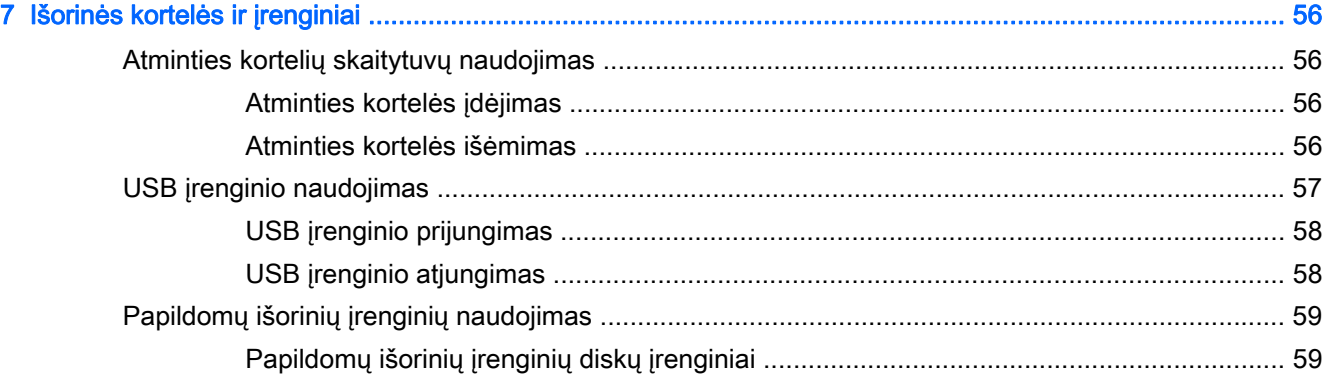

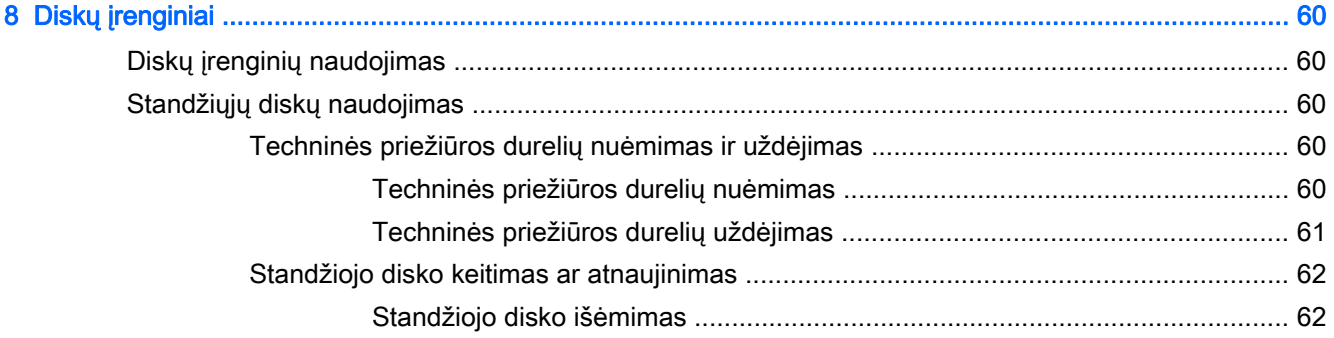

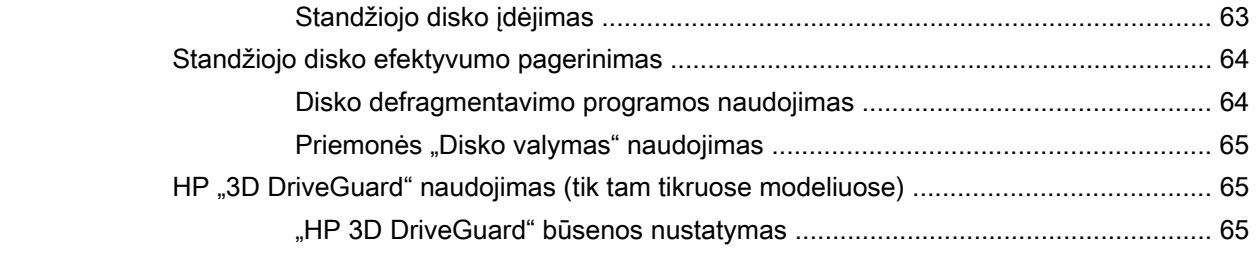

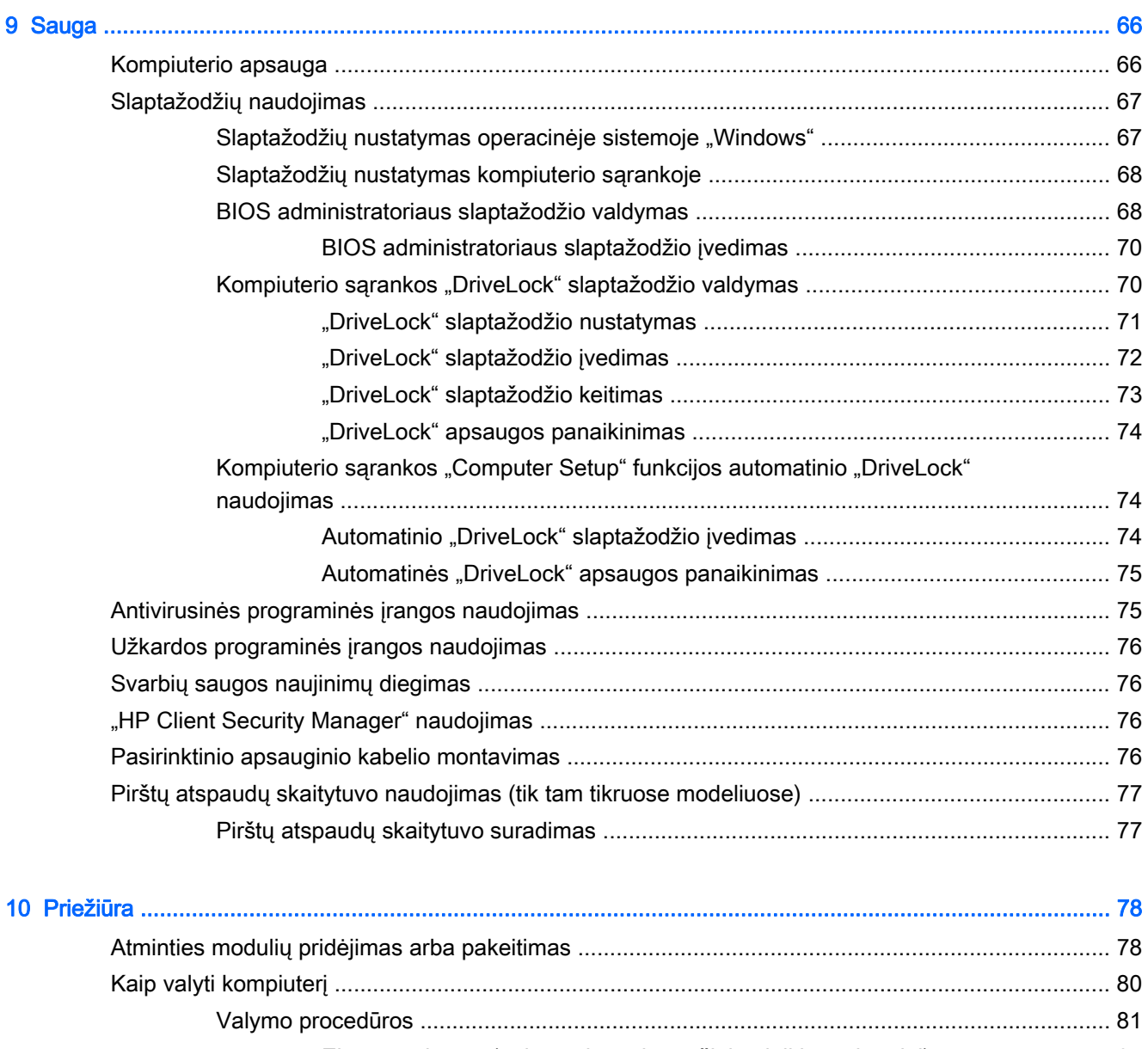

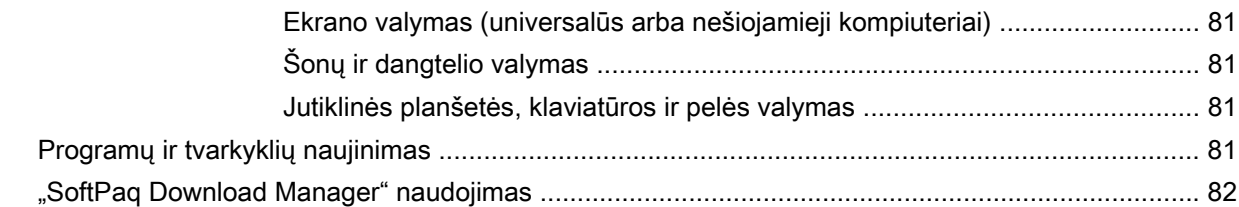

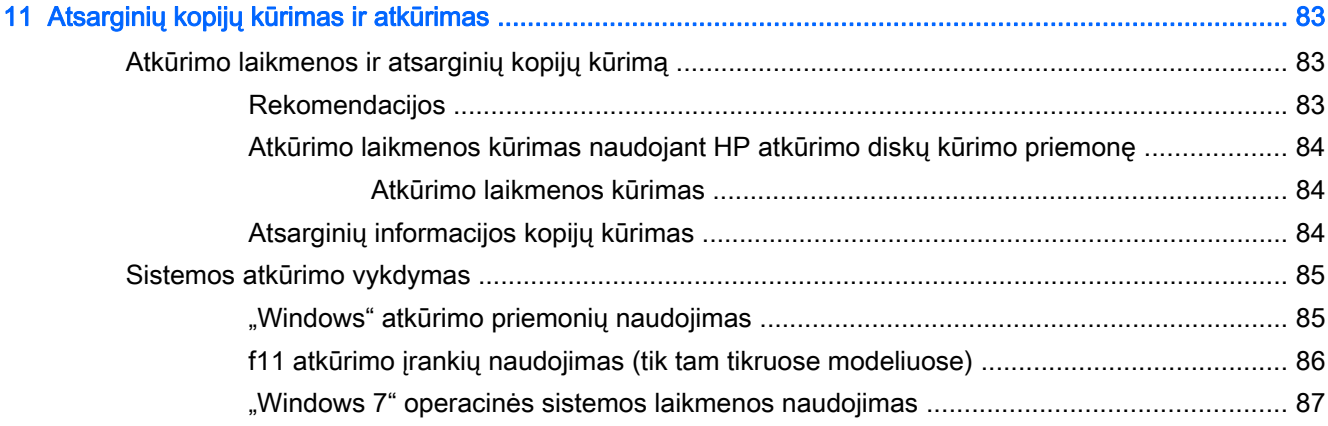

### 12 Kompiuterio sąrankos priemonė "Computer Setup" (BIOS), "MultiBoot" ir "HP PC Hardware

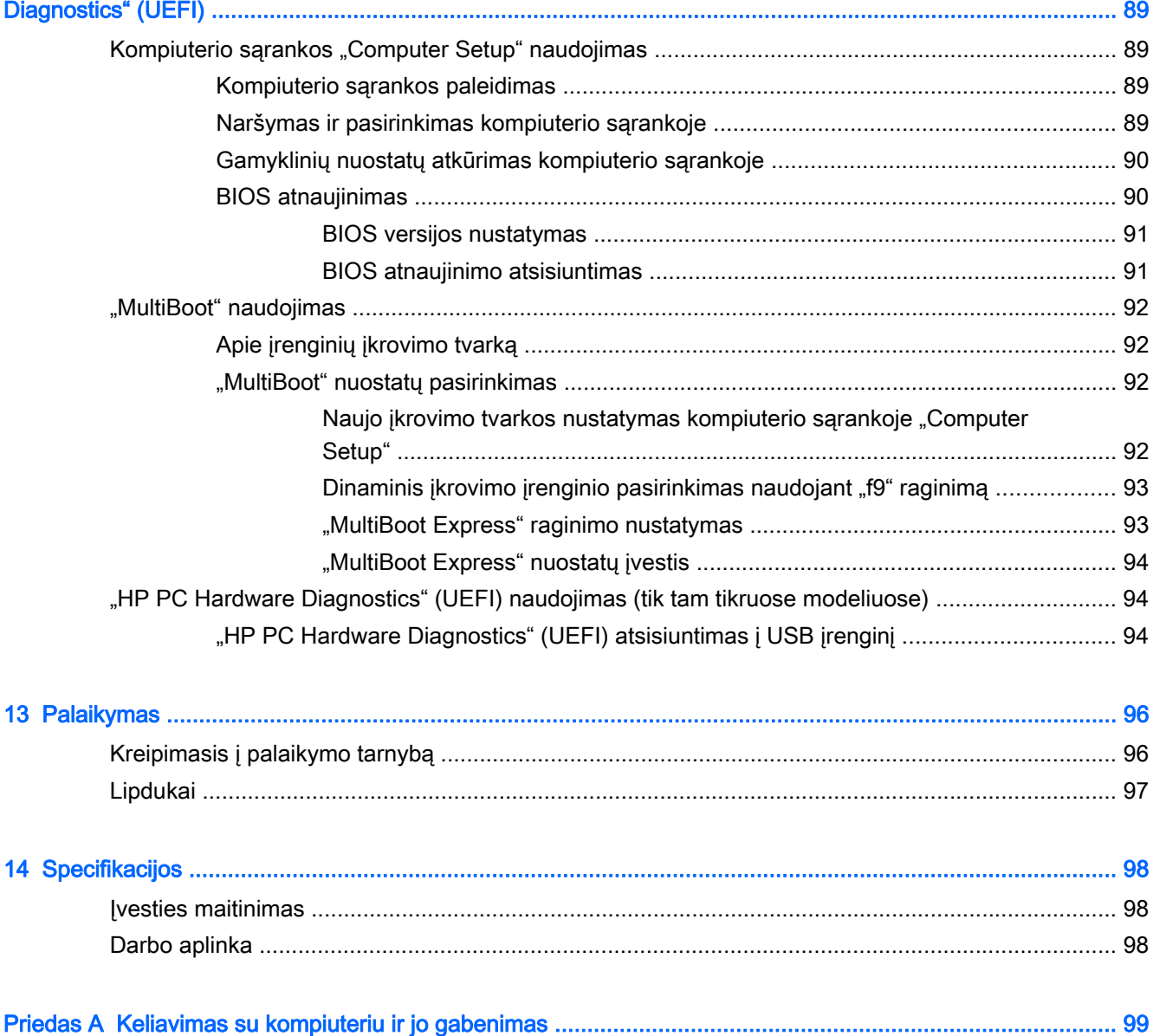

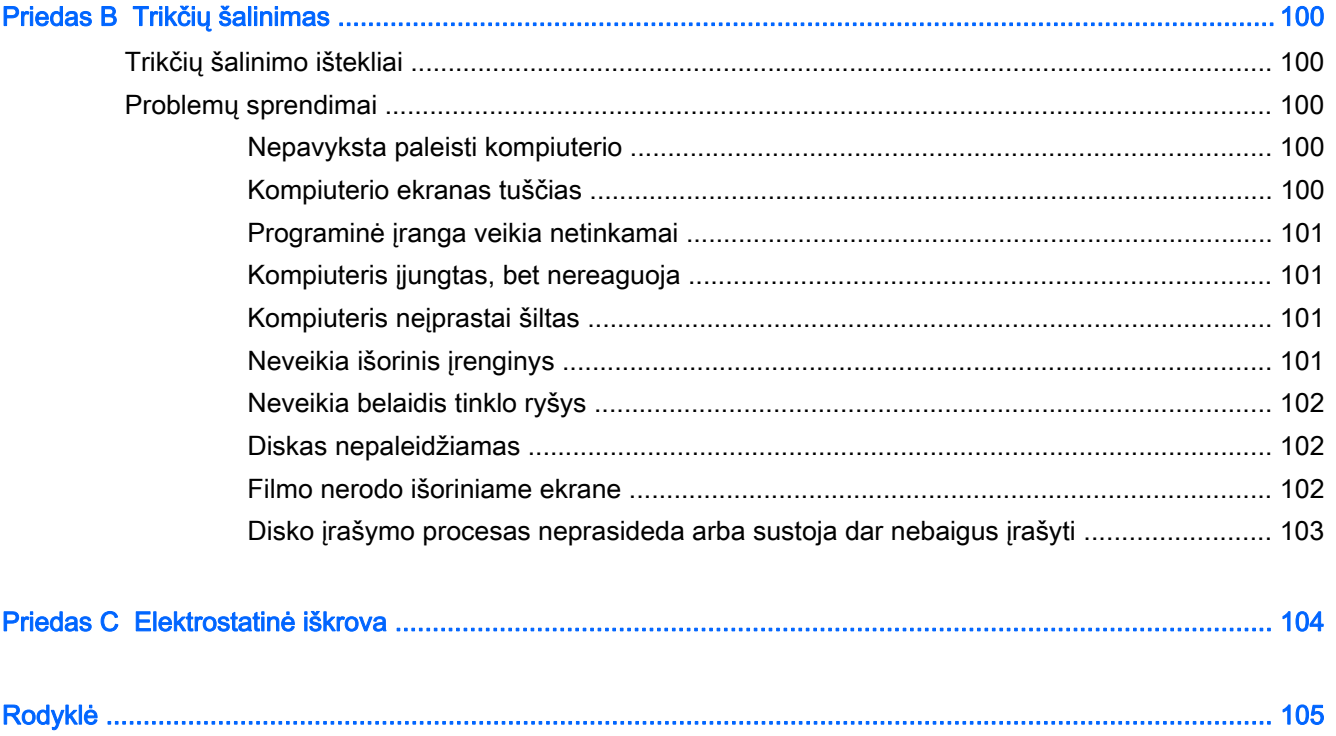

# <span id="page-10-0"></span>1 Sveiki!

Nustačius ir užregistravus kompiuterį svarbu atlikti toliau pateikiamus veiksmus:

- Prisijunkite prie interneto nustatykite laidinį arba belaidį tinklą, kad galėtumėte prisijungti prie interneto. Daugiau informacijos rasite skyriuje ["Prisijungimas prie tinklo"](#page-34-0) 25 puslapyje.
- **Atnaujinkite antivirusinę programinę įrangą** apsaugokite kompiuterį nuo virusų keliamos žalos. Programinė įranga iš anksto įdiegta jūsų kompiuteryje. Daugiau informacijos rasite skyriuje [Antivirusinės programinės įrangos naudojimas](#page-84-0) 75 puslapyje.
- **Susipažinkite su savo kompiuteriu** sužinokite apie kompiuterio funkcijas. Papildomos informacijos ieškokite ["Susipažinimas su kompiuteriu"](#page-13-0) 4 puslapyje ir ["Naršymas naudojant](#page-42-0) [klaviatūrą, lietimo gestus ir žymiklio įrenginius"](#page-42-0) 33 puslapyje.
- Raskite įdiegtą programinę įrangą pasiekite iš anksto kompiuteryje įdiegtos programinės įrangos sąrašą:

Pasirinkite Pradėti > Visos programos. Išsamesnės informacijos apie su kompiuteriu gautos programinės įrangos naudojimą ieškokite programinės įrangos gamintojo instrukcijose, kurios gali būti pateiktos kartu su programine įranga arba gamintojo svetainėje.

● Padarykite atsarginę standžiojo disko duomenų kopiją sukurdami atkūrimo diskų rinkinį arba atkūrimo "flash" diską. Žr. ["Atsarginių kopijų kūrimas ir atkūrimas"](#page-92-0) 83 puslapyje.

## <span id="page-11-0"></span>Informacijos ieškojimas

Pagal *sąrankos instrukcijas* jau jjungėte kompiuterį ir radote šį vadovą. Prireikus rasti gaminio išsamios informacijos išteklių, nurodymų, kaip atlikti tam tikrus veiksmus ir pan., pasinaudokite toliau pateikta lentele.

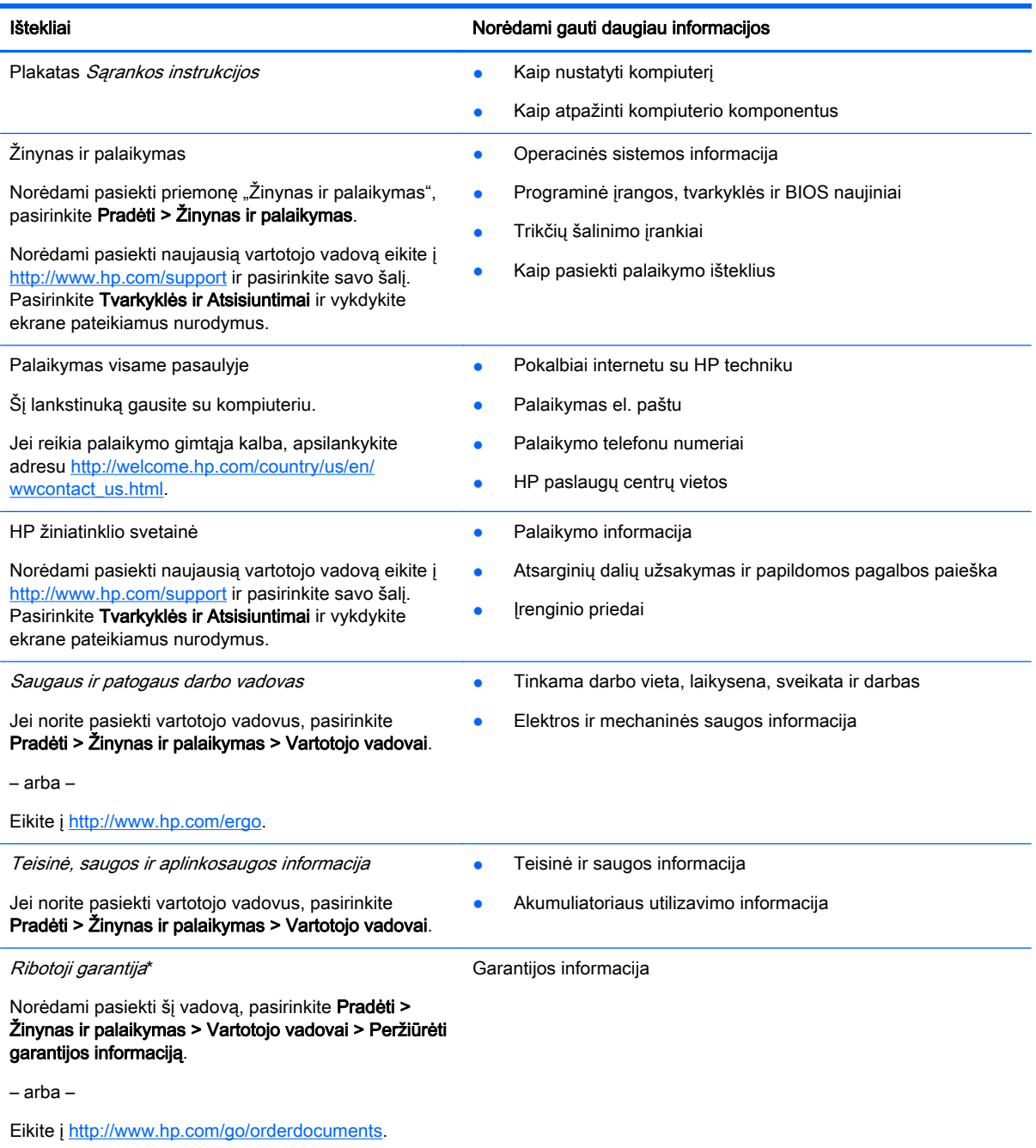

\*Specialiai jūsų gaminiui taikomą HP ribotąją garantiją rasite kompiuterio vartotojo vadovuose ir (arba) dėžutėje esančiame CD / DVD diske. Kai kuriose šalyse (regionuose) dėžutėje gali būti pateikiama spausdinta HP ribotosios garantijos versija. Kai kuriose šalyse ar regionuose, kuriuose spausdinta garantija nepateikiama, ją galite užsisakyti iš [http://www.hp.com/go/](http://www.hp.com/go/orderdocuments) [orderdocuments](http://www.hp.com/go/orderdocuments) ar rašyti adresu:

- Šiaurės Amerika: Hewlett-Packard, MS POD, 11311 Chinden Blvd., Boise, ID 83714, USA
- Europa, Vidurio Rytų šalys, Afrika: Hewlett-Packard, POD, Via G. Di Vittorio, 9, 20063, Cernusco s/Naviglio (MI), Italy

#### Ištekliai **Norėdami** gauti daugiau informacijos

● Ramiojo vandenyno regiono Azijos šalys: Hewlett-Packard, POD, P.O. Box 200, Alexandra Post Office, Singapore 911507

Kai prašote spausdintos garantijos kopijos, nurodykite savo produkto numerį, garantinį laikotarpį (jį rasite ant techninės priežiūros lipduko), vardą, pavardę ir pašto adresą.

SVARBU: NEGRĄŽINKITE įsigyto HP gaminio anksčiau nurodytu adresu. Informacijos apie palaikymo tarnybą JAV rasite apsilankę<http://www.hp.com/go/contactHP>. Informacijos apie palaikymo tarnybą visame pasaulyje rasite apsilankę http://welcome.hp.com/country/us/en/wwcontact\_us.html

# <span id="page-13-0"></span>2 Susipažinimas su kompiuteriu

## Dešinė pusė

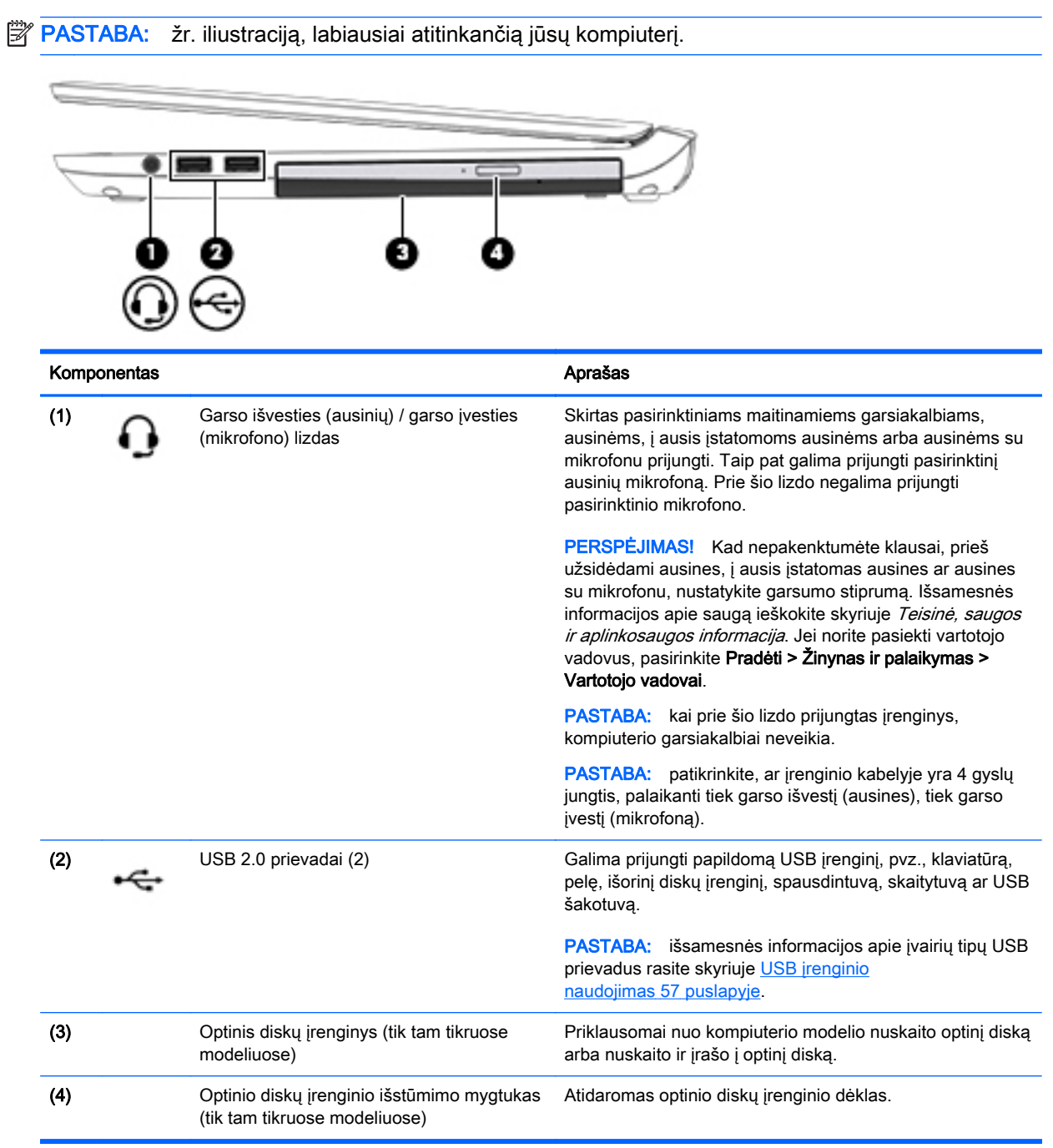

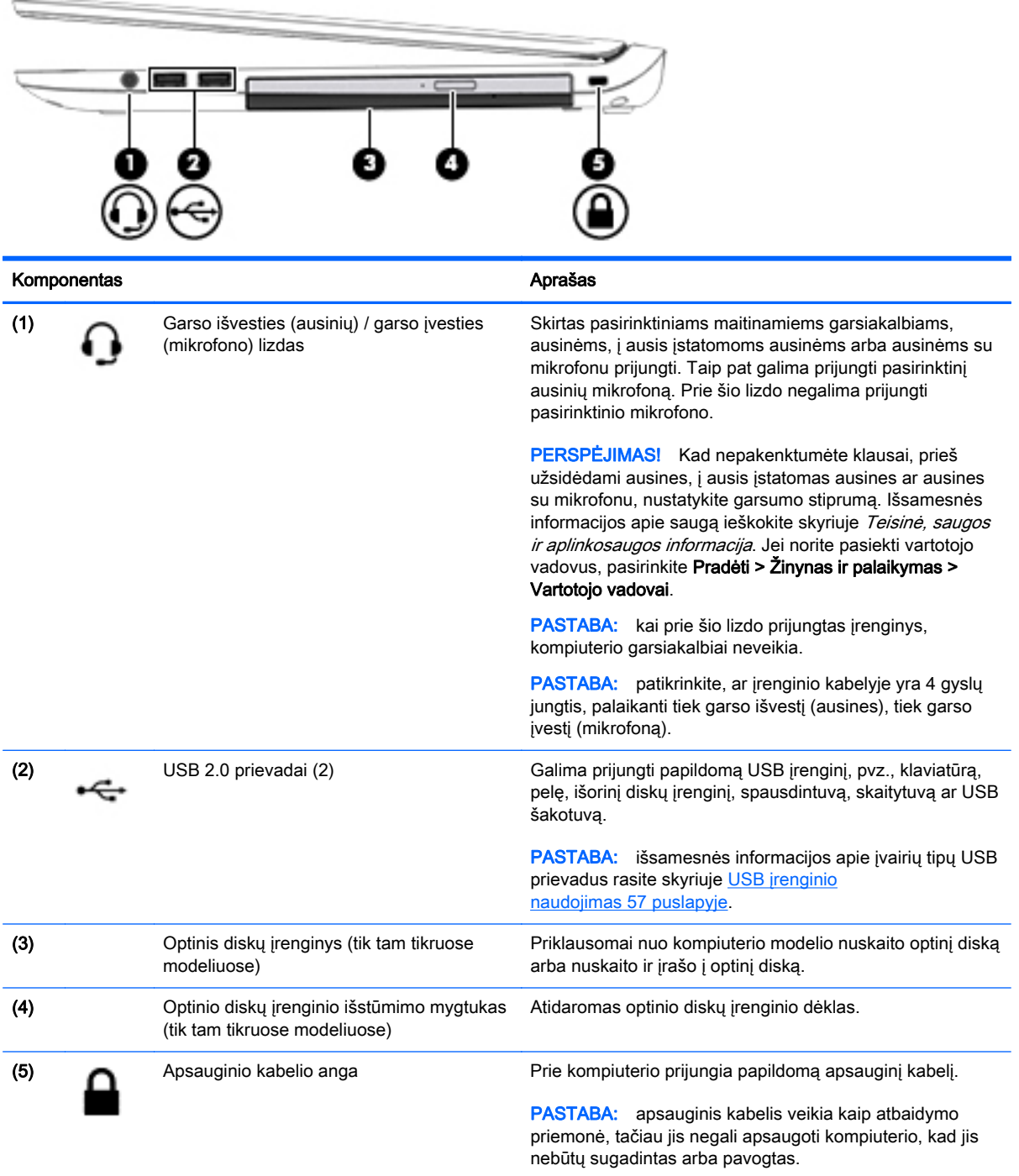

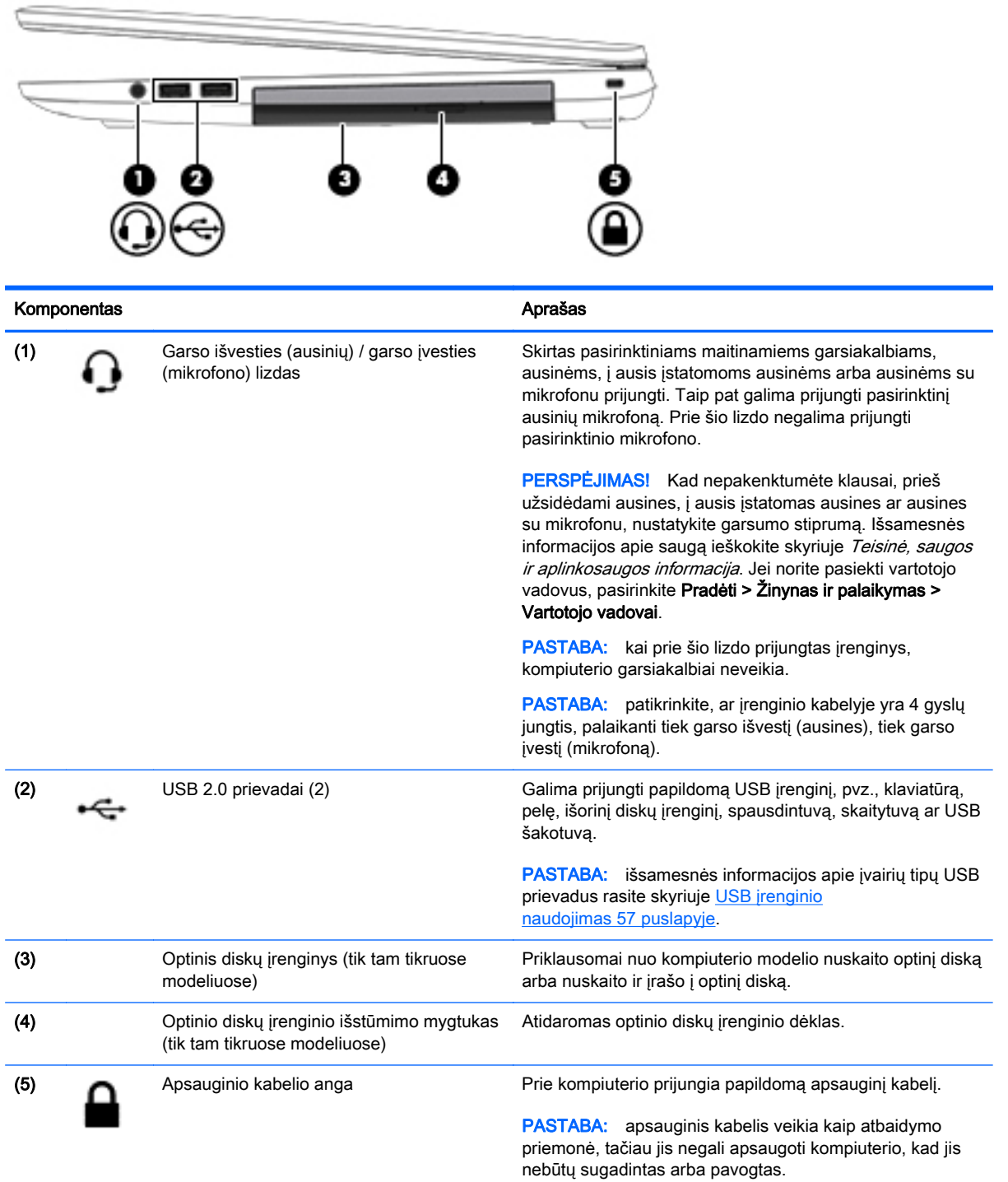

## <span id="page-16-0"></span>Kairė

### **PASTABA:** žr. iliustraciją, labiausiai atitinkančią jūsų kompiuterį.

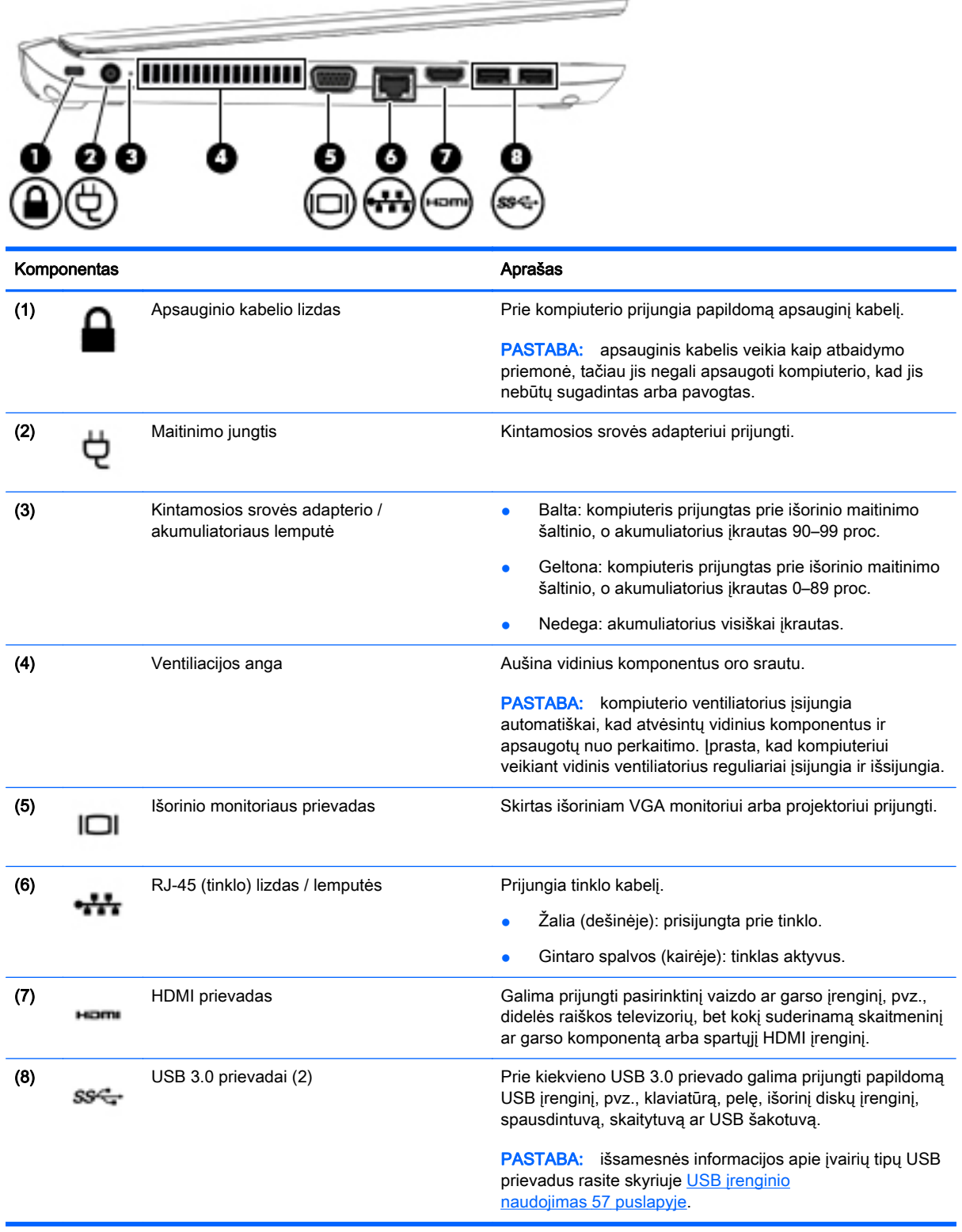

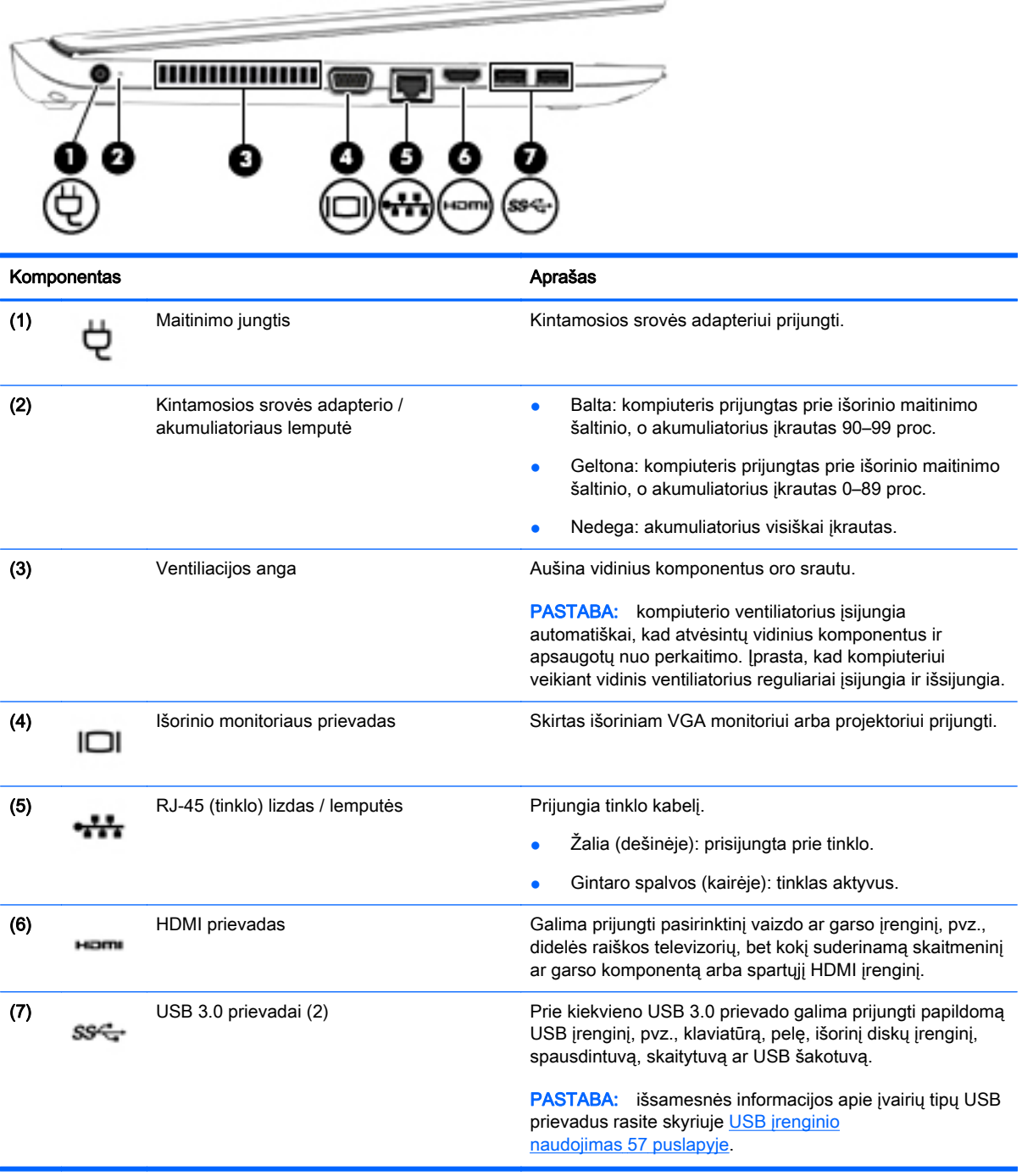

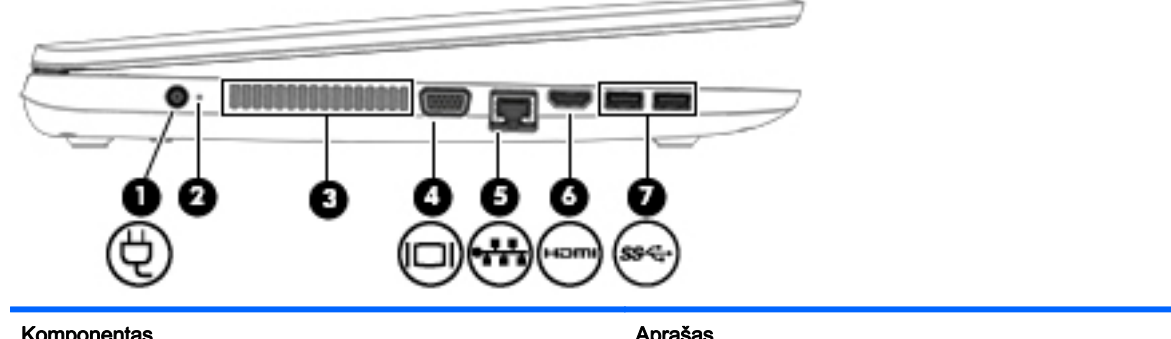

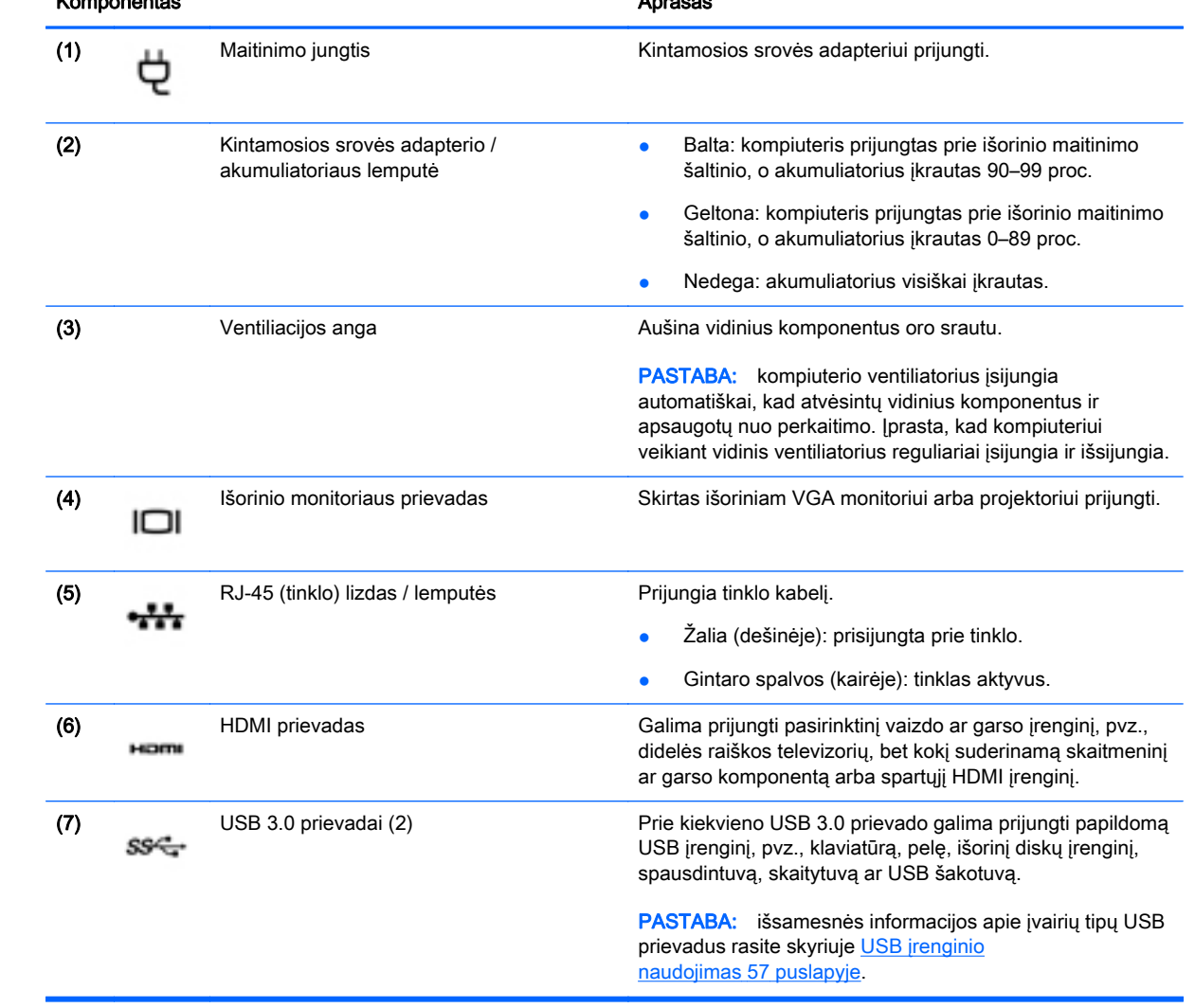

## <span id="page-19-0"></span>**Ekranas**

**PASTABA:** žr. iliustraciją, labiausiai atitinkančią jūsų kompiuterį.

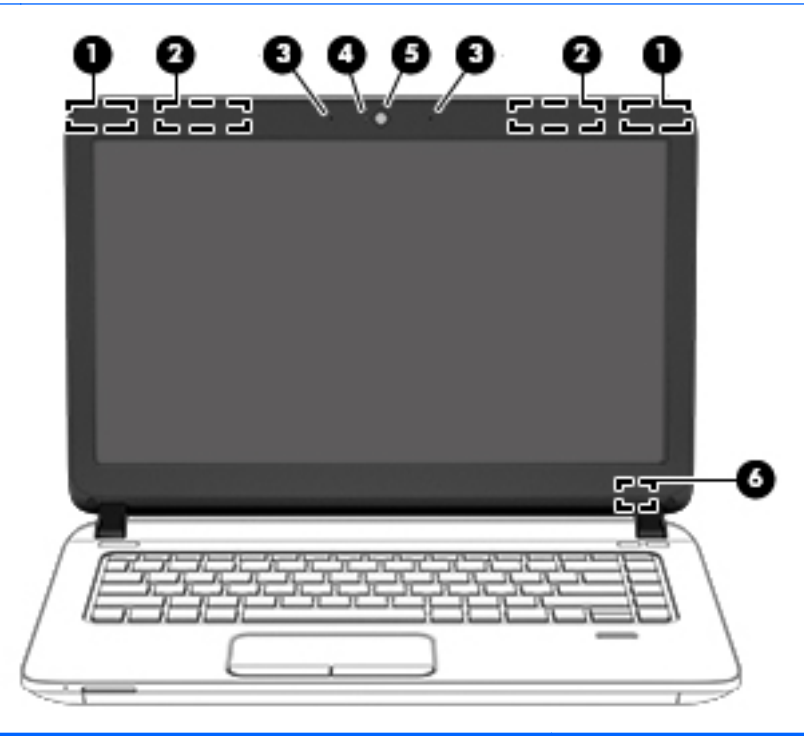

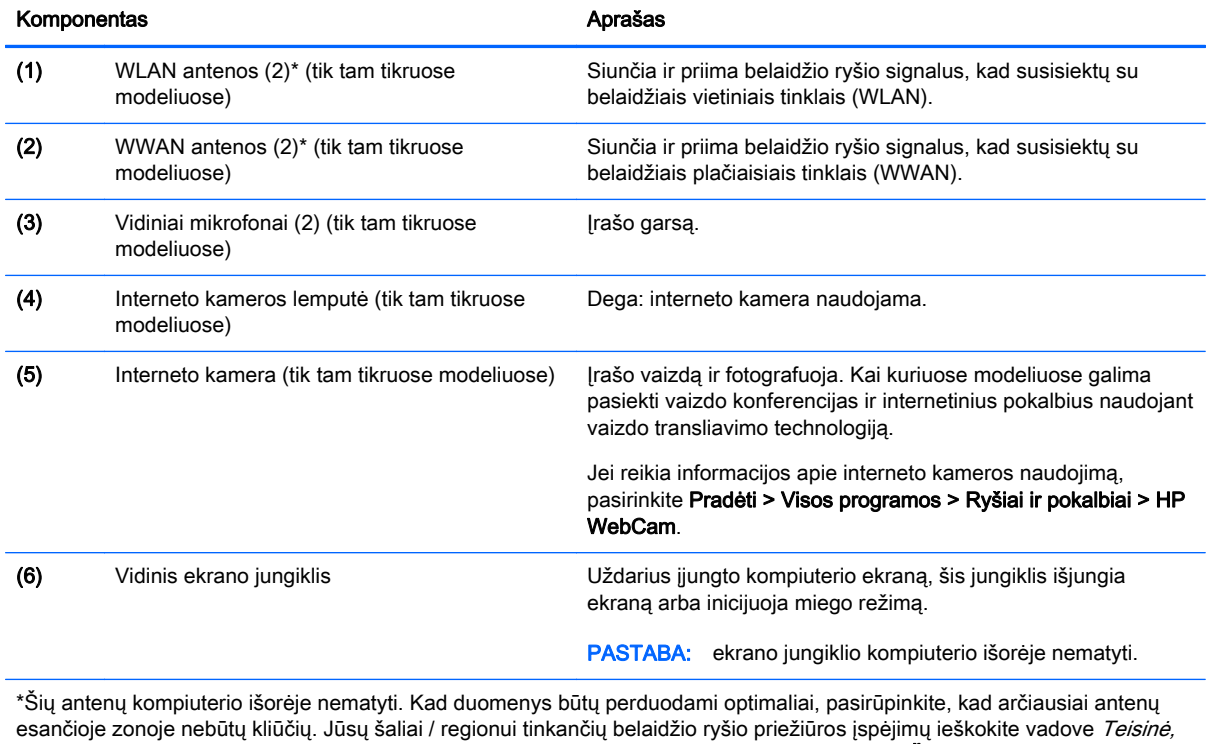

saugos ir aplinkosaugos informacija. Jei norite pasiekti vartotojo vadovus, pasirinkite Pradėti > Žinynas ir palaikymas > Vartotojo vadovai.

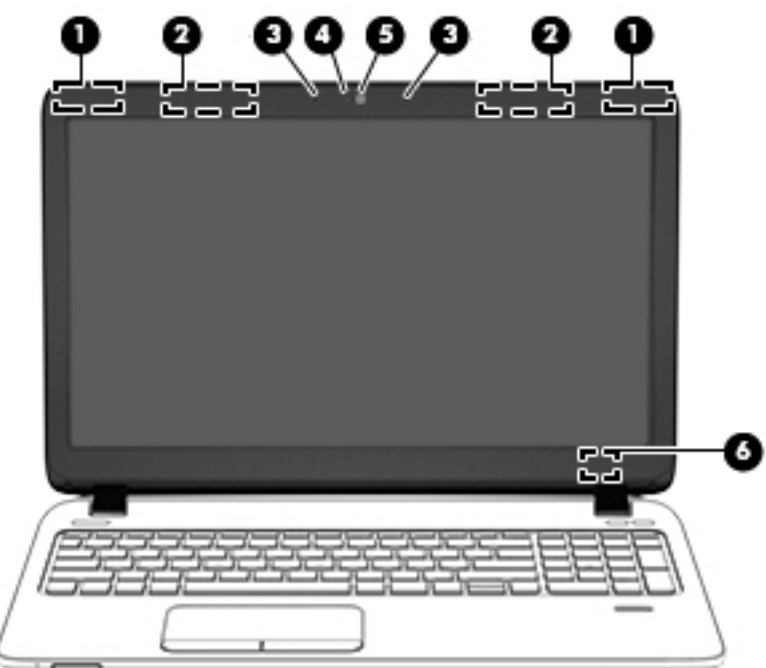

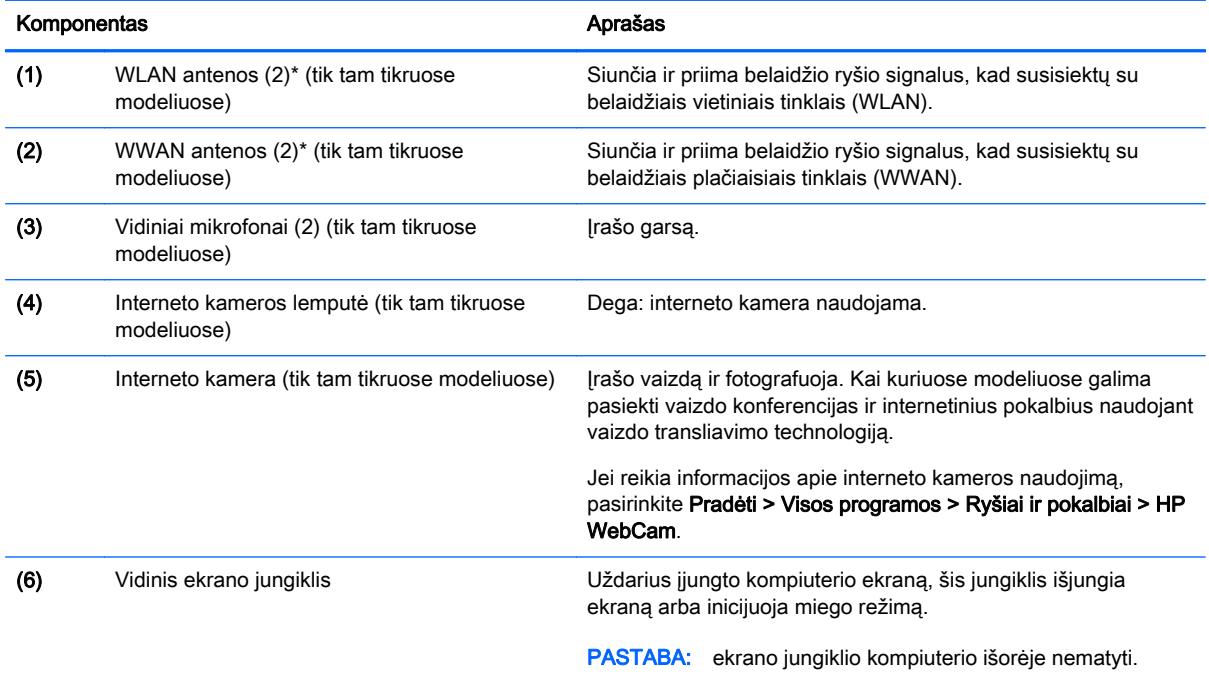

\*Šių antenų kompiuterio išorėje nematyti. Kad duomenys būtų perduodami optimaliai, pasirūpinkite, kad arčiausiai antenų esančioje zonoje nebūtų kliūčių. Jūsų šaliai / regionui tinkančių belaidžio ryšio priežiūros įspėjimų ieškokite vadove *Teisinė*, *saugos ir aplinkosaugos informacija*. Jei norite pasiekti vartotojo vadovus, pasirinkite **Pradėti > Žinynas ir palaikymas >** Vartotojo vadovai.

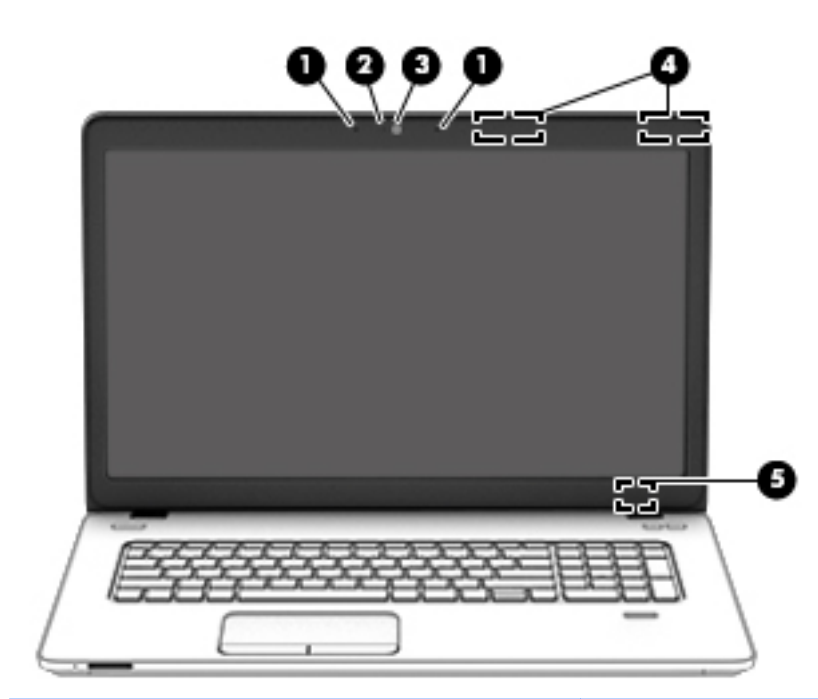

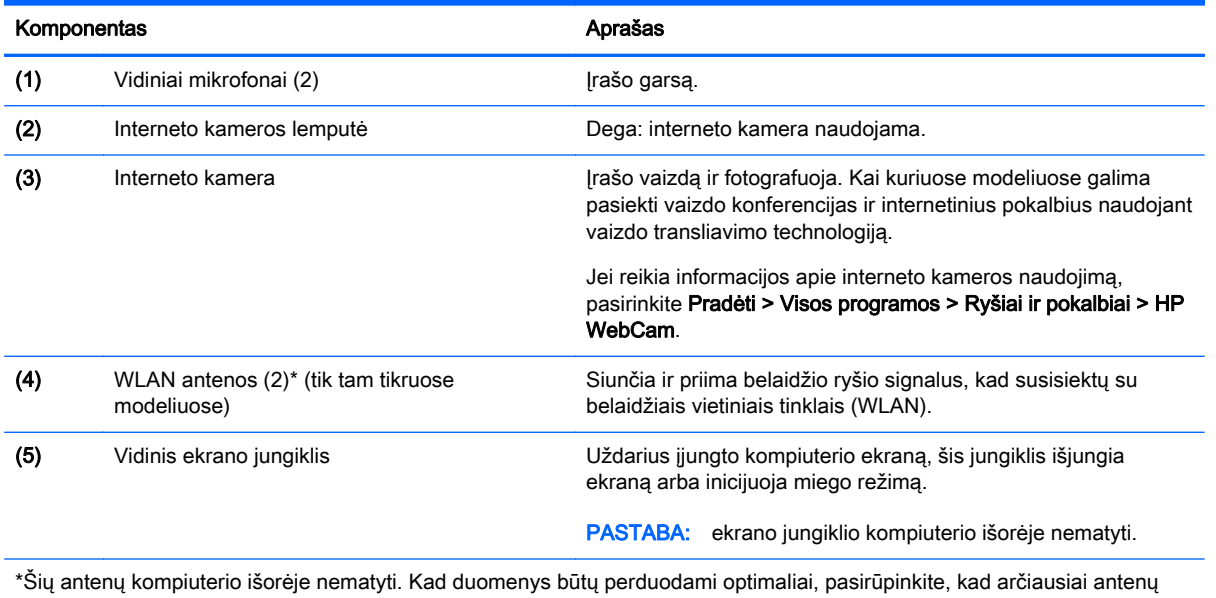

esančioje zonoje nebūtų kliūčių. Jūsų šaliai / regionui tinkančių belaidžio ryšio priežiūros įspėjimų ieškokite vadove *Teisinė*, saugos ir aplinkosaugos informacija. Jei norite pasiekti vartotojo vadovus, pasirinkite Pradėti > Žinynas ir palaikymas > Vartotojo vadovai.

## <span id="page-22-0"></span>Viršus

### Jutiklinė planšetė

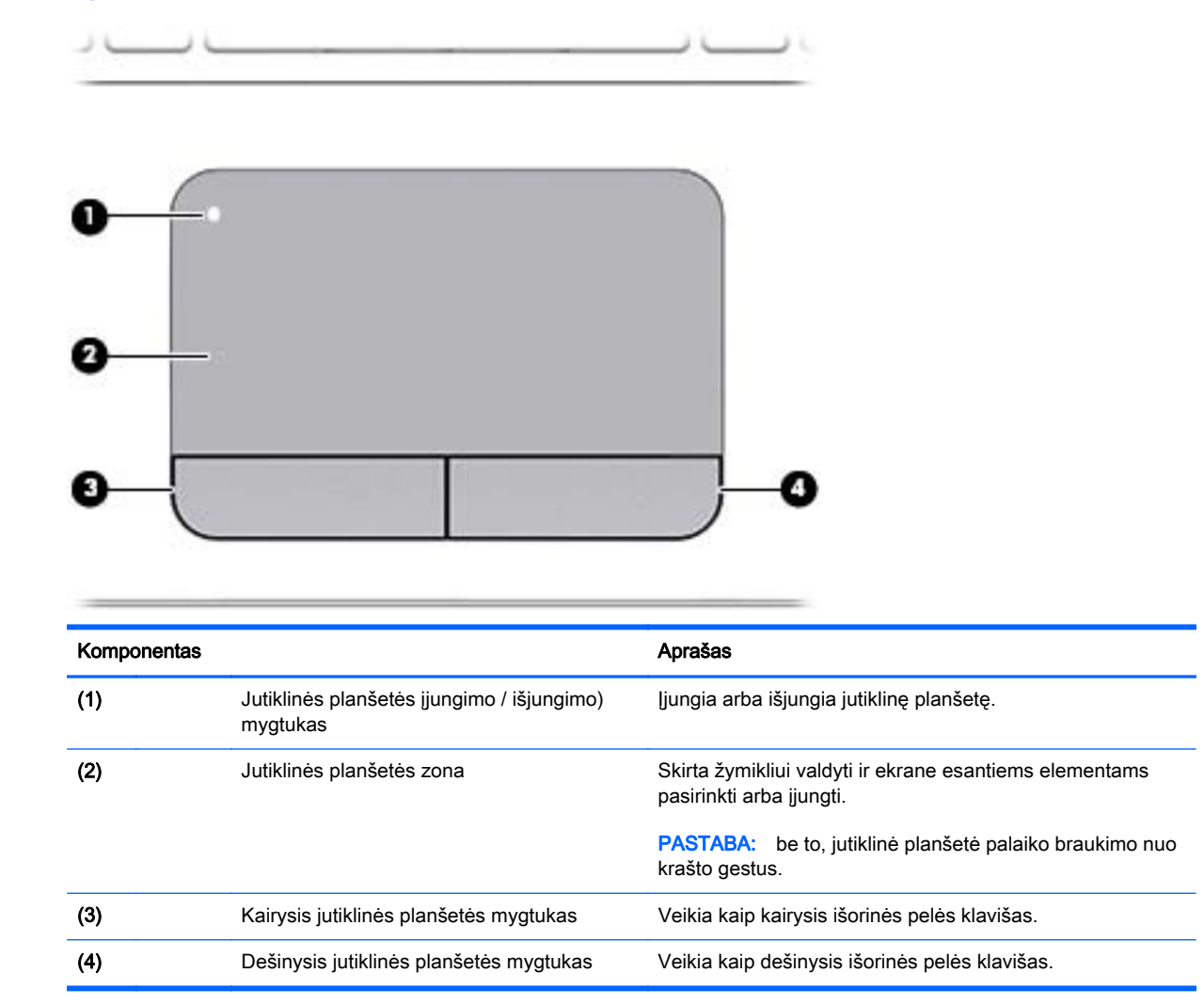

### <span id="page-23-0"></span>Lemputės

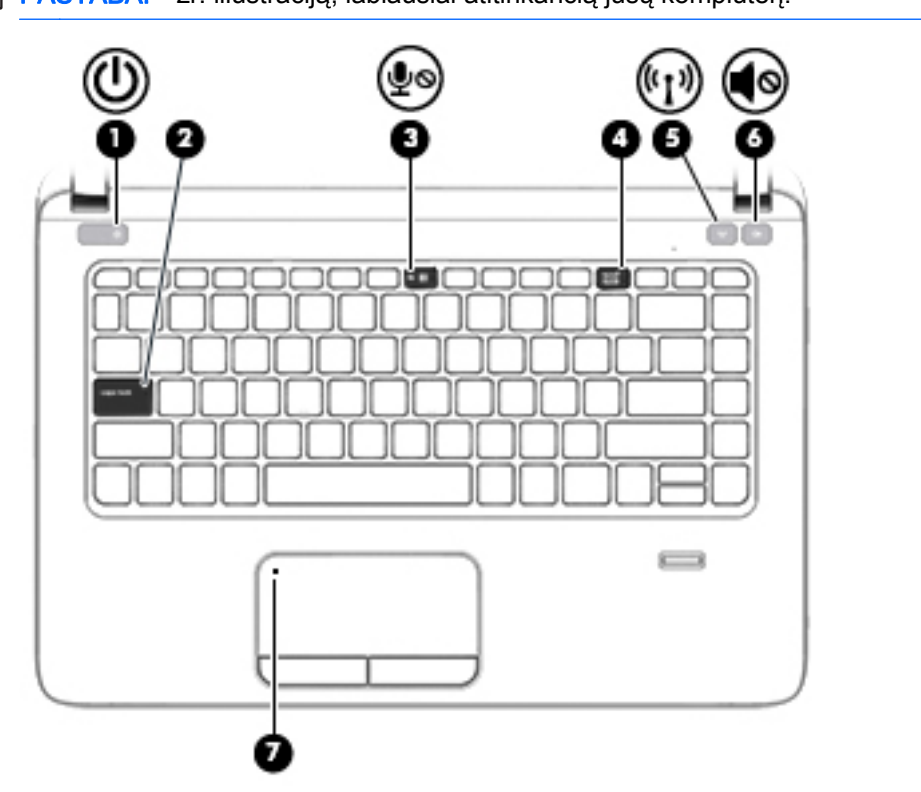

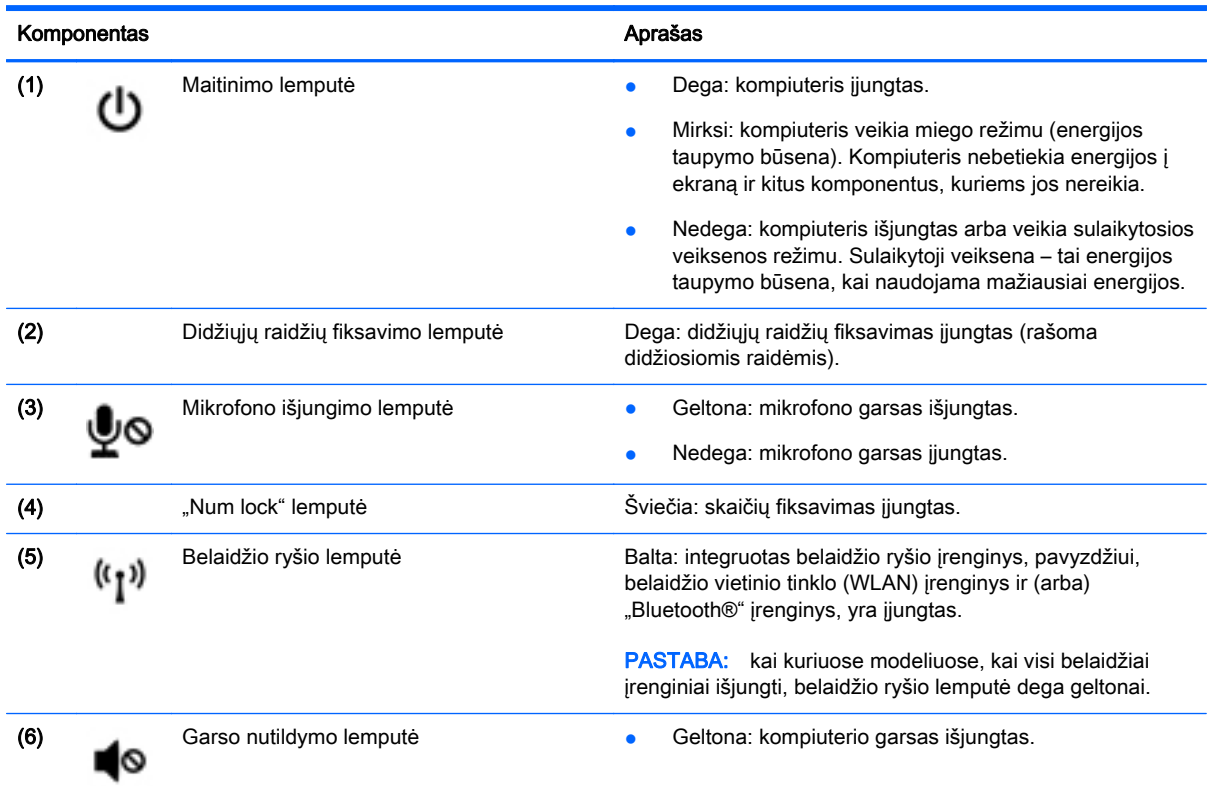

**PASTABA:** žr. iliustraciją, labiausiai atitinkančią jūsų kompiuterį.

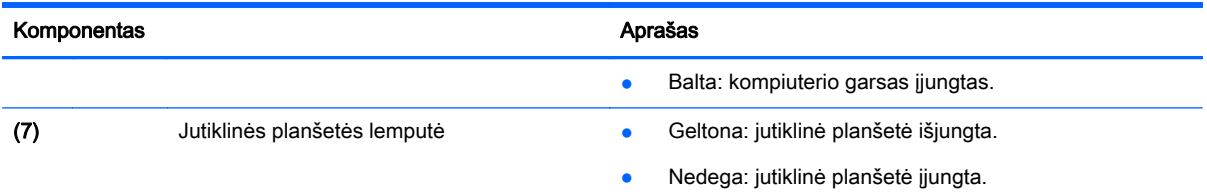

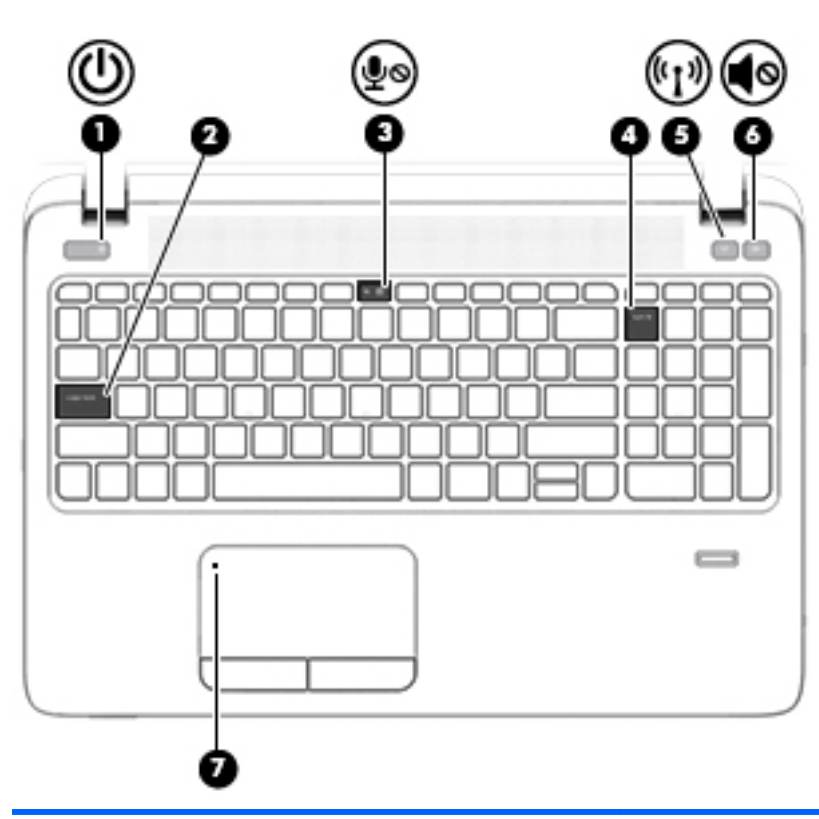

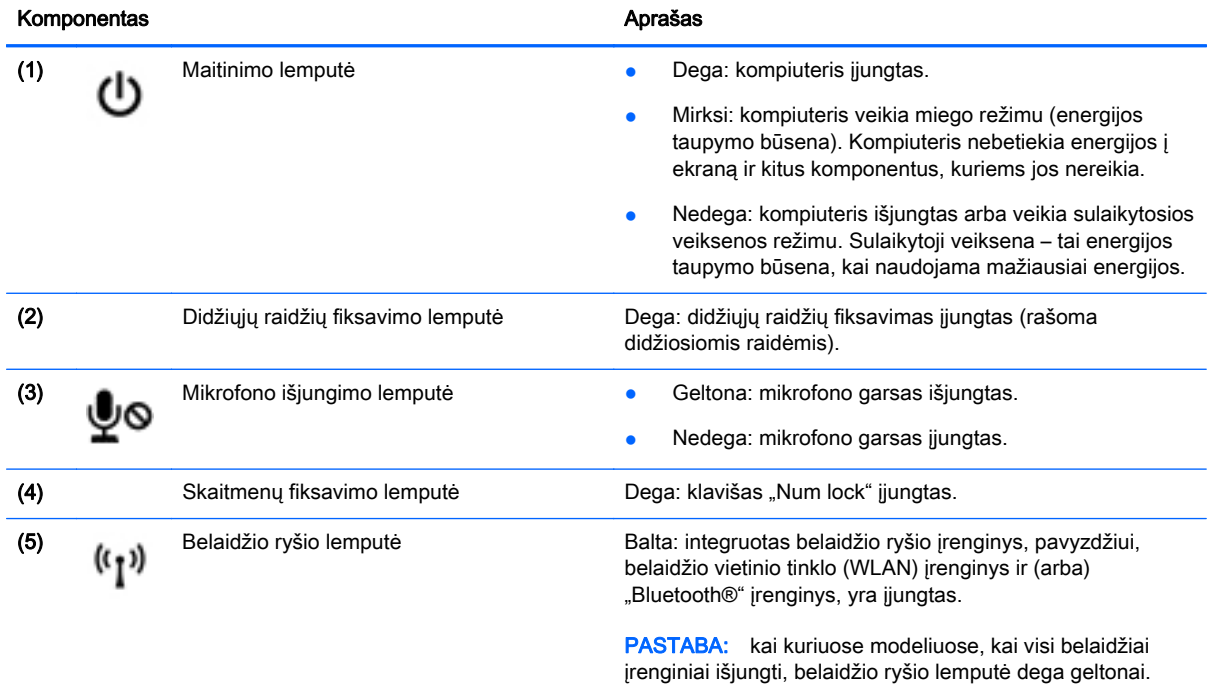

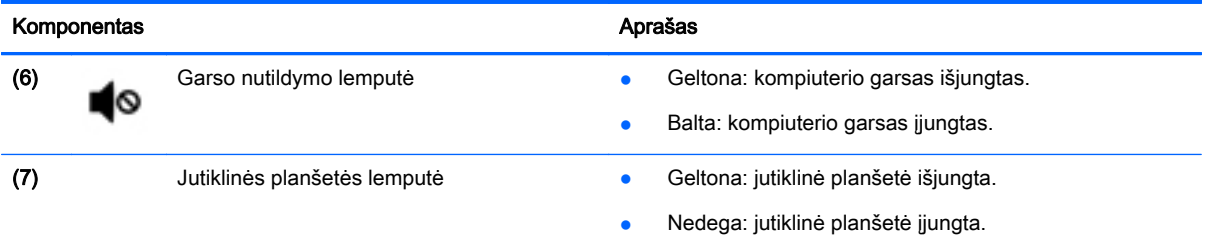

### <span id="page-26-0"></span>Mygtukai, garsiakalbiai ir pirštų atspaudų skaitytuvas (tik tam tikruose modeliuose)

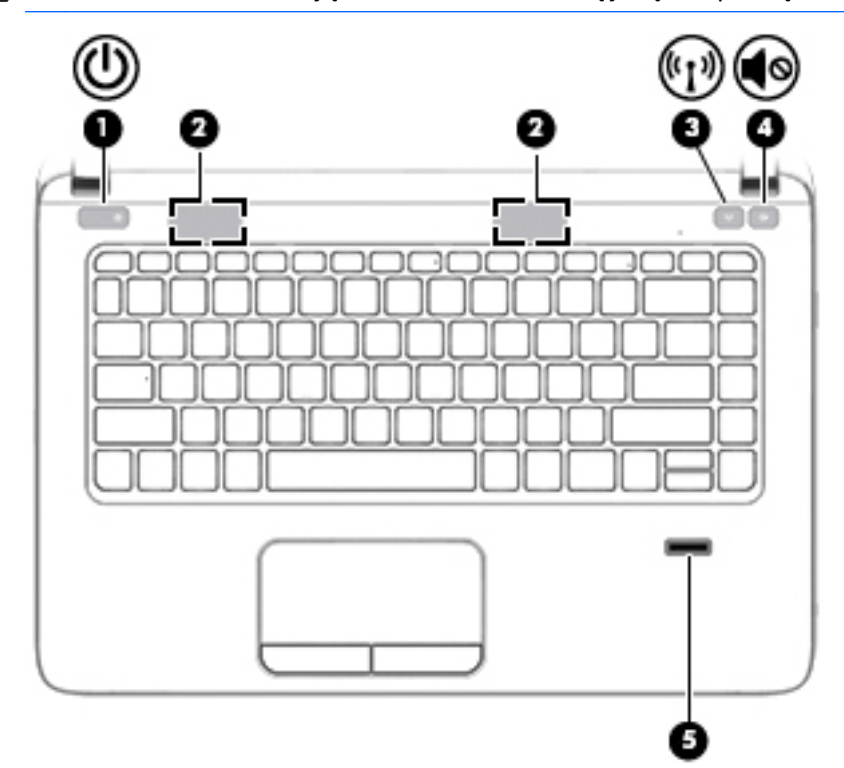

**PASTABA:** žr. iliustraciją, labiausiai atitinkančią jūsų kompiuterį.

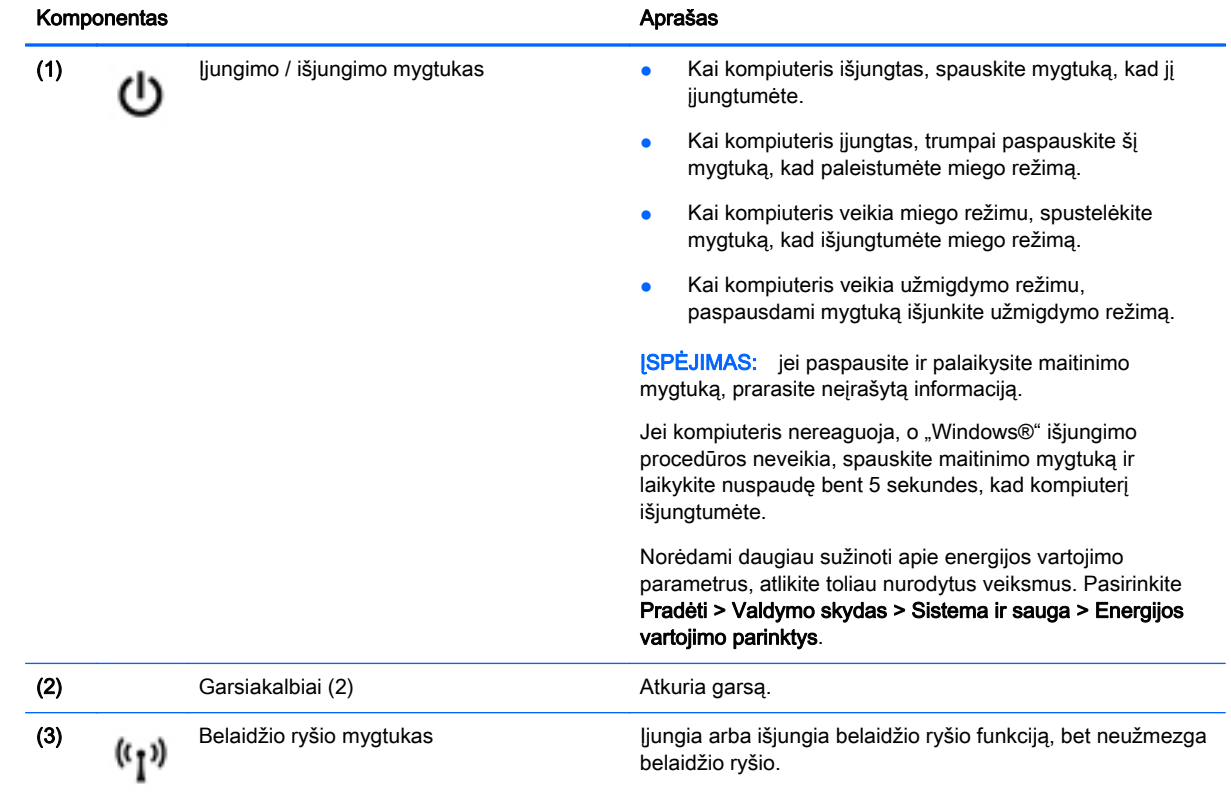

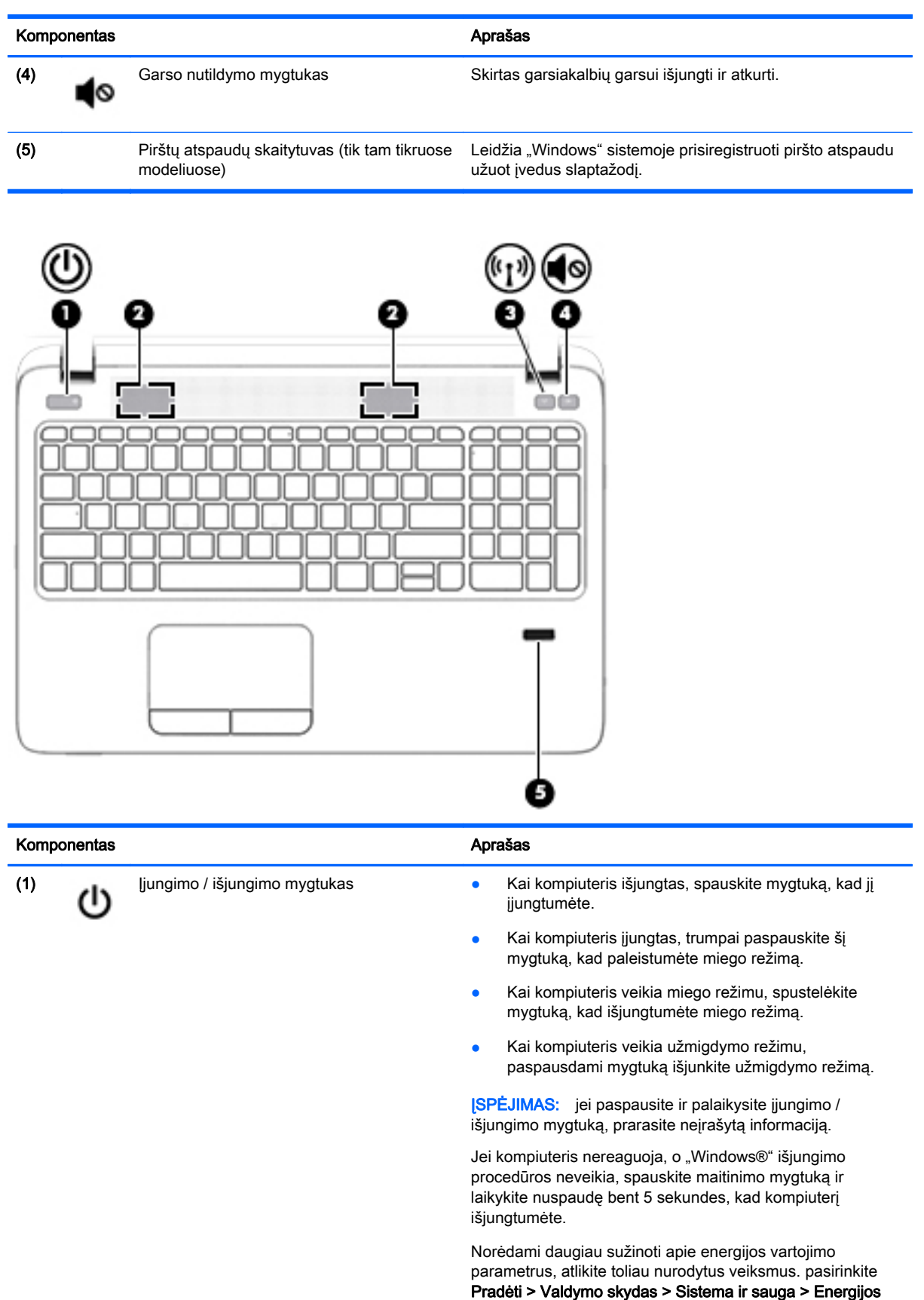

vartojimo parinktys.

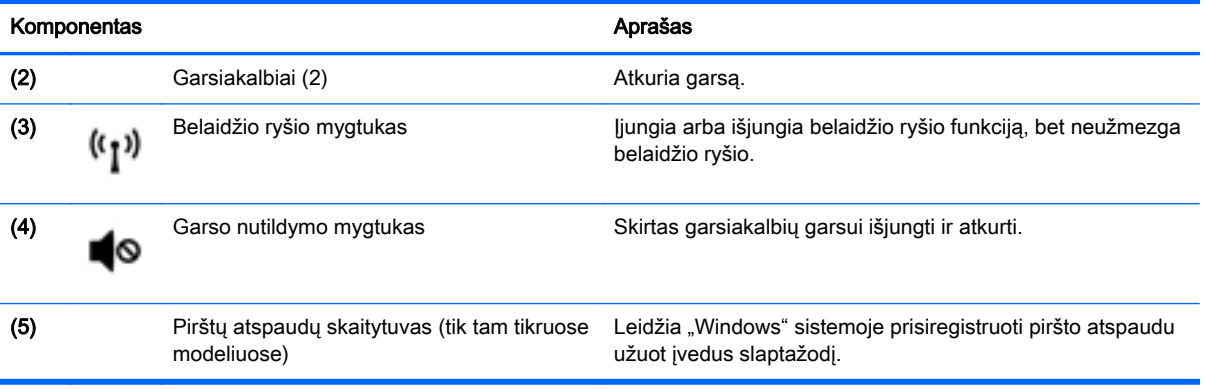

## <span id="page-29-0"></span>Klavišai

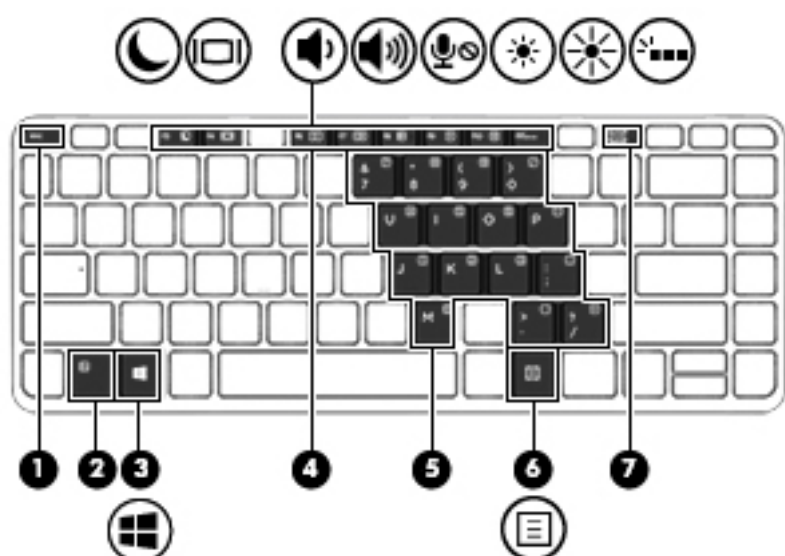

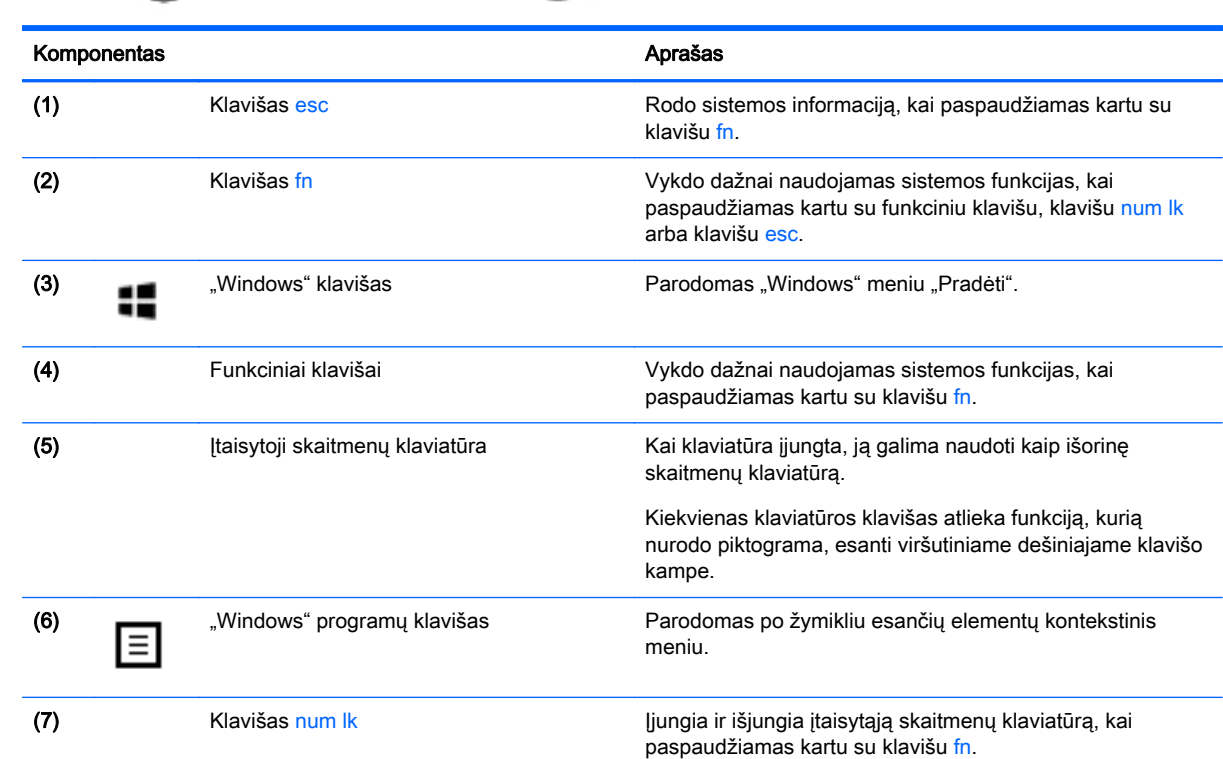

**PASTABA:** žr. iliustraciją, labiausiai atitinkančią jūsų kompiuterį.

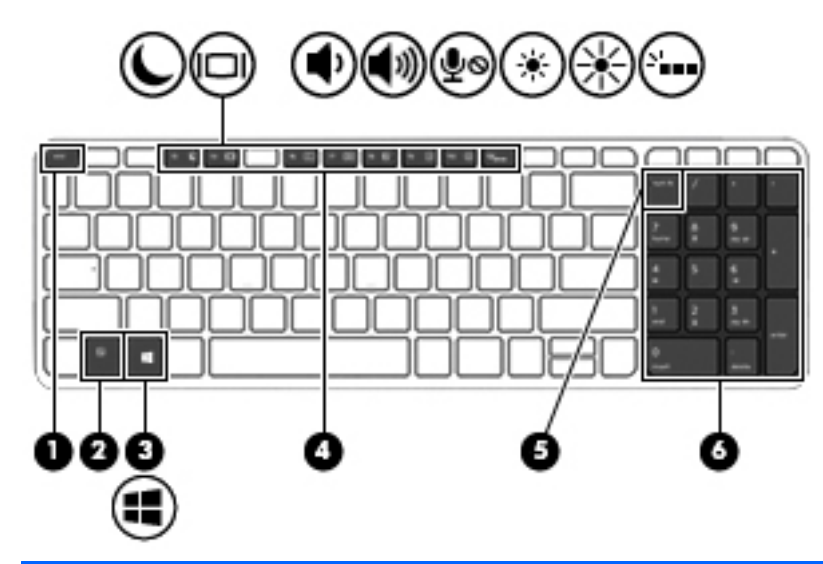

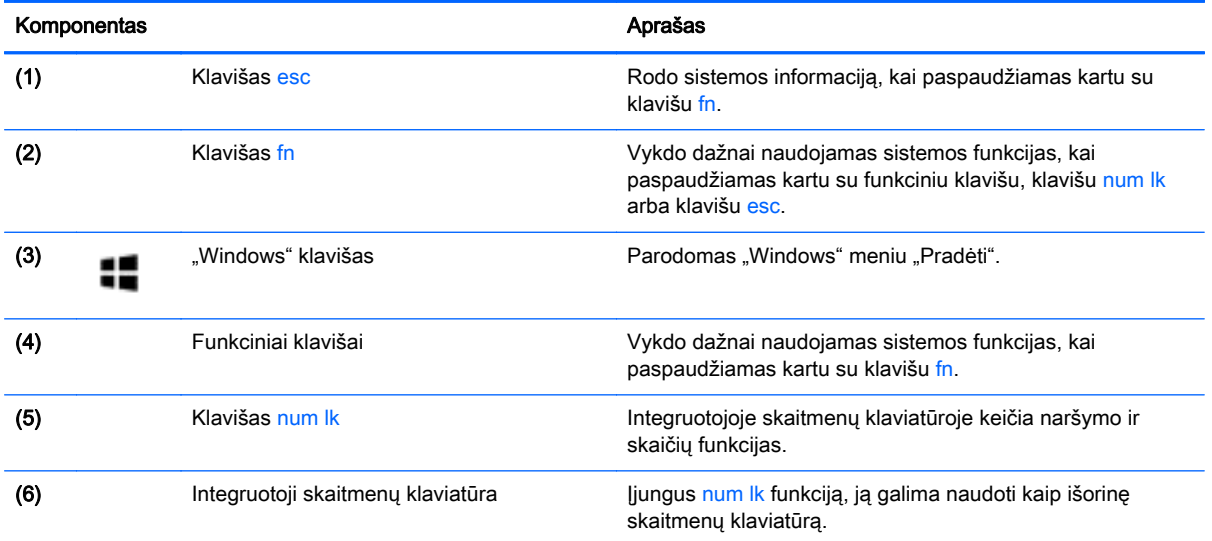

## <span id="page-31-0"></span>Apačia

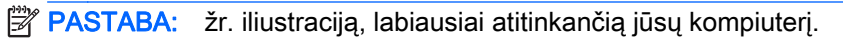

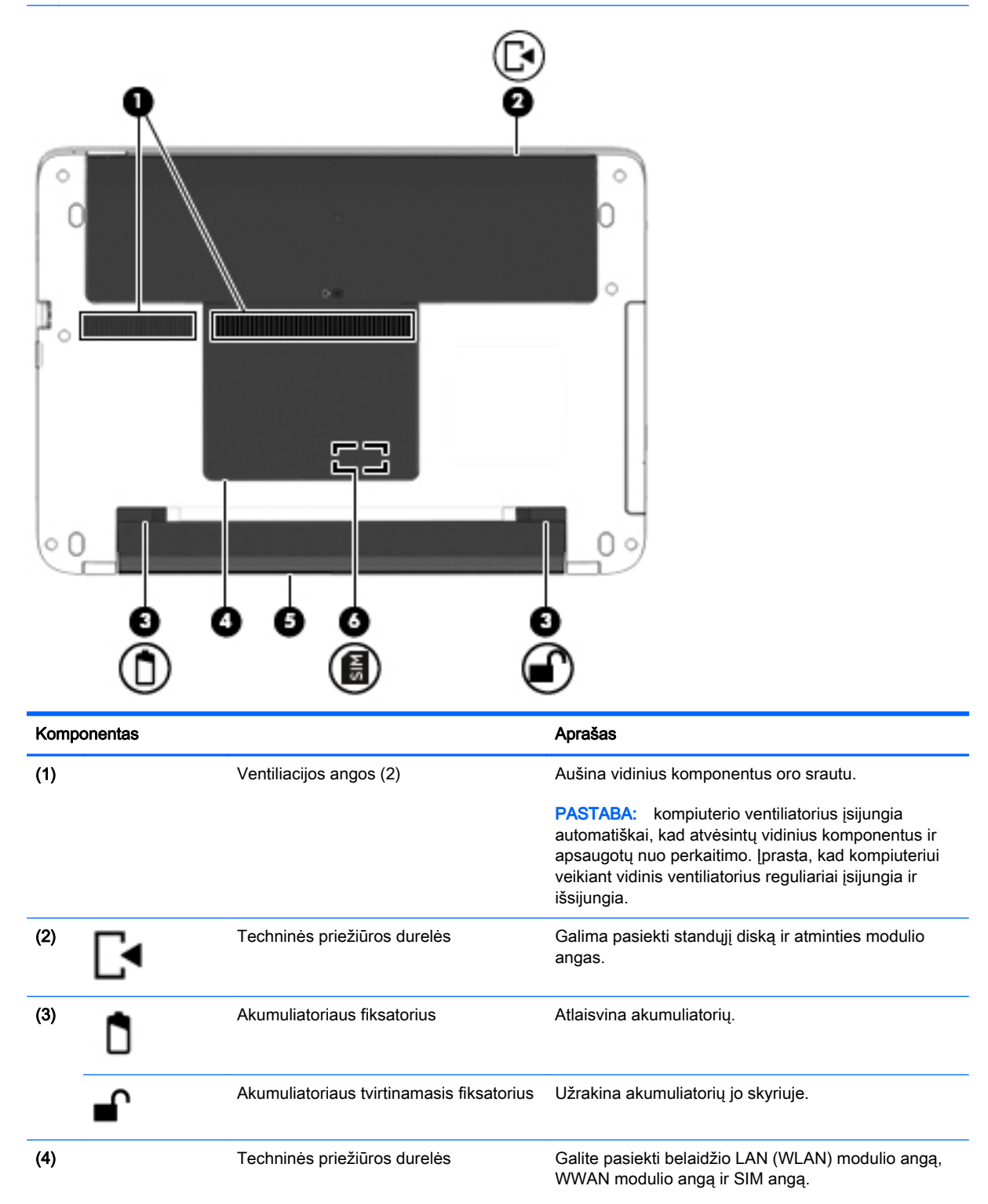

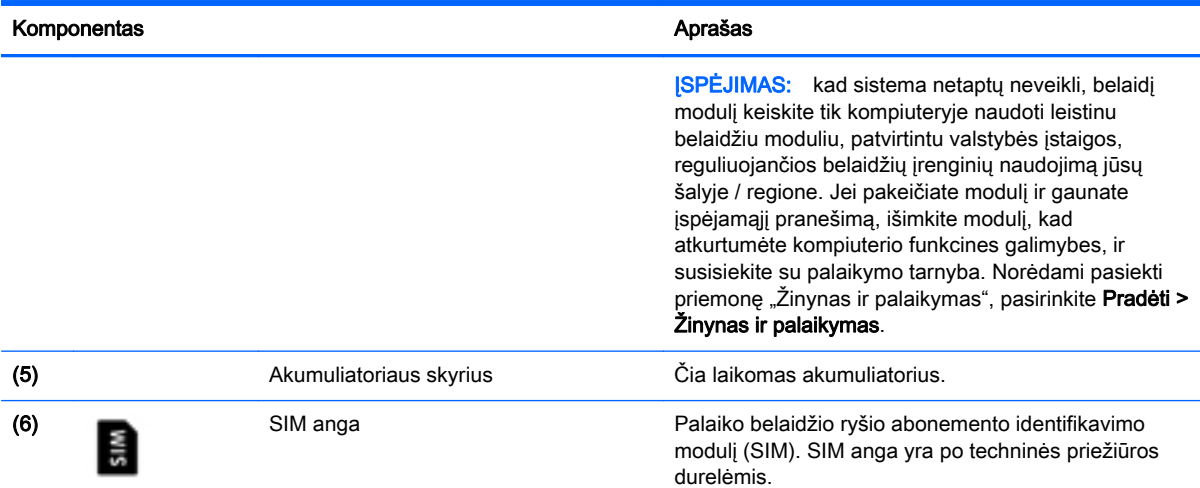

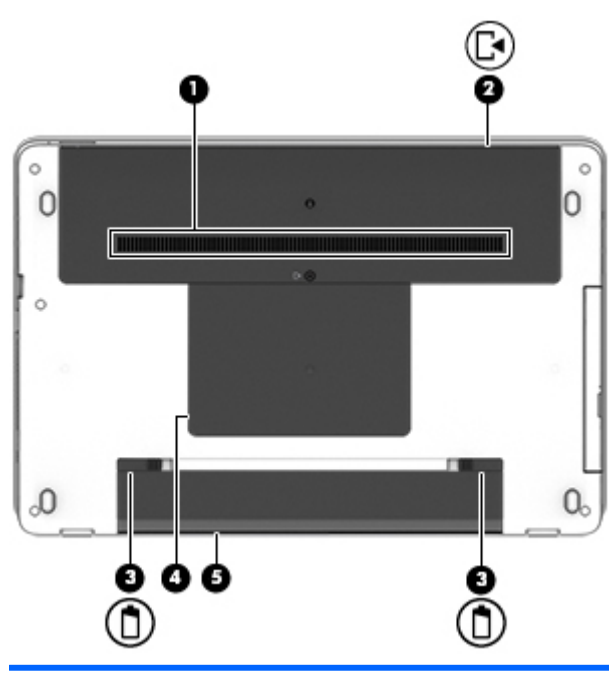

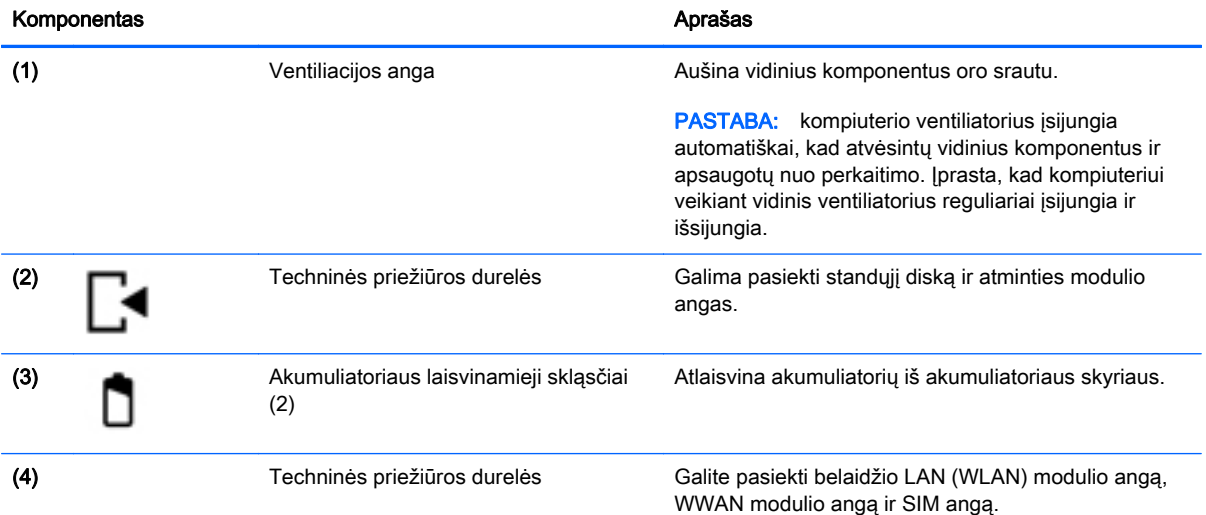

<span id="page-33-0"></span>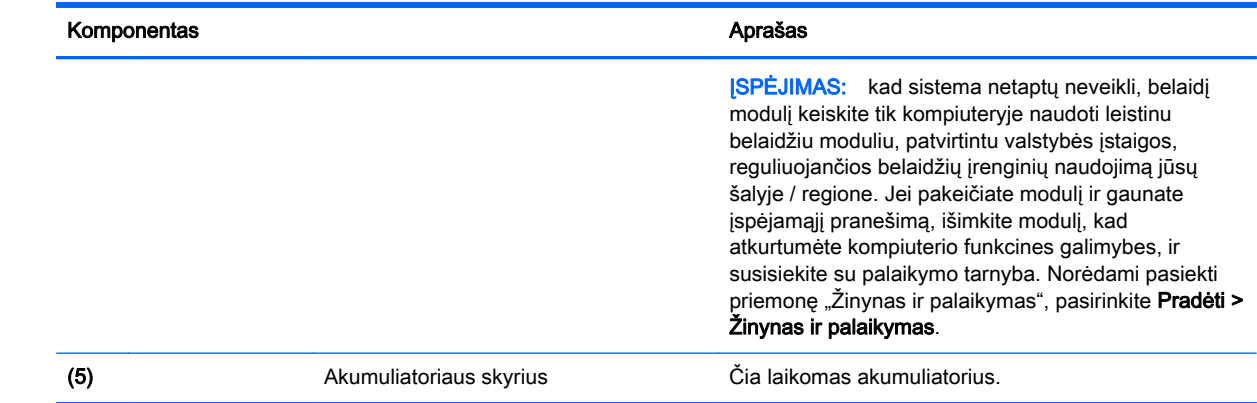

## Priekis

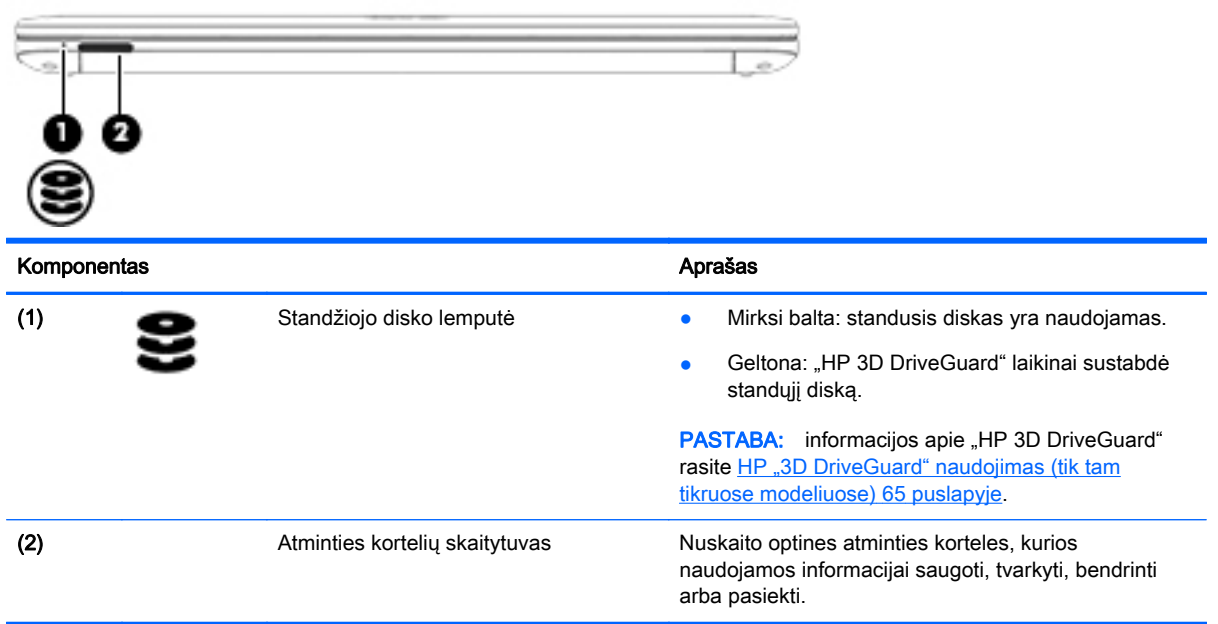

# <span id="page-34-0"></span>3 Prisijungimas prie tinklo

Kompiuterį galite pasiimti su savimi, kad ir kur vyktumėte. Tačiau net būdami namuose galite sužinoti, kas vyksta įvairiausiuose pasaulio kampeliuose, ir pasiekti informacija iš milijonu svetainių, jei prijungsite kompiuterį prie laidinio arba belaidžio tinklo. Šiame skyriuje aprašoma, kaip prisijungti prie pasaulinio tinklo.

## Prisijungimas prie belaidžio tinklo

Naudojant belaidę technologiją, duomenys perduodami ne laidais, o radijo bangomis. Jūsų kompiuteryje gali būti įtaisytas vienas ar daugiau toliau aptariamų belaidžių įrenginių.

- Belaidžio vietinio tinklo (WLAN) įrenginys prijungia kompiuterį prie belaidžių vietinių tinklų (dažnai vadinamų "Wi-Fi" tinklais, belaidžiais LAN arba WLAN) įmonių biuruose, jūsų namuose ir viešose vietose, pvz., oro uostuose, restoranuose, kavinėse, viešbučiuose ir universitetuose. WLAN tinkle mobilusis belaidis kompiuterio įrenginys užmezga ryšį su belaidžiu kelvedžiu arba belaidės prieigos tašku.
- HP mobiliojo plačiajuosčio ryšio modulis (tik tam tikruose modeliuose) belaidžio teritorinio tinklo (WWAN) įrenginys, leidžiantis užmegzti belaidį ryšį gerokai didesnėje teritorijoje. Mobiliojo ryšio operatoriai diegia bazines stotis (panašias į mobiliojo ryšio bokštus) didelėse geografinėse teritorijose, efektyviai aprėpdami ištisas valstijas, regionus ar net šalis.
- "Bluetooth®" įrenginys sukuria asmeninį tinklą (PAN), leidžiantį prisijungti prie kitų "Bluetooth" funkciją palaikančių įrenginių, pvz., kompiuterių, telefonų, spausdintuvų, ausinių su mikrofonu, garsiakalbių ir fotoaparatų. PAN tinkle kiekvienas įrenginys tiesiogiai užmezga ryšį su kitais įrenginiais. Jie turi būti palyginti arti vienas kito – paprastai iki 10 metrų (apytiksliai 33 pėdų) atstumu.

Jei reikia daugiau informacijos apie belaidę technologiją, žr. informaciją ir svetainių nuorodas, pateiktas priemonėje "Žinynas ir palaikymas". Norėdami pasiekti priemonę "Žinynas ir palaikymas", pasirinkite Pradėti > Žinynas ir palaikymas.

### Belaidžio ryšio valdiklių naudojimas

Belaidžiai įrenginiai kompiuteryje valdomi toliau nurodytais valdikliais.

- Belaidžio ryšio mygtukas, belaidžio ryšio jungiklis arba belaidžio ryšio klavišas (šiame skyriuje vadinamas belaidžio ryšio mygtuku)
- Operacinės sistemos valdikliai

### Belaidžių įrenginių įjungimas ir išjungimas

Naudodamiesi belaidžio ryšio mygtuku arba "HP Connection Manager" (tik tam tikruose modeliuose) galite įjungti ir išjungti belaidžius įrenginius.

**PASTABA:** kompiuterio klaviatūroje gali būti belaidžio ryšio mygtukas, belaidžio ryšio jungiklis arba belaidžio ryšio klavišas. Terminas "belaidžio ryšio mygtukas" naudojamas šiame vadove visiems belaidžio ryšio valdiklių tipams apibūdinti.

<span id="page-35-0"></span>Belaidžių įrenginių išjungimas naudojant "HP Connection Manager"

Dešiniuoju pelės klavišu spustelėkite "HP Connection Manager" piktogramą pranešimų srityje, dešinėje užduočių juostos pusėje, ir maitinimo mygtuką šalia norimo įrenginio.

– arba –

Pasirinkite Pradėti > Visos programos > Produktyvumas ir įrankiai > HP Connection Manager, tada spustelėkite įjungimo / išjungimo mygtuką šalia reikiamo įrenginio.

### "HP Connection Manager" naudojimas (tik tam tikruose modeliuose)

"HP Connection Manager" – tai vieta, kurioje galite valdyti belaidžius įrenginius, prisijungti prie interneto HP mobiliuoju plačiajuosčiu ryšiu ir siųsti bei gauti teksto žinutes (SMS). Naudodami "HP Connection Manager" galite valdyti toliau nurodytus įrenginius.

- Belaidis vietinis tinklas (WLAN) / "Wi-Fi"
- Belaidis teritorinis tinklas (WWAN) / HP mobilusis plačiajuostis ryšys
- Bluetooth"

"HP Connection Manager" rodo informaciją ir pranešimus apie ryšio, maitinimo būseną, SIM kortelę, SMS žinutes. Būsenos informacija ir pranešimai rodomi pranešimų srityje, dešinėje užduočių juostos pusėje.

"HP Connection Manager" atidarymas:

**▲** Spustelėkite įrankių juostos piktogramą HP Connection Manager.

– arba –

#### Pasirinkite Pradėti > Visos programos > Produktyvumas ir įrankiai > HP Connection Manager.

Daugiau informacijos rasite "HP Connection Manager" programinės įrangos žinyne.

### Belaidžio ryšio mygtuko naudojimas

Atsižvelgiant į modelį, kompiuteryje yra belaidžio ryšio mygtukas, vienas ar daugiau belaidžių įrenginių ir viena arba dvi belaidžio ryšio lemputės. Visi kompiuteryje esantys belaidžio ryšio įrenginiai suaktyvinami gamykloje, todėl įjungus kompiuterį belaidžio ryšio lemputė dega (balta).

Belaidžio ryšio lemputė rodo bendrą, o ne atskirų belaidžių įrenginių maitinimo būseną. Jei belaidžio ryšio lemputė dega balta, įjungtas bent vienas belaidis įrenginys. Jei belaidžių įrenginių lemputė dega nedega, visi belaidžiai įrenginiai išjungti.

#### $\mathbb{R}$  PASTABA: kai kuriuose modeliuose belaidžio ryšio lemputė dega geltona, kai visi belaidžiai įrenginiai išjungti.

Belaidžiai įrenginiai suaktyvinti gamykloje, todėl belaidžio ryšio mygtuku galite įjungti arba išjungti visus belaidžius įrenginius vienu metu.

### Operacinės sistemos valdiklių naudojimas

Priemone "Tinklo ir bendrinimo centras" galima nustatyti ryšį arba tinklą, prisijungti prie tinklo, valdyti belaidžius tinklus, nustatyti ir išspręsti tinklo problemas.

Operacinės sistemos valdiklių naudojimas:

#### Pasirinkite Pradėti > Valdymo skydas > Tinklas ir internetas > Tinklo ir bendrinimo centras.

Jei reikia daugiau informacijos, eikite į priemonę "Žinynas ir palaikymas" pasirinkdami Pradėti > Žinynas ir palaikymas.
# WLAN įrenginio naudojimas

Naudodami WLAN įrenginį galite prisijungti prie belaidžio vietinio tinklo (WLAN), kurį sudaro kiti kompiuteriai ir priedai, susieti belaidžiu kelvedžiu arba belaidės prieigos tašku.

**EX PASTABA:** terminai *belaidis kelvedis* ir *belaidės prieigos taškas* dažnai vartojami pakaitomis.

- Dideliuose WLAN tinkluose, pvz., įmonės arba viešajame WLAN, paprastai naudojami belaidės prieigos taškai, prie kurių galima prijungti daug kompiuterių ir priedų ir juose atskirti svarbias tinklo funkcijas.
- Namų ar mažo biuro WLAN tinkle paprastai naudojamas belaidis kelvedis, kuris leidžia keliems belaidžiams ir laidiniams kompiuteriams bendrai naudotis interneto ryšiu, spausdintuvu ir failais, ir tam nereikia papildomos aparatūros ar programinės įrangos.

Kad galėtumėte naudoti WLAN įrenginį kompiuteryje, turite prisijungti prie WLAN infrastruktūros (kurią suteikia paslaugos teikėjas arba viešasis ar įmonės tinklas).

#### Interneto paslaugų teikėjo (IPT) naudojimas

Prieš jungdamiesi prie interneto namuose, turite sudaryti sutartį su interneto paslaugų teikėju (IPT). Jei norite įsigyti interneto paslaugų ir modemą, kreipkitės į vietinį IPT. IPT padės nustatyti modemą, įdiegti tinklo kabelį, suteikiantį galimybę kompiuterį su belaidžio ryšio įranga prijungti prie modemo, ir išbandyti interneto paslaugą.

**EX PASTABA:** IPT jums priskirs vartotojo ID ir slaptažodi, kuriuos naudosite jungdamiesi prie interneto. Užsirašykite šią informaciją ir laikykite ją saugioje vietoje.

## WLAN kūrimas

Norint sukurti WLAN tinklą ir prisijungti prie interneto, reikia toliau nurodytos įrangos.

- Plačiajuostis modemas (DSL arba kabelinis) (1) ir sparčiojo interneto paslauga, įsigyta iš interneto paslaugų teikėjo
- Belaidis kelvedis (2) (įsigyjamas atskirai)
- Kompiuteris su belaidžio ryšio įranga (3)

**EX PASTABA:** kai kuriuose modemuose yra integruotas belaidis kelvedis. Pasiteiraukite IPT, kokio tipo modemą turite.

Tolesniame paveikslėlyje pateiktas belaidžio tinklo, prijungto prie interneto, diegimo pavyzdys.

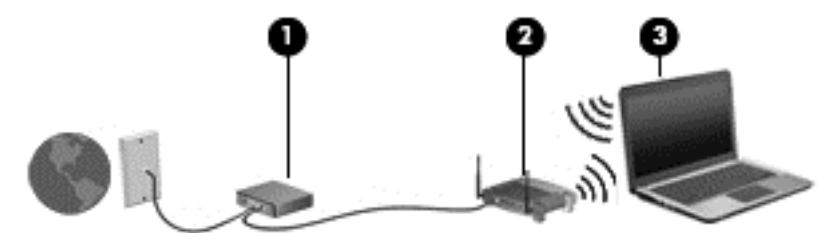

Augant jūsų tinklui, į tinklą prie interneto prieigos galima prijungti papildomus belaidžius ir laidinius kompiuterius.

WLAN tinklo nustatymo instrukcijų ieškokite kelvedžio gamintojo arba IPT pateikiamoje informacijoje.

#### Belaidžio ryšio kelvedžio konfigūravimas

Jei reikia pagalbos dėl belaidžio maršrutizatoriaus konfigūravimo, žr. informaciją, kurią pateikia maršrutizatoriaus gamintojas arba jūsų IPT.

**PASTABA:** rekomenduojame naująjį kompiuterį su belaidžio ryšio įranga pirmiausia prijungti prie kelvedžio naudojant kartu su kelvedžiu pateikiamą kabelį. Kai kompiuterį sėkmingai prijungsite prie interneto, atjunkite kabelį ir prisijunkite prie interneto belaidžiu tinklu.

#### WLAN apsauga

Kai nustatote WLAN arba jungiatės prie esamo WLAN, visada įgalinkite saugos funkcijas, kad apsaugotumėte savo tinklą nuo neteisėto naudojimo. WLAN viešose vietose (prieigos taškuose), pvz., kavinėse, parduotuvėse ir oro uostuose, gali būti visiškai neapsaugotas. Jei jums svarbi kompiuterio sauga, prisijungę prie viešosios prieigos taško tikrinkite tik nekonfidencialų el. paštą ir naršydami internete būkite atsargūs.

Belaidžio ryšio signalai keliauja už tinklo ribų, todėl kiti WLAN įrenginiai gali pagauti neapsaugotus signalus. Norėdami apsaugoti WLAN tinklą, imkitės toliau nurodytų atsargumo priemonių.

Naudokite užkardą.

Užkarda tikrina tinkle siunčiamus duomenis ir duomenų užklausas ir atmeta bet kokius įtartinus elementus. Užkardos gali būti ir programinėje įrangoje, ir aparatūroje. Kai kuriuose tinkluose derinami abu tipai.

Naudokite šifruotąjį belaidį ryšį.

Naudojant šifruotąjį belaidį ryšį, taikant saugos parametrus tinklu perduodami duomenys užšifruojami ir iššifruojami. Jei reikia daugiau informacijos, eikite į priemonę "Žinynas ir palaikymas" pasirinkdami Pradėti > Žinynas ir palaikymas.

## Prisijungimas prie WLAN

Norėdami prisijungti prie WLAN tinklo, atlikite toliau nurodytus veiksmus.

- 1. Įsitikinkite, kad WLAN įrenginys įjungtas. Jei jis įjungtas, dega belaidžio ryšio lemputė. Jei belaidžio ryšio lemputė nedega, paspauskite belaidžio ryšio mygtuką.
- **EX PASTABA:** kai kuriuose modeliuose, kai visi belaidžiai įrenginiai išjungti, belaidžio ryšio lemputė dega geltonai.
- 2. Pranešimų srityje, dešinėje užduočių juostos pusėje, spustelėkite tinklo būsenos piktogramą.
- 3. Pasirinkite WLAN tinklą, prie kurio norite prisijungti.
- 4. Spustelėkite Jungtis.

Jei WLAN tinklas apsaugotas, turėsite įvesti saugos kodą. Įveskite kodą ir spustelėkite Gerai, kad užmegztumėte ryšį.

- **EX PASTABA:** jei sąraše jokių WLAN tinklų nėra, gali būti, kad esate už belaidžio kelvedžio arba prieigos taško diapazono ribų.
- PASTABA: jei nematote WLAN, prie kurio norite prisijungti, spustelėkite Atidaryti tinklo ir bendrinimo centrą, tada spustelėkite Sukurti naują tinklą ar ryšį. Parodomas parinkčių, kurias naudodami galite ieškoti tinklo ir prie jo prisijungti rankiniu būdu arba sukurti naują tinklo ryšį, sąrašas.
- 5. Vykdykite ekrane pateikiamus nurodymus ir užbaikite prisijungimą.

Užmezgę ryšį, pranešimų srityje, dešinėje užduočių juostos pusėje, užveskite pelės žymiklį ant tinklo būsenos piktogramos ir patikrinkite ryšio pavadinimą bei būseną.

**EX PASTABA:** veikimo diapazonas (kaip toli sklinda belaidžio ryšio signalai) priklauso nuo WLAN įdiegimo, kelvedžio gamintojo ir trikdžių iš kitų elektroninių įrenginių arba struktūrinių užtvarų, pvz., sienų ar grindų.

## HP mobiliojo plačiajuosčio ryšio naudojimas (tik tam tikruose modeliuose)

HP mobilusis plačiajuostis ryšys leidžia kompiuteriu prisijungti prie WWAN tinklų ir naudotis internetu didesnėje teritorijoje nei tai leidžia WLAN tinklai. Norint naudoti HP mobilųjį plačiajuostį ryšį, reikia naudotis tinklo paslaugų teikėjo (vadinamo *mobiliojo tinklo operatoriumi*), kuris daugeliu atvejų yra mobiliojo ryšio tinklo operatorius, paslaugomis. HP mobiliojo plačiajuosčio ryšio veikimo zona panaši į mobiliųjų telefonų balso skambučių veikimo zoną.

Naudojant kartu su mobiliojo tinklo operatoriaus paslauga, HP mobilusis plačiajuostis ryšys leidžia naudotis internetu, siųsti el. laiškus ir prisijungti prie įmonės tinklo keliaujant arba kai nėra galimybės prisijungti prie "Wi-Fi" prieigos taško.

HP palaiko toliau nurodytas technologijas.

- Sparčioji paketinė prieiga (angl. "High Speed Packet Access", HSPA), kuri suteikia prieigą prie tinklų, pagrįstų pasaulinės mobiliojo ryšio sistemos (angl. "Global System for Mobile Communications", GSM) telekomunikacijų standartu.
- Plėtojamasis duomenų optimizavimas (angl. "Evolution Data Optimized", EV-DO), kuris suteikia prieigą prie tinklų, pagrįstų dalijamojo kodo kelių vartotojų prieigos (angl. "Code Division Multiple Access", CDMA) telekomunikacijų standartu.

Kad suaktyvintumėte mobiliojo plačiajuosčio ryšio paslaugą, jums gali reikėti HP mobiliojo plačiajuosčio ryšio modulio serijos numerio. Serijos numeris atspausdintas ant kompiuterio dugno. Kai kurie mobiliojo tinklo operatoriai reikalauja naudoti SIM kortelę. SIM kortelėje yra pagrindinė informacija apie jus, pvz., asmens identifikavimo numeris (PIN), taip pat tinklo informacija. Kai kuriuose kompiuteriuose SIM kortelė būna iš anksto įdėta į akumuliatoriaus skyrių. Jei SIM kortelė nebuvo įdėta iš anksto, ji gali būti pridėta prie kompiuterio HP mobiliojo plačiajuosčio ryšio pakuotėje arba mobiliojo tinklo operatorius ją gali pateikti atskirai.

Informacijos, kaip įdėti ir išimti SIM kortelę, rasite šio skyriaus dalyje SIM kortelės įdėjimas ir išėmimas (tik tam tikruose modeliuose) 30 puslapyje.

Su kompiuteriu pateikta daugiau informacijos apie HP mobilųjį plačiajuostį ryšį ir kaip įjungti norimo tinklo operatoriaus paslaugą. Jei reikia papildomos informacijos eikite į [http://www.hp.com/go/](http://www.hp.com/go/mobilebroadband) [mobilebroadband](http://www.hp.com/go/mobilebroadband) (tik tam tikruose regionuose / šalyse).

#### SIM kortelės įdėjimas ir išėmimas (tik tam tikruose modeliuose)

 $\bigwedge$  **SPĖJIMAS:** kad nesugadintumėte jungčių, SIM kortelės nedėkite per jėgą.

Norėdami įdėti SIM kortelę, atlikite toliau nurodytus veiksmus.

- 1. Išjunkite kompiuterį.
- 2. Uždarykite ekraną.
- 3. Atjunkite visus išorinius įrenginius, prijungtus prie kompiuterio.
- 4. Atjunkite elektros kabelį nuo kintamosios srovės lizdo.
- 5. Padėkite apverstą kompiuterį ant lygaus paviršiaus taip, kad akumuliatoriaus skyrius būtų prieš jus.
- 6. Išimkite akumuliatorių (žr. [Akumuliatoriaus įdėjimas ir išėmimas](#page-58-0) 49 puslapyje).
- 7. Nuimkite techninės priežiūros dureles (žr. [Techninės priežiūros durelių](#page-69-0) nuėmimas [60 puslapyje](#page-69-0)).
- 8. Įdėkite SIM kortelę į SIM kortelės lizdą ir atsargiai stumkite, kol ji užsifiksuos.

**EX PASTABA:** SIM kortele į kompiuterį dėkite taip, kaip parodyta žemiau esančiame paveikslėlyje.

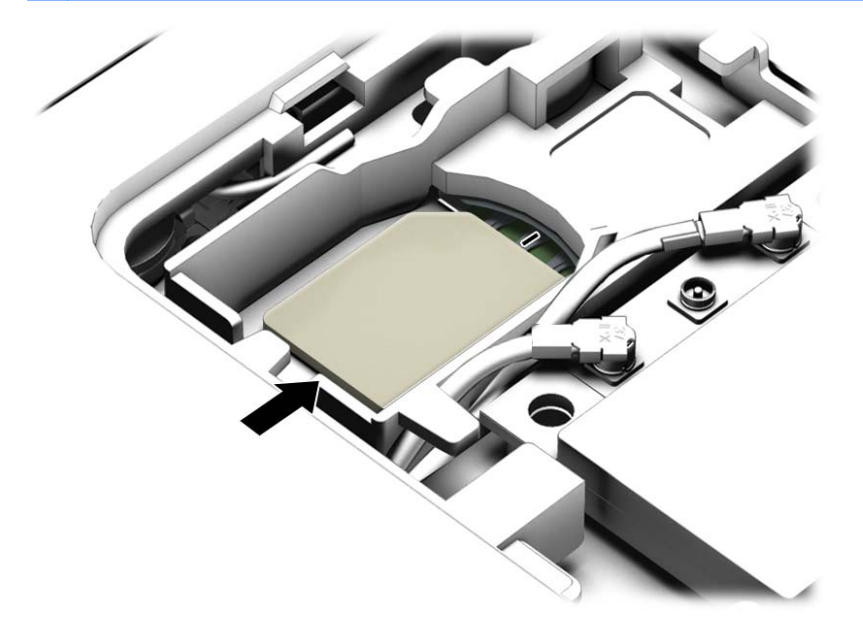

- 9. Uždėkite techninės priežiūros dureles (žr. [Techninės priežiūros durelių](#page-70-0) uždėjimas [61 puslapyje\)](#page-70-0).
- 10. Įstatykite akumuliatorių (žr. [Akumuliatoriaus įdėjimas ir išėmimas](#page-58-0) 49 puslapyje).
- $\mathbb{R}$  PASTABA: jei akumuliatoriaus neįdėsite, HP mobilusis plačiajuostis ryšys neveiks.
- 11. Iš naujo prijunkite kompiuterį prie išorinio maitinimo šaltinio.
- 12. Iš naujo prijunkite išorinius įrenginius.
- 13. ljunkite kompiuterj.

Norėdami išimti SIM kortelę, paspauskite ją, tada išimkite iš lizdo.

## GPS naudojimas (tik tam tikruose modeliuose)

Jūsų kompiuteryje gali būti įdiegtas visuotinės padėties nustatymo sistemos (GPS) įrenginys. GPS palydovai GPS sistemoms teikia informaciją apie vietovę, greitį ir kryptį.

Jei reikia daugiau informacijos, žr. HP GPS ir vietos programinės įrangos žinyne.

# "Bluetooth" belaidžių įrenginių naudojimas (tik tam tikruose modeliuose)

"Bluetooth" įrenginys užtikrina mažo diapazono belaidį ryšį, pakeičiantį fizinių kabelių jungtis, kurios paprastai jungia elektroninius įrenginius, pavyzdžiui:

- kompiuterius (stalinius, nešiojamuosius, delninius)
- telefonus (mobiliuosius, belaidžius, išmaniuosius)
- vaizdo perteikimo įrenginius (spausdintuvus, fotoaparatus)
- garso įrenginius (ausines, garsiakalbius)
- pele

"Bluetooth" įrenginius galima sujungti kaip lygiaverčius mazgus ir sukurti asmeninį "Bluetooth" jrenginių tinklą (PAN). Informacijos, kaip konfigūruoti ir naudoti "Bluetooth" įrenginius, rasite "Bluetooth" programinės įrangos žinyne.

# Prijungimas prie laidinio tinklo

Jūsų kompiuteris laidiniu ryšiu yra prijungtas prie vietinio tinklo (LAN). Norint prisijungti prie LAN, reikia turėti atskirai parduodamą tinklo kabelį.

# Prisijungimas prie vietinio tinklo (LAN)

LAN ryšį naudokite, jei norite prijungti kompiuterį tiesiogiai prie kelvedžio namuose (o ne jungtis belaidžiu ryšiu) arba jei norite prisijungti prie esamo biuro tinklo.

Jungiantis prie LAN tinklo būtinas 8 kontaktų RJ-45 tinklo kabelis.

Norėdami prijungti tinklo kabelį, atlikite toliau nurodytus veiksmus.

1. Prijunkite tinklo kabelį prie kompiuterio tinklo lizdo (1).

- 2. Kitą tinklo kabelio galą junkite į sieninį tinklo lizdą (2) arba kelvedį.
	- **PASTABA:** jei tinklo kabelyje yra triukšmų mažinimo schema (3), apsauganti nuo TV ir radijo bangų priėmimo keliamų trikdžių, nukreipkite kabelio galą su schema į kompiuterio pusę.

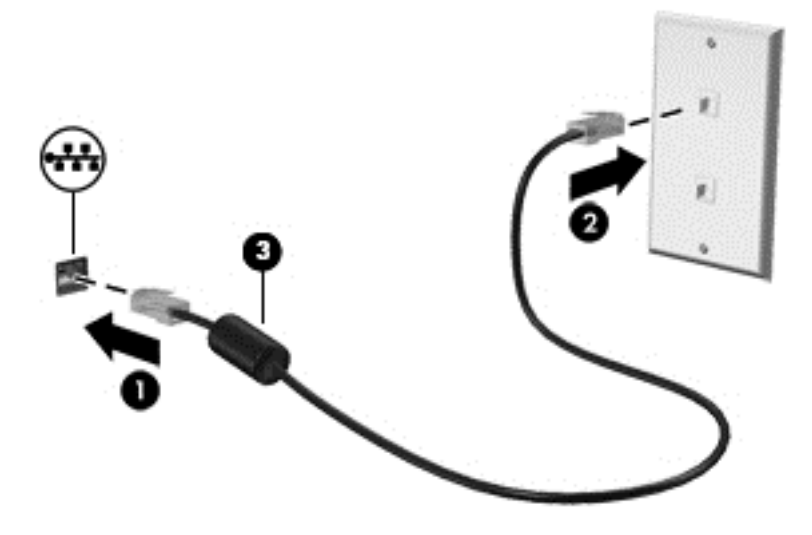

# 4 Naršymas naudojant klaviatūrą, lietimo gestus ir žymiklio įrenginius

Be klaviatūros ir pelės, jūsų kompiuteris suteikia galimybę lengvai naršyti naudojant lietimo gestus (tik tam tikruose modeliuose). Lietimo gestus galite naudoti tik kompiuteriuose su jutikline planšete arba jutikliniu ekranu (tik tam tikruose modeliuose).

Tam tikrų kompiuterio modelių klaviatūroje yra specialūs veiksmų arba spartieji klavišai, kuriais galite atlikti kasdienes užduotis.

# Žymiklio įrenginių naudojimas

**EX PASTABA:** be žymiklio įrenginių, kurie pateikiami su jūsų kompiuteriu, galite naudotis išorine USB pele (įsigyjama atskirai), prijungę ją prie vieno iš kompiuterio USB prievadų.

# Žymiklio įrenginio nuostatų nustatymas

"Windows" lange "Pelės ypatybės" tinkinkite žymiklio įrenginių parametrus, pavyzdžiui, mygtuko konfigūraciją, spustelėjimo greitį ir žymiklio parinktis. Be to, galite peržiūrėti jutiklinės planšetės gestų demonstracijas.

Kad pasiektumėte pelės ypatybes, atlikite toliau nurodytus veiksmus:

Pasirinkite Pradėti > Įrenginiai ir spausdintuvai. Tada dešiniuoju pelės klavišu spustelėkite įrenginį, nurodantį jūsų kompiuterį, ir pasirinkite Pelės parametrai.

## Jutiklinės planšetės ir gestų naudojimas

Naudodami jutiklinę planšetę galite naršyti kompiuterio ekrane ir valdyti žymiklį įprastai judindami pirštus.

- $\hat{X}$ : PATARIMAS: kairįjį ir dešinįjį jutiklinės planšetės mygtukus naudokite taip, kaip atitinkamus išorinės pelės klavišus.
- **EX PASTABA:** jutiklinės planšetės gestai nepalaikomi visose programose.

## Jutiklinės planšetės išjungimas ir įjungimas

Norėdami išjungti arba įjungti jutiklinę planšetę, greitai du kartus bakstelėkite jutiklinės planšetės įjungimo / išjungimo mygtuką.

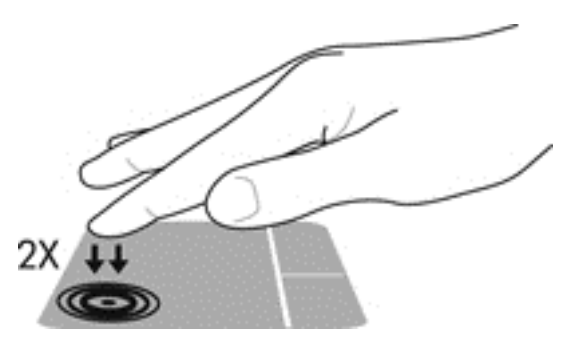

### Bakstelėjimas

Norėdami atlikti pasirinktį ekrane, naudokite bakstelėjimo funkciją jutiklinėje planšetėje.

● Pasirinkite vienu pirštu bakstelėdami jutiklinės planšetės zonoje. Jei norite jį atidaryti, bakstelėkite elementą dukart.

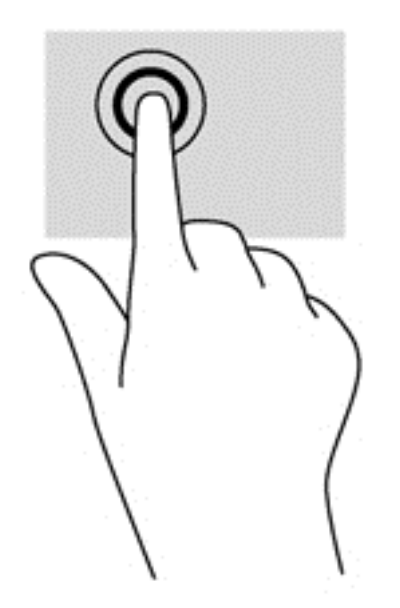

## **Slinkimas**

Slinkimas patogus judant į puslapio ar vaizdo viršų, apačią arba šonus.

Padėkite šiek tiek praskirtus pirštus ant jutiklinės planšetės zonos ir vilkite juos į viršų, apačią, kairę arba dešinę.

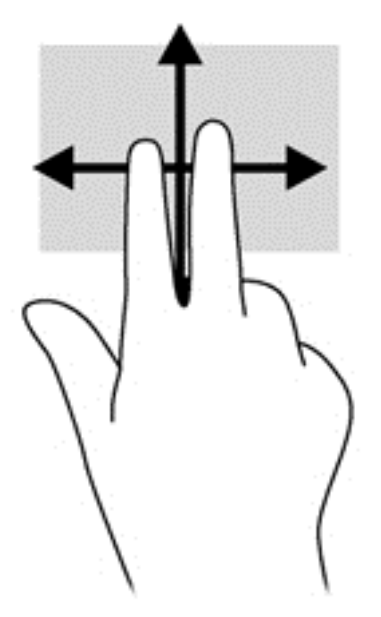

## Mastelio keitimas suglaudžiant 2 pirštus

Suglausdami 2 pirštus galite keisti mastelį, t. y. padidinti arba sumažinti vaizdus ar tekstą.

- Mastelį galite padidinti ant jutiklinės planšetės padėdami du suglaustus pirštus, tada juos išskėsdami.
- Mastelį galite sumažinti ant jutiklinės planšetės padėdami du išskėstus pirštus, tada juos suglausdami.

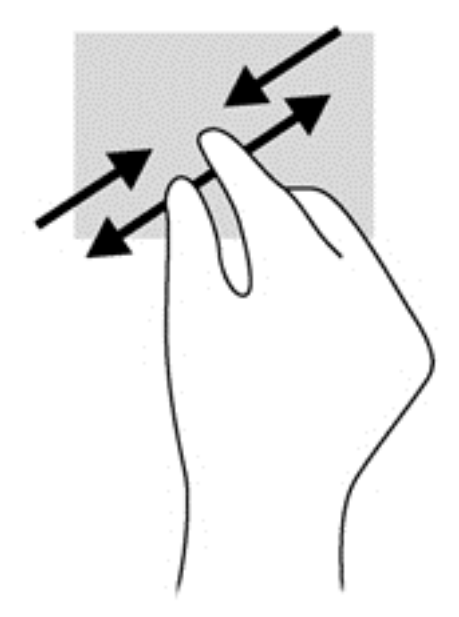

### Pasukimas (tik tam tikruose modeliuose)

Sukimo funkcija leidžia pasukti elementus, pavyzdžiui, nuotraukas.

● Pridėkite kairės rankos smilių prie jutiklinės planšetės. Dešinės rankos smiliumi brėžkite nuo 12 iki 3 valandos. Norėdami sukti priešinga kryptimi, smiliumi brėžkite nuo 3 iki 12 valandos.

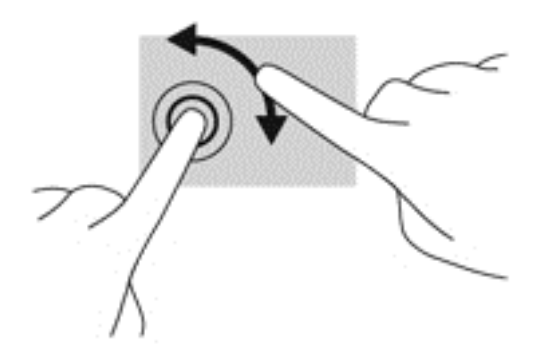

## Brūkštelėjimas (tik tam tikruose modeliuose)

Brūkštelėjimas leidžia naršyti po ekranus arba sparčiai slinkti dokumentais.

Padėkite tris pirštus ant jutiklinės planšetės zonos ir lengvai lieskite jutiklinės planšetės zoną aukštyn, žemyn, į kairę ar dešinę.

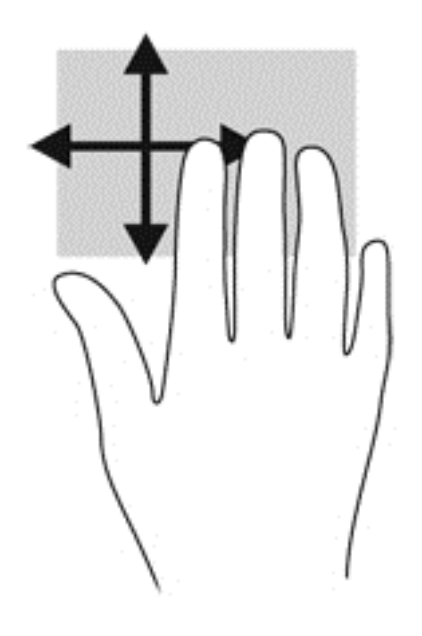

# Klaviatūros naudojimas

Naudodami klaviatūrą ir pelę galite įvesti simbolius, pasirinkti elementus, slinkti ir atlikti tas pačias funkcijas, kaip ir lietimo gestais. Klaviatūroje galite naudotis ir veiksmų bei sparčiaisiais klavišais, kurie leidžia atlikti tam tikras funkcijas.

**EX PASTABA:** atsižvelgiant į šalį / regioną, klaviatūros klavišai ir jais atliekamos funkcijos gali skirtis nuo čia aprašomų.

# Sparčiųjų klavišų atpažinimas

Spartieji klavišai yra klavišo fn (1) ir klavišo esc (2) arba vieno iš funkcijų klavišų (3) derinys.

Kaip naudoti spartųjį klavišą:

**▲** Trumpai paspauskite klavišą fn, tada trumpai paspauskite antrąjį sparčiųjų klavišų komandos klavišą.

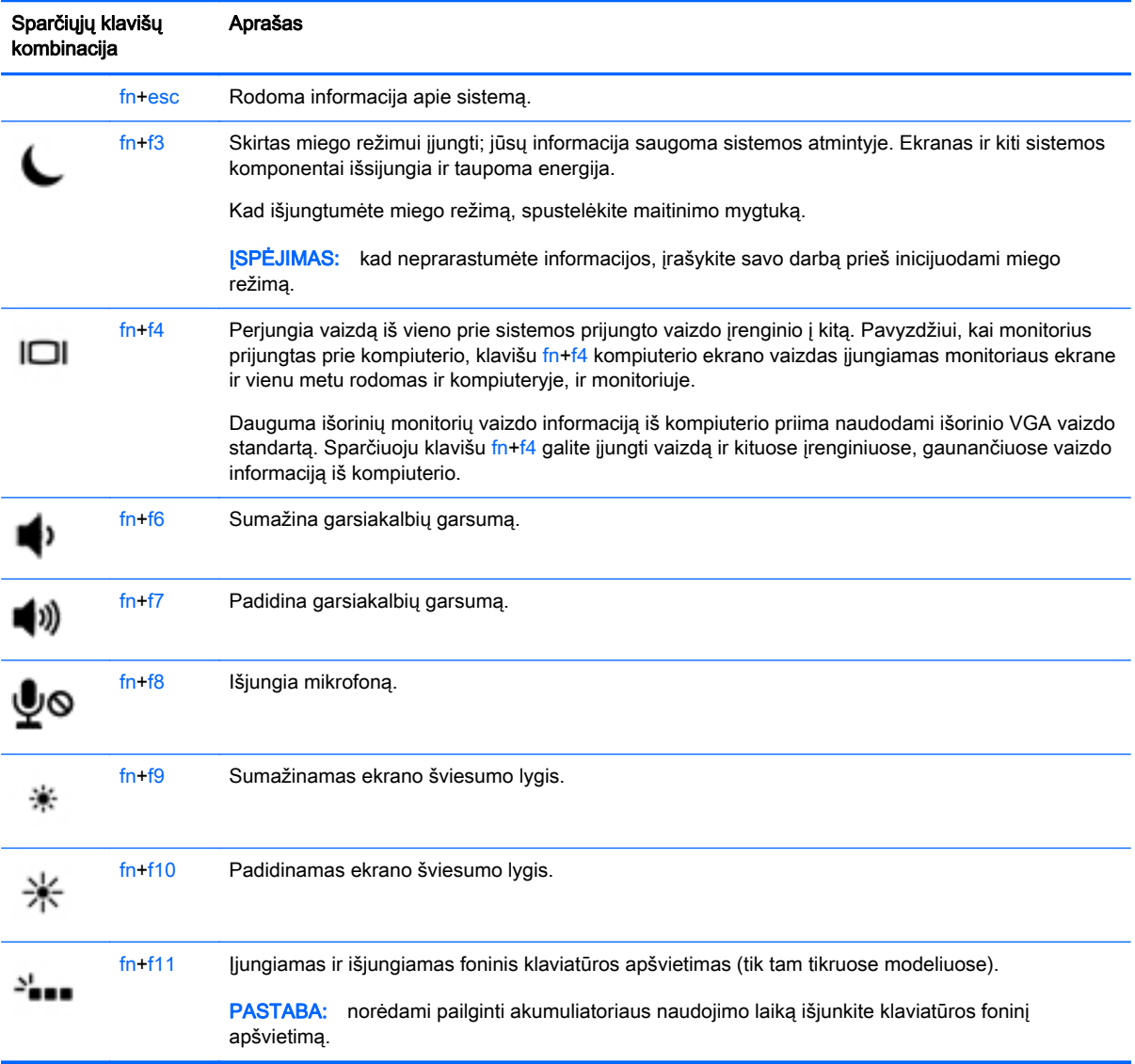

# Klaviatūrų naudojimas

Kompiuteryje yra arba įtaisytoji skaitmenų klaviatūra, arba vidinė skaičių klaviatūra. Kompiuteris palaiko ir pasirinktinę išorinę skaitmenų klaviatūrą arba pasirinktinę išorinę klaviatūrą, kurioje yra skaitmenų klaviatūra.

## Įtaisytosios skaitmenų klaviatūros naudojimas (tik tam tikruose modeliuose)

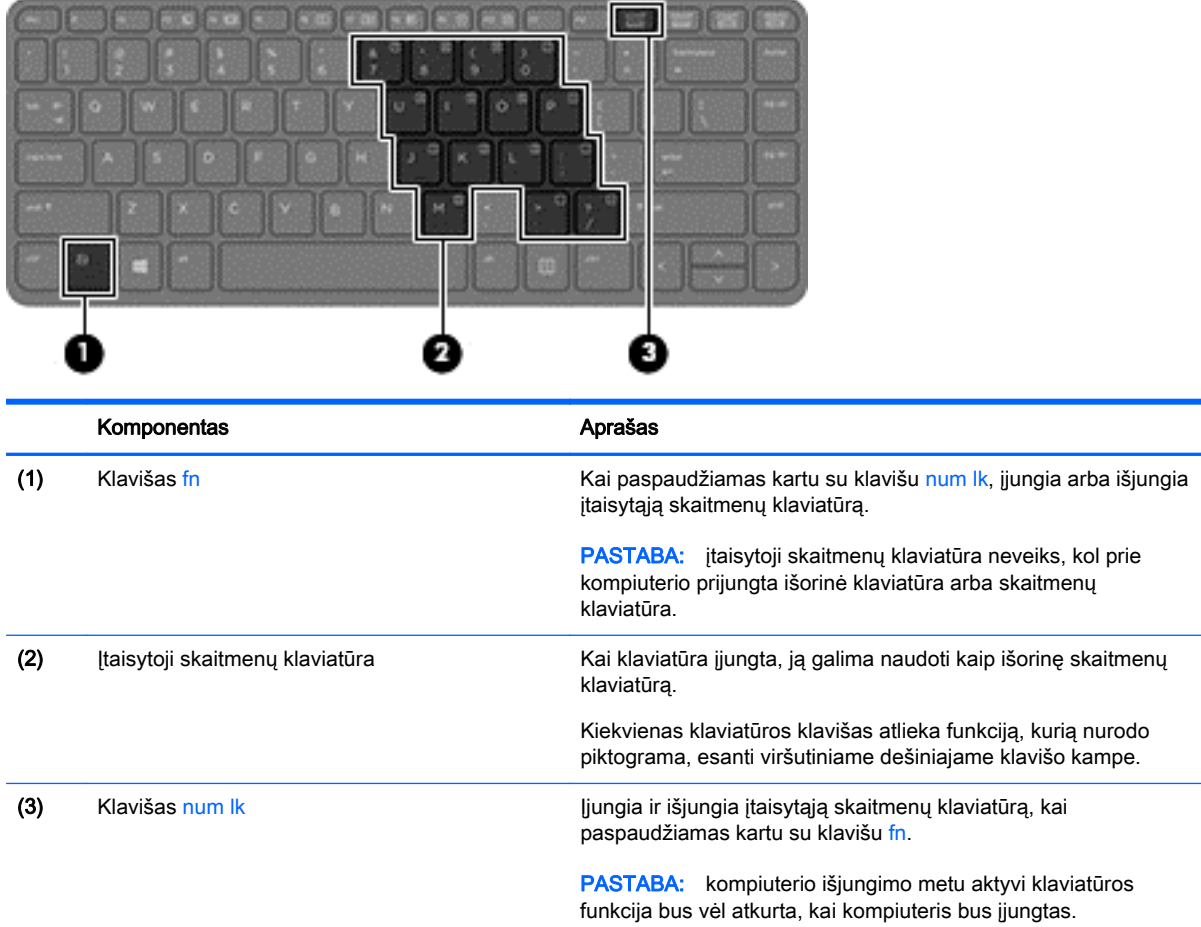

#### Įtaisytosios skaitmenų klaviatūros įjungimas ir išjungimas

Paspauskite fn+num lk, kad įjungtumėte įtaisytąją skaitmenų klaviatūrą. Paspauskite fn+num lk dar kartą, kad išjungtumėte klaviatūrą.

**PASTABA:** įtaisytoji skaitmenų klaviatūra išjungiama, kai prie kompiuterio prijungiama išorinė arba skaitmenų klaviatūra.

#### Įtaisytosios skaitmenų klaviatūros klavišų funkcijų perjungimas

Galite laikinai pakeisti įtaisytosios skaitmenų klaviatūros klavišų funkcijas į standartines klaviatūros funkcijas ir jų klaviatūros funkcijas:

- Norėdami naudotis klaviatūros klavišo naršymo funkcija, kai klaviatūra išjungta, laikykite paspaudę klavišą fn ir tuo pat metu spauskite klaviatūros klavišą.
- Kaip naudotis standartinėmis klaviatūros klavišų funkcijomis, kol klaviatūra įjungta:
	- Paspauskite ir palaikykite nuspaudę klavišą fn, kad galėtumėte rašyti mažosiomis raidėmis;
	- Paspauskite ir laikykite paspaudę fn+shift, kad rašytumėte didžiosiomis raidėmis.

## Integruotosios skaitmenų klaviatūros naudojimas (tik tam tikruose modeliuose)

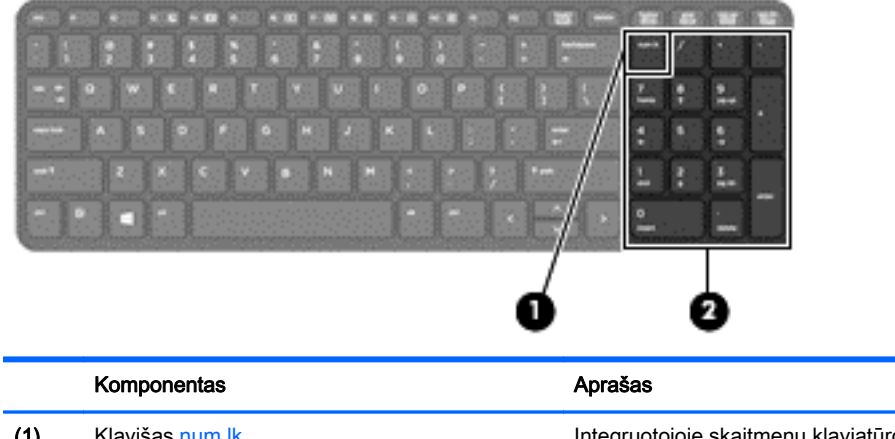

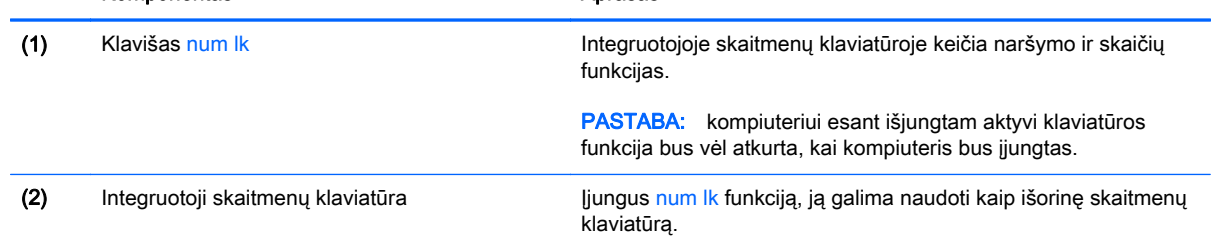

## Papildomos išorinės skaičių klaviatūros naudojimas

Daugumos išorinių skaičių klaviatūrų klavišai veikia skirtingai, priklausomai nuo to, ar skaičių fiksavimas įjungtas, ar išjungtas (Skaičių fiksavimas gamykloje išjungtas.)Pavyzdžiui:

- kai skaičių fiksavimas įjungtas, dauguma skaičių klaviatūros klavišų įvedami skaičiai;
- kai skaičių fiksavimas išjungtas, dauguma skaičių klaviatūros klavišų veikia kaip rodyklių arba puslapių vartymo klavišai.

Kai išorinės klaviatūros skaitmenų fiksavimas įjungtas, skaitmenų fiksavimo lemputė kompiuteryje šviečia. Kai išorinės klaviatūros skaitmenų fiksavimas išjungtas, skaitmenų fiksavimo lemputė kompiuteryje išjungta.

Norėdami darbo metu įjungti arba išjungti išorinės klaviatūros skaitmenų fiksavimą, atlikite toliau nurodytus veiksmus.

**▲** Paspauskite išorinės klaviatūros, o ne kompiuterio, klavišą num lk.

# 5 Daugialypė terpė

Jūsų kompiuteryje gali būti:

- Integruotas (-i) garsiakalbis (-iai)
- Integruotas (-i) mikrofonas (-ai)
- **•** Integruotoji interneto kamera
- Iš anksto įdiegta daugialypės terpės programinė įranga
- Daugialypės terpės mygtukai arba klavišai

# Garsas

Savo HP kompiuteryje galite leisti muzikos kompaktinius diskus, atsisiųsti ir klausytis muzikos, transliuoti garso turinį iš žiniatinklio (įskaitant radiją), įrašyti garsą arba naudoti daugialypės terpės turinį (garsą ir vaizdą). Kad muzika teiktų dar daugiau malonumo, prijunkite išorinių garso įrenginių, pvz., garsiakalbius ar ausines.

# Garsiakalbių prijungimas

Galite prijungti prie kompiuterio laidinius garsiakalbius prijungdami juos prie USB prievado (arba garso išvesties lizdo) savo kompiuteryje arba doke.

Norėdami prie kompiuterio prijungti belaidžius garsiakalbius, vadovaukitės įrenginio gamintojo nurodymais. Norėdami prie kompiuterio prijungti HD garsiakalbius, skaitykite skyrių [HDMI garso](#page-53-0) [konfigūravimas](#page-53-0) 44 puslapyje. Prieš jungdami garso įrenginius būtinai sureguliuokite garsumą.

# Garso stiprumo nustatymas

Priklausomai nuo kompiuterio modelio garsumą galite koreguoti naudodami:

- Garsumo mygtukus
- Garsumo spartieji klavišai (tam tikri klavišai, paspaudžiami kartu su klavišu fn)
- Garsumo klavišus
- A PERSPĖJIMAS! Kad nesusižalotumėte, prieš užsidėdami ar įsikišdami ausines, sureguliuokite garsumą. Daugiau saugos informacijos rasite vadove Teisinė, saugos ir aplinkosaugos informacija. Jei norite pasiekti vartotojo vadovus, pasirinkite Pradėti > Žinynas ir palaikymas > Vartotojo vadovai.
- **PASTABA:** garsumą taip pat galima valdyti operacinėje sistemoje ir kai kuriose programose.
- **PASTABA:** jei norite sužinoti, kokiais garsumo valdikliais galite naudotis savo kompiuteryje, žr. ["Susipažinimas su kompiuteriu"](#page-13-0) 4 puslapyje.

# Ausinių ir mikrofonų prijungimas

Galite prijungti laidines ausines arba ausines su mikrofonu prie garso išvesties (ausinių) / garso įvesties (mikrofono) lizdo savo kompiuteryje. Galima įsigyti įvairių ausinių su integruotais mikrofonais. Norėdami prie kompiuterio prijungti *belaides* ausines arba ausines su mikrofonu, vadovaukitės įrenginio gamintojo nurodymais.

<u>A</u> PERSPĖJIMAS! Kad nepakenktumėte klausai, prieš užsidėdami ausines, į ausis įstatomas ausines ar ausines su mikrofonu, sumažinkite garsumą. Daugiau saugos informacijos rasite vadove Teisinė, saugos ir aplinkosaugos informacija. Norėdami pasiekti šį vadovą, pasirinkite Pradėti > Žinynas ir palaikymas > Vartotojo vadovai.

# Kompiuterio garso funkcijų patikrinimas

**PASTABA:** kad pasiektumėte geriausių rezultatų, įrašinėdami kalbėkite tiesiai į mikrofoną ir būkite aplinkoje, kurioje nėra foninio triukšmo.

Norėdami patikrinti kompiuterio garso funkcijas, atlikite toliau nurodytus veiksmus.

- 1. Pasirinkite Pradėti > Valdymo skydas > Aparatūra ir garsas > Garsas.
- 2. Atsidarius langui Garsas, spustelėkite skirtuką Garsai. Dalyje Programos įvykiai pasirinkite bet kokį garsinį įvykį, pvz., pyptelėjimą ar pavojaus signalą, ir spustelėkite mygtuką Tikrinti.

Garsiakalbiuose ar prijungtose ausinėse turėtumėte išgirsti garsą.

Norėdami patikrinti kompiuterio įrašymo funkcijas, atlikite toliau nurodytus veiksmus.

- 1. Pasirinkite Pradėti > Visos programos > Reikmenys > Garso įrašymo priemonė.
- 2. Spustelėkite Pradėti įrašymą ir kalbėkite į mikrofoną.
- 3. Įrašykite failą kompiuterio darbalaukyje.
- 4. Atidarykite daugialypės terpės programą ir atkurkite garso įrašą.

Jei norite patvirtinti arba pakeisti kompiuterio garso parametrus:

Pasirinkite Pradėti > Valdymo skydas > Garsas.

# Interneto kamera (tik tam tikruose modeliuose)

Kai kuriuose kompiuteriuose yra integruotoji interneto kamera. Naudodamiesi iš anksto įdiegta programine įranga, interneto kamera galite fotografuoti arba įrašyti vaizdą. Galite peržiūrėti arba išsaugoti nuotrauką arba vaizdo įrašą.

Interneto kameros programinė įranga leidžia atlikti šias užduotis:

- Vaizdo įrašų fiksavimas ir bendras naudojimas
- Vaizdo įrašo transliavimas tiesioginių pranešimų programine įranga
- Fotografavimas

# Vaizdas

Jūsų HP kompiuteris – tai galingas vaizdo įrenginys, leidžiantis žiūrėti vaizdo transliacijas iš mėgstamų interneto svetainių, atsisiųsti vaizdo įrašų bei filmų ir žiūrėti juos kompiuteryje neprisijungus prie interneto.

Kad vaizdo įrašų žiūrėjimas teiktų dar daugiau malonumo, per vieną iš vaizdo jungčių prie kompiuterio prijunkite išorinį monitorių, projektorių ar televizorių. Jūsų kompiuteryje gali būti didelės raiškos daugialypės terpės (angl. "High-Definition Multimedia Interface, HDMI) prievadas, per kurį galima prijungti didelės raiškos monitorių arba televizorių.

Jūsų kompiuteryje yra vienas arba keli išoriniai vaizdo prievadai:

- VGA
- HDMI (Didelės raiškos daugialypės terpės sąsaja)

**SVARBU:** įsitikinkite, kad išorinis įrenginys prijungtas prie tinkamo kompiuterio lizdo patikimu laidu. Jei jums kilo klausimų, peržiūrėkite įrenginio gamintojo instrukcijas.

PASTABA: informacijos apie kompiuterio vaizdo prievadus, žr. ["Susipažinimas su](#page-13-0) [kompiuteriu"](#page-13-0) 4 puslapyje.

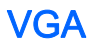

Išorinis monitoriaus prievadas arba VGA prievadas – tai analoginė rodymo sąsaja, kuria prie kompiuterio jungiamas VGA vaizdo įrenginys, pavyzdžiui, išorinis VGA monitorius arba VGA projektorius.

1. Jei norite prijungti VGA vaizdo įrenginį, prijunkite įrenginio kabelį prie išorinio monitoriaus prievado.

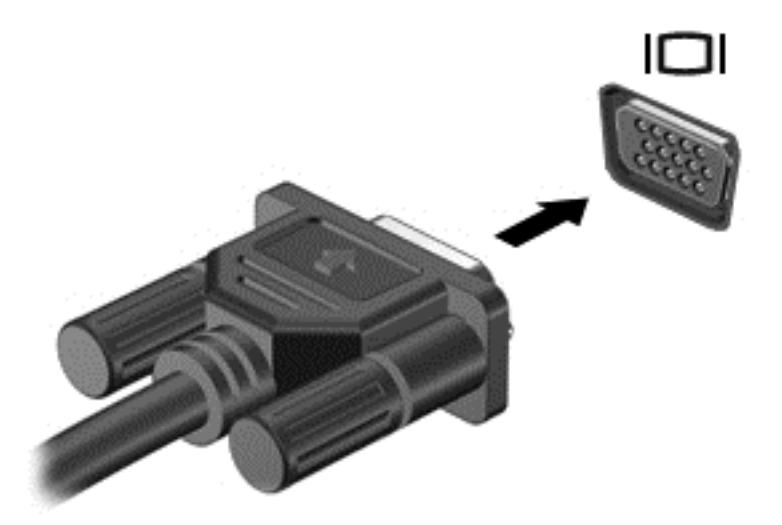

- 2. Paspauskite fn+f4 ir keiskite ekrano vaizdą 4 režimais:
	- Tik kompiuterio ekrane: ekrano vaizdas rodomas tik kompiuteryje.
	- Dublikatas: ekrano vaizdas tuo pačiu metu rodomas ir kompiuteryje, ir išoriniame įrenginyje.
	- $\bullet$  Išplėstinis: ekrano vaizdas išplečiamas rodant jį *ir* kompiuteryje, ir išoriniame įrenginyje.
	- **Tik antrame ekrane:** ekrano vaizdas rodomas tik išoriniame įrenginyje.

Rodymo režimas keičiamas kaskart paspaudus fn+f4.

**EV PASTABA:** kad pasiektumėte geriausių rezultatų, ypač pasirinkę parinktį "Išplėstinis", sureguliuokite išorinio įrenginio ekrano skiriamąją gebą toliau nurodyta tvarka. Pasirinkite Pradėti > Valdymo skydas > Išvaizda ir personalizavimas. Dalyje Ekranas pasirinkite Reguliuoti ekrano skyrą.

## HDMI

HDMI prievadu kompiuterį galima prijungti prie pasirenkamo vaizdo ar garso įrenginio, pvz., didelės raiškos televizoriaus ar bet kurio suderinamo skaitmeninio ar garso komponento.

**FASTABA:** kad vaizdo ir / arba garso signalai galėtų būti perduodami per HDMI prievadą, reikia turėti HDMI kabelį (įsigyjamas atskirai).

Prie kompiuterio HDMI prievado galima prijungti vieną HDMI įrenginį. Kompiuterio ekrane rodoma informacija tuo pat metu gali būti rodoma HDMI įrenginio ekrane.

Norėdami prijungti vaizdo ar garso įrenginį prie HDMI prievado:

1. Vieną HDMI kabelio jungtį prijunkite prie kompiuterio HDMI prievado.

<span id="page-53-0"></span>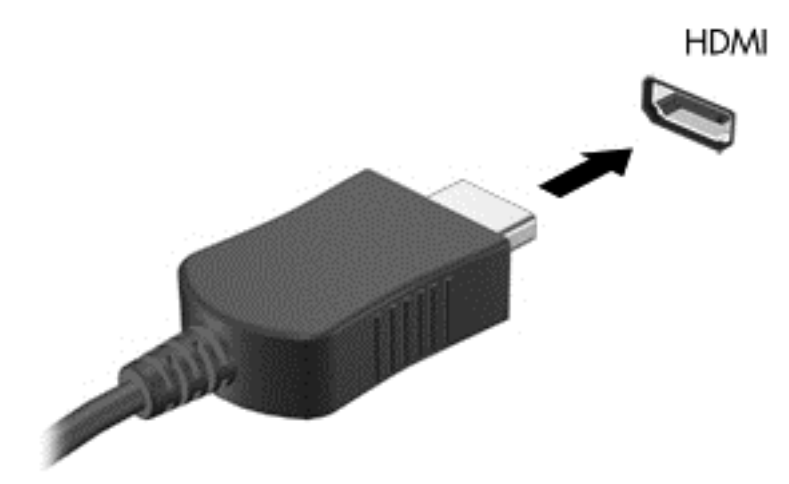

- 2. Kitą laido galą prijunkite prie vaizdo įrenginio
- 3. Paspauskite fn+f4 ir perjunkite kompiuterio ekrano vaizdą. Gali būti 4 režimai:
	- Tik kompiuterio ekrano vaizdas: ekrano vaizdas rodomas tik kompiuteryje.
	- Dublikatas: ekrano vaizdas *tuo pačiu metu* rodomas ir kompiuteryje, ir išoriniame įrenginyje.
	- Išplėstinis: ekrano vaizdas išplečiamas rodant jį ir kompiuteryje, ir išoriniame įrenginyje.
	- Tik antrame ekrane: ekrano vaizdas rodomas tik išoriniame įrenginyje.

Rodymo režimas keičiamas kaskart paspaudus fn+f4.

**PASTABA:** kad pasiektumėte geriausių rezultatų, ypač pasirinkę parinktį "Išplėstinis", sureguliuokite išorinio įrenginio ekrano skiriamąją gebą toliau nurodyta tvarka. Pasirinkite Pradėti > Valdymo skydas > Išvaizda ir personalizavimas. Dalyje Ekranas pasirinkite Reguliuoti ekrano skyrą.

# HDMI garso konfigūravimas

Norėdami nustatyti HDMI garsą, pirma prie kompiuterio HDMI prievado prijunkite vaizdo ar garso įrenginį, pvz., didelės raiškos televizorių. Tada nustatykite numatytąjį garso atkūrimo įrenginį taip:

- 1. Dešiniuoju pelės klavišu spustelėkite piktogramą Garsiakalbiai, esančią informacinių pranešimų srityje, dešinėje užduočių juostos pusėje, tada spustelėkite Atkūrimo įrenginiai.
- 2. Skirtuke "Atkūrimas" spustelėkite Skaitmeninė išvestis arba Skaitmeninės išvesties įrenginys (HDMI).
- 3. Spustelėkite Nustatyti numatytąjį, tada spustelėkite Gerai.

Kad garsas vėl sklistų iš kompiuterio garsiakalbių, atlikite šiuos veiksmus:

- 1. Dešiniuoju pelės klavišu spustelėkite piktogramą Garsiakalbiai, esančią informacinių pranešimų srityje, dešinėje užduočių juostos pusėje, tada spustelėkite Atkūrimo įrenginiai.
- 2. Skirtuke Atkūrimas spustelėkite Garsiakalbiai.
- 3. Spustelėkite Nustatyti numatytąjį, tada spustelėkite Gerai.

# 6 Maitinimo valdymas

PASTABA: kompiuteryje gali būti įjungimo / išjungimo mygtukas arba maitinimo jungiklis. Terminas jungimo / išjungimo mygtukas šiame vadove vartojamas nurodant abiejų tipų maitinimo valdiklius.

# Kompiuterio išjungimas

**A ISPĖJIMAS:** išjungus kompiuterį neįrašyta informacija bus prarasta.

Išjungimo komanda uždaro visas atidarytas programas, įskaitant operacinę sistemą, ir tada išjungia ekraną ir kompiuterį.

Išjunkite kompiuterį esant bet kuriai iš šių sąlygų:

- kai jums reikia pakeisti akumuliatorių arba pasiekti komponentus kompiuterio viduje,
- kai prijungiate išorinį aparatūros įrenginį, kuris nejungiamas prie "Universal Serial Bus" (USB) prievado,
- kai kompiuteris bus nenaudojamas ir atjungtas nuo išorinio maitinimo ilgą laiką.

Nors kompiuterį galite išjungti paspaudę įjungimo / išjungimo mygtuką, rekomenduojama naudoti "Windows" išjungimo komandą:

 $\mathbb{F}$  PASTABA: jei kompiuteris veikia miego arba užmigdymo režimu, pirmiausia turite nutraukti šias būsenas trumpai paspausdami įjungimo / išjungimo mygtuką ir tik tuomet išjungti kompiuterį.

- 1. Irašykite savo darbą ir uždarykite visas atidarytas programas.
- 2. Pasirinkite Pradėti > Išjungti.

Jei kompiuteris nereaguoja ir negalite jo išjungti aprašytais būdais, pabandykite atlikti tokius veiksmus toliau nurodyta tvarka.

- Spauskite ctrl+alt+delete. Spustelėkite piktogramą Maitinimas ir Išjungti.
- Paspauskite ir palaikykite nuspaude maitinimo mygtuką mažiausiai 5 sekundes.
- Atjunkite kompiuterį nuo išorinio maitinimo šaltinio.
- Modeliuose, kuriuose yra keičiamasis akumuliatorius, išimkite akumuliatorių.

# Energijos vartojimo parinkčių nustatymas

## Energijos taupymo būsenų naudojimas

Miego režimas yra suaktyvintas gamykloje.

Įjungus energijos taupymo režimą, maitinimo lemputės mirksi, o ekranas išsijungia. Jūsų darbas įrašomas į atmintį.

 $\triangle$  SPEJIMAS: kad nesuprastėtų garso ir vaizdo kokybė, veiktų visos garso ir vaizdo atkūrimo funkcijos ir neprarastumėte informacijos, nepaleiskite miego režimo, kai skaitoma arba rašoma į diską arba išorinę atminties kortelę.

<span id="page-55-0"></span>**EXTABA:** negalite jungtis prie tinklo arba atlikti bet kokių kompiuterio funkcijų, kai kompiuteris veikia miego režimu.

#### Energijos taupymo režimo inicijavimas ir išjungimas

Kai kompiuteris įjungtas, galite paleisti energijos taupymo režimą vienu iš toliau nurodytų būdų:

- Trumpai paspauskite įjungimo / išjungimo mygtuką.
- Uždarykite ekraną.
- Pasirinkite Pradėti, spustelėkite prie mygtuko "Išjungti" esančią rodyklę, tada spustelėkite Miego režimas.

Miego režimo išjungimas

- Trumpai paspauskite ijungimo / išjungimo mygtuką.
- Jeigu ekranas uždarytas, atidarykite jį.
- Spauskite klaviatūros klavišą.
- Bakstelėkite jutiklinę planšetę arba braukite per ją

Kai išjungiamas kompiuterio miego režimas, užsidega maitinimo lemputės ir kompiuteryje parodomas tas ekranas, kuriame baigėte dirbti.

**PASTABA:** jei nustatėte, kad vėl įsijungus kompiuteriui būtų prašoma įvesti slaptažodį, prieš grįždami į ankstesnį ekraną turėsite įvesti "Windows" slaptažodį.

#### Sulaikytosios veiksenos režimo inicijavimas ir išjungimas

Sistema gamykloje nustatyta inicijuoti sulaikytosios veiksenos režimą po tam tikro neaktyvumo laiko, kai kompiuteris veikia naudodamas akumuliatoriaus energiją arba išorinį maitinimo šaltinį arba kai akumuliatorius išsikrauna iki kritinio lygio.

Energijos vartojimo parametrus ir skirtąjį laiką galima keisti naudojant "Windows" valdymo skydą.

Sulaikytosios veiksenos režimo inicijavimas

Pasirinkite Pradėti, spustelėkite prie mygtuko Išjungti esančią rodyklę, tada spustelėkite Sulaikytosios veiksenos režimas.

Kaip išjungti sulaikytosios veiksenos režimą

**▲** Trumpai paspauskite įjungimo / išjungimo mygtuką.

Maitinimo lemputės dega, o jūsų iki pertraukos atliktas darbas pasirodo ekrane.

 $\mathbb{R}$  PASTABA: jeigu nustatėte slaptažodžio vėl įsijungus kompiuteriui reikalavimą, prieš jūsų darbui pasirodant ekrane įveskite savo operacinės sistemos "Windows" slaptažodį.

#### Energijos matuoklio ir maitinimo parametrų naudojimas

Energijos matuoklis yra pranešimų srityje, dešinėje užduočių juostos pusėje. Energijos matuoklis leidžia greitai pasiekti energijos vartojimo parametrus ir peržiūrėti likusią akumuliatoriaus įkrovą.

- Kad būtų rodoma likusi akumuliatoriaus įkrova ir aktyvus energijos vartojimo planas, užveskite žymiklį ant energijos matuoklio piktogramos.
- Norėdami naudoti maitinimo parinktis arba pakeisti maitinimo planą, spustelėkite energijos matuoklio piktogramą ir sąraše pasirinkite elementą.

Skirtingos energijos matuoklio piktogramos rodo, ar kompiuteris veikia naudodamas akumuliatoriaus energiją, ar išorinį maitinimo šaltinį. Piktograma taip pat rodo pranešimą, ar akumuliatorius pasiekė beveik išsikrovusio akumuliatoriaus arba kritinį įkrovos lygį.

#### Slaptažodžio apsaugos nustatymas pabundant

Norėdami nustatyti, kad kompiuteris reikalautų slaptažodžio, kai nutraukiamas miego arba užmigdymo režimas, atlikite toliau nurodytus veiksmus:

- 1. Pasirinkite Pradėti > Valdymo skydas > Sistema ir sauga > Energijos vartojimo parinktys.
- 2. Kairiojoje srityje spustelėkite Reikalauti slaptažodžio pabundant.
- 3. Spustelėkite Keisti šiuo metu neprieinamus parametrus.
- 4. Spustelėkite Reikalauti slaptažodžio (rekomenduojama).
- $\mathbb{R}$  PASTABA: jei reikia sukurti vartotojo abonemento slaptažodį arba pakeisti esamo vartotojo abonemento slaptažodį, spustelėkite Kurti arba keisti vartotojo abonemento slaptažodį ir vykdykite ekrane pateikiamus nurodymus. Jei vartotojo abonemento slaptažodžio kurti arba keisti nereikia, pereikite prie 5 veiksmo.
- 5. Spustelėkite **Irašyti keitimus**.

## Akumuliatoriaus energijos naudojimas

PERSPĖJIMAS! Kad išvengtumėte galimų saugumo problemų, naudokite tik kartu su kompiuteriu pateiktą, atsarginį arba suderinamą akumuliatorių, įsigytą iš HP.

Prie išorinio maitinimo šaltinio neprijungtas kompiuteris vartoja akumuliatoriaus energiją. Akumuliatoriaus naudojimo laikas priklauso nuo energijos vartojimo valdymo parametrų, veikiančių programų, ekrano šviesumo, prie kompiuterio prijungtų išorinių įrenginių ir kitų veiksnių. Laikant akumuliatorių kompiuteryje, kai kompiuteris prijungtas prie kintamosios srovės šaltinio, akumuliatorius įkraunamas, taip pat jūsų darbas apsaugomas, jei nutrūksta maitinimas. Jei kompiuterio akumuliatorius įkrautas ir kompiuteris naudoja išorinio kintamosios srovės šaltinio energiją, nuo kompiuterio atjungus kintamosios srovės adapterį, kompiuteris automatiškai persijungia į maitinimą iš akumuliatoriaus.

**EX PASTABA:** kai atjungiate kintamosios srovės šaltinį, ekrano ryškumas automatiškai sumažėja, kad būtų taupoma akumuliatoriaus energija. Tam tikruose kompiuterio modeliuose galima perjungti grafikos režimus ir pailginti akumuliatoriaus įkrovos naudojimo laiką. Daugiau informacijos rasite skyriuje [Grafinių režimų perjungimas \(tik tam tikruose modeliuose\)](#page-63-0) 54 puslapyje.

#### Papildomos informacijos apie akumuliatorių ieškojimas

Priemonėje "Žinynas ir palaikymas" pateikiami šie įrankiai ir informacija apie akumuliatorių:

- akumuliatoriaus patikrinimo įrankis, skirtas akumuliatoriaus veikimui išbandyti,
- informacija apie kalibravimą, maitinimo valdymą, tinkamą priežiūrą ir laikymą, kad akumuliatorių būtų galima naudoti ilgiau,
- informacija apie akumuliatorių rūšis, specifikacijas, naudojimo laiką ir talpą.

Kaip pasiekti informaciją apie akumuliatorių:

**▲** Pasirinkite Pradėti > Žinynas ir palaikymas > Sužinokite > Energijos vartojimo planai: Frequently Asked Questions (Maitinimo planai: dažnai užduodami klausimai).

#### Akumuliatoriaus tikrinimo funkcijos naudojimas

Priemonėje "Žinynas ir palaikymas" pateikiama informacijos apie kompiuteryje įdėto akumuliatoriaus būseną.

Kad patikrintumėte akumuliatorių:

- 1. Prijunkite kintamosios srovės adapterį prie kompiuterio.
- **EX PASTABA:** kompiuteris turi būti prijungtas prie išorinio maitinimo šaltinio, kad akumuliatoriaus patikra veiktų tinkamai.
- 2. Pasirinkite Pradėti > Žinynas ir palaikymas > Trikčių diagnostika > Maitinimas, temperatūra ir mechanika.
- 3. Spustelėkite skirtuką Maitinimas, tada spustelėkite Akumuliatoriaus patikrinimas.

Akumuliatoriaus tikrinimo priemonė patikrina, ar tinkamai veikia akumuliatorius ir jo skyriai, o paskui praneša patikrinimo rezultatus.

#### Likusios akumuliatoriaus įkrovos rodymas

**▲** Perkelkite žymiklį virš akumuliatoriaus matuoklio piktogramos, esančios "Windows" darbalaukio pranešimų srityje, dešinėje užduočių juostos pusėje.

#### Akumuliatoriaus išsikrovimo laiko pailginimas

Naudojant akumuliatoriaus energiją, akumuliatoriaus iškrovos laikas skiriasi, atsižvelgiant į naudojamas funkcijas. Maksimalus iškrovos laikas palaipsniui trumpėja, nes akumuliatoriaus talpa natūraliai mažėja.

Patarimai, kaip pailginti akumuliatoriaus išsikrovimo laiką:

- Sumažinkite ekrano ryškumą.
- Kai akumuliatorius nenaudojamas ar nekraunamas, išimkite jį iš kompiuterio (jei kompiuteryje yra keičiamasis akumuliatorius).
- Laikykite keičiamąjį akumuliatorių vėsioje sausoje vietoje.
- Maitinimo parinktyse pasirinkite parametrą Energijos taupymas.

#### Beveik išsikrovusio akumuliatoriaus valdymas

Šiame skyriuje pateikiama informacija apie gamyklinius įspėjimus ir sistemos atsakus. Kai kuriuos įspėjimus apie žemą akumuliatoriaus įkrovą ir sistemos pranešimus galima keisti naudojant energijos vartojimo parinktis. Nustatytos parinktys naudojant maitinimo parinktis neturi įtakos lemputėms.

#### žemų akumuliatoriaus įkrovos lygių atpažinimas

Kai vienintelis kompiuterio maitinimo šaltinis akumuliatorius pasiekia žemą arba kritinį įkrovos lygį, nutinka štai kas:

Akumuliatoriaus lemputė (tik tam tikruose modeliuose) rodo žemą arba kritinį akumuliatoriaus įkrovos lygį.

– arba –

Energijos matuoklio piktograma pranešimų srityje rodo žemą arba kritinį akumuliatoriaus įkrovos lygį.

<span id="page-58-0"></span>**EX PASTABA:** daugiau informacijos apie energijos matuoklį rasite skyriuje [Energijos matuoklio ir](#page-55-0) [maitinimo parametrų naudojimas](#page-55-0) 46 puslapyje.

Jei kompiuteris įjungtas arba energijos taupymo būsenos, jis trumpai veikia energijos taupymo režimu, o tada išsijungia. Neįrašyta informacija prarandama.

#### Ką daryti, kai akumuliatoriuje lieka mažai energijos

Žemo akumuliatoriaus įkrovos lygio problemos sprendimas, kai pasiekiamas išorinis maitinimo šaltinis

- **▲** Prijunkite vieną iš įrenginių:
	- kintamosios srovės adapteris
	- Pasirinktinis USB prijungimo arba išplėtimo įrenginys
	- Papildomas maitinimo adapteris, įsigytas kaip priedas iš HP

#### Problemos dėl žemo akumuliatoriaus įkrovos lygio sprendimas, kai nepasiekiamas joks išorinis maitinimo šaltinis

Norėdami išspręsti su beveik išsekusiu akumuliatoriumi susijusią problemą, kai neprieinamas joks maitinimo šaltinis, įrašykite darbą ir išjunkite kompiuterį.

#### Akumuliatoriaus įdėjimas ir išėmimas

 $\mathbb{P}$  **PASTABA:** žr. iliustraciją, labiausiai atitinkančią jūsų kompiuterį.

#### Akumuliatoriaus (su fiksatoriumi) įdėjimas

Kaip įdėti akumuliatorių:

- 1. Padėkite apverstą kompiuterį ant lygaus paviršiaus taip, kad akumuliatoriaus skyrius būtų prieš jus.
- 2. Įdėkite akumuliatorių į jo skyrių, atitaikydami akumuliatoriaus kištukus (1) į jiems skirtas vietas kompiuteryje.
- 3. Norėdami akumuliatorių užsifiksuoti, jį (2) kreipkite į apačią, kol įsistatys ir paslinkite akumuliatoriaus fiksatorių (3).

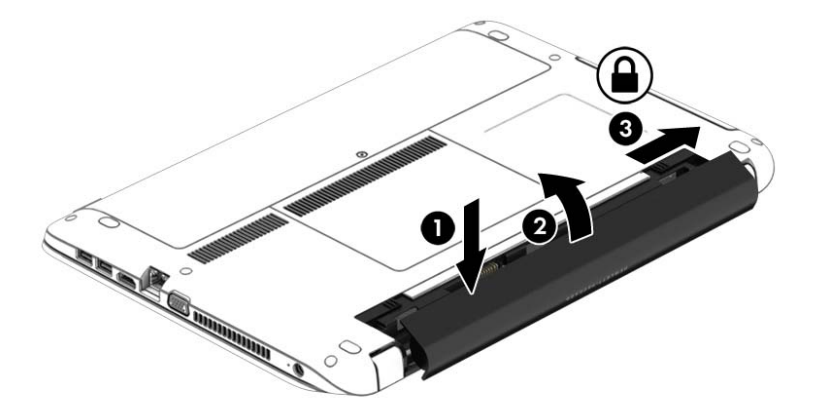

#### Akumuliatoriaus (su fiksatoriumi) išėmimas

Kaip išimti akumuliatorių:

- $\Lambda$  **ISPĖJIMAS:** jei akumuliatorius yra vienintelis kompiuterio maitinimo šaltinis, jį išėmę galite prarasti informaciją. Kad neprarastumėte informacijos, prieš išimdami akumuliatorių, įrašykite savo darbą ir išjunkite kompiuterį per "Windows".
	- 1. Padėkite apverstą kompiuterį ant lygaus paviršiaus taip, kad akumuliatoriaus skyrius būtų prieš jus.
	- 2. Norėdami, kad akumuliatorius būtų atlaisvintas, stumkite akumuliatoriaus tvirtinamąjį fiksatorių (1), tada pastumkite akumuliatoriaus atlaisvinimo fiksatorių (2).
	- 3. Akumuliatorių pakreipkite į viršų (3) ir išimkite iš kompiuterio (4).

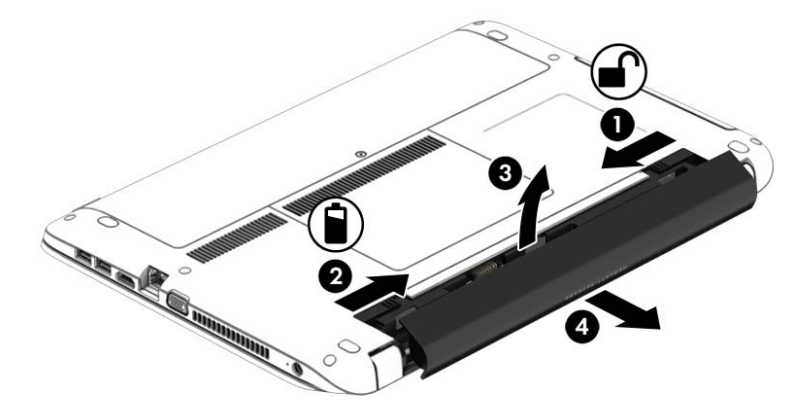

#### Akumuliatoriaus (be fiksatoriaus) įdėjimas

Kaip įdėti akumuliatorių:

- 1. Padėkite apverstą kompiuterį ant lygaus paviršiaus taip, kad akumuliatoriaus skyrius būtų prieš jus.
- 2. Įdėkite akumuliatorių į jo skyrių, atitaikydami akumuliatoriaus kištukus (1) į jiems skirtas vietas kompiuteryje.
- 3. Kreipkite akumuliatorių (2) į apačią, kol įsistatys.

Akumuliatoriaus fiksatoriai automatiškai užfiksuoja akumuliatorių.

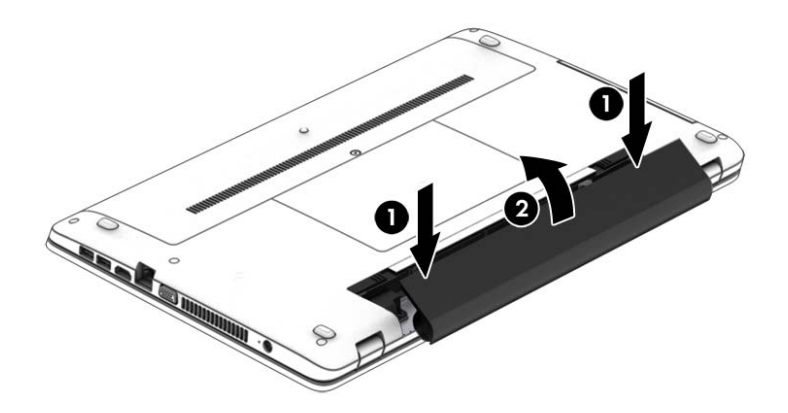

#### Akumuliatoriaus (be fiksatoriaus) išėmimas

Kaip išimti akumuliatorių:

- $\bigwedge$  **SPĖJIMAS:** jei akumuliatorius yra vienintelis kompiuterio maitinimo šaltinis, jį išėmę galite prarasti informaciją. Kad neprarastumėte informacijos, prieš išimdami akumuliatorių, įrašykite savo darbą ir išjunkite kompiuterį per "Windows".
	- 1. Padėkite apverstą kompiuterį ant lygaus paviršiaus taip, kad akumuliatoriaus skyrius būtų prieš jus.
	- 2. Slinkite dešinįjį akumuliatoriaus fiksatorių (1), o paskui kairįjį akumuliatoriaus fiksatorių (2), kad akumuliatorių išimtumėte.
	- **EX PASTABA:** akumuliatoriaus atlaisvinimo fiksatorius galite pastumti vienu kartu arba atskirai.
	- 3. Akumuliatorių pakreipkite į viršų (3) ir išimkite iš kompiuterio (4).

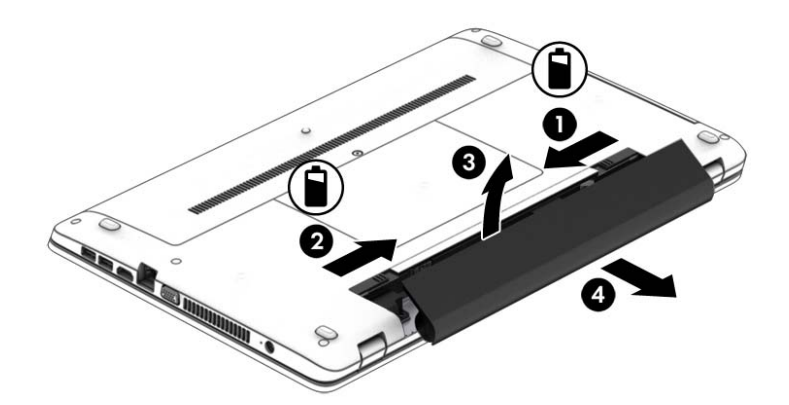

#### Akumuliatoriaus energijos taupymas

- Naudodami energijos vartojimo parinktis "Windows" valdymo skyde pasirinkite energijos taupymo parametrus.
- Išjunkite belaidžio ir vietinio tinklo LAN ryšius ir uždarykite modemo programas, kai jų nenaudojate.
- Atjunkite išorinius įrenginius, kurie neprijungti prie išorinio maitinimo šaltinio, kai jų nenaudojate.
- Sustabdykite, išjunkite arba pašalinkite bet kokias išorines atminties korteles, kuriomis nesinaudojate.
- Sumažina ekrano šviesumą.
- Prieš palikdami darbą, inicijuokite miego režimą arba išjunkite kompiuterį.

#### Keičiamojo akumuliatoriaus laikymas

 $\triangle$  SPEJIMAS: kad nepažeistumėte akumuliatoriaus, nelaikykite jo aukštoje temperatūroje ilgą laiką.

Jei daugiau nei 2 savaites kompiuterio nenaudosite ir jis nebus prijungtas prie išorinio maitinimo šaltinio, išimkite keičiamąjį akumuliatorių ir laikykite jį atskirai.

Kad pailgintumėte saugomo akumuliatoriaus įkrovą, laikykite jį vėsioje, sausoje vietoje.

 $\mathbb{P}$  PASTABA: išimta akumuliatorių reikia patikrinti kas 6 mėnesius. Jei įkrovos lygis yra mažesnis nei 50 procentų, iš naujo įkraukite akumuliatorių, prieš grąžindami jį į saugyklą.

Prieš naudodami akumuliatorių sukalibruokite jį, jeigu jis buvo laikomas vieną mėnesį arba ilgiau.

#### Keičiamojo akumuliatoriaus išmetimas

A PERSPĖJIMAS! Kad nekiltų gaisras arba nenudegtumėte, neardykite, nedaužykite ir nebadykite; netrumpinkite išorinių kontaktų; nemeskite į ugnį arba vandenį.

Informacijos, kaip tinkamai utilizuoti akumuliatorių, rasite vadove Teisinė, saugos ir aplinkosaugos *informacija*. Jei norite pasiekti šiuos vartotojo vadovus, pasirinkite Pradėti > Žinynas ir palaikymas > Vartotojo vadovai. Jei reikia informacijos apie akumuliatorių, pasirinkite Pradėti> Žinynas ir palaikymas > Sužinokite > Energijos vartojimo planai: Frequently Asked Questions (Maitinimo planai: dažnai užduodami klausimai).

#### Keičiamojo akumuliatoriaus keitimas

Akumuliatoriaus patikrinimo funkcija praneša jums, kad, kai vidinė kamera tinkamai neįkraunama arba sumažėja akumuliatoriaus talpa, reikia pakeisti akumuliatorių. Jei akumuliatoriui galioja HP garantija, instrukcijose pateikiamas garantijos ID. Pranešime nurodoma HP svetainė, kurioje rasite daugiau informacijos apie atsarginio akumuliatoriaus įsigijimą.

# Išorinio kintamosios srovės šaltinio naudojimas

A PERSPĖJIMAS! Nekraukite kompiuterio akumuliatoriaus būdami lėktuve.

- A PERSPĖJIMAS! Kad išvengtumėte galimų saugos problemų, naudokite tik su kompiuteriu pateikiamą kintamosios srovės adapterį, HP pateiktą atsarginį kintamosios srovės adapterį arba suderinamą kintamosios srovės adapterį, įsigytą iš HP.
- PASTABA: jei reikia informacijos apie prijungimą prie kintamosios srovės šaltinio, žr. *sarankos* instrukcijų plakate, kuris pridedamas kompiuterio dėžutėje.

Kintamoji srovė iš išorės yra tiekiama per kintamosios srovės adapterį, pasirinktinį USB prijungimo arba plėtimo įrenginį.

Kompiuterį prie išorinio kintamosios srovės šaltinio junkite esant bet kuriai iš šių sąlygų:

- Įkraudami arba kalibruodami akumuliatorių
- Diegdami arba modifikuodami sistemos programinę įrangą
- Įrašydami informaciją į CD, DVD ar BD (tik tam tikruose modeliuose)
- Kai paleidžiate disko defragmentavimo programą
- Kai kuriama atsarginė kopija arba atliekamas atkūrimas

Kai jungiate kompiuterį prie išorinio kintamosios srovės šaltinio:

- Pradedamas krauti akumuliatorius.
- Jei kompiuteris įjungtas, pasikeičia energijos matuoklio piktogramos vaizdas pranešimų srityje.

Kai atjungiate išorinį kintamosios srovės šaltinį:

- Kompiuteris pradeda naudoti akumuliatoriaus galią.
- Ekrano ryškumas automatiškai sumažėja, kad būtų taupoma akumuliatoriaus saugoma energija.

### <span id="page-63-0"></span>Kintamosios srovės adapterio tikrinimas

Patikrinkite kintamosios srovės adapterį, jei kompiuterį prijungus prie kintamosios srovės šaltinio kyla bet kurios iš toliau nurodytų problemų:

- Kompiuteris neįsijungia.
- Ekranas neįsijungia.
- Maitinimo lemputės nedega.

Norėdami patikrinti kintamosios srovės adapterį:

**FASTABA:** toliau pateikiami nurodymai taikomi kompiuteriams su keičiamaisiais akumuliatoriais.

- 1. Išjunkite kompiuterį.
- 2. Iš kompiuterio išimkite akumuliatorių.
- 3. Prijunkite kintamosios srovės adapterį prie kompiuterio ir kintamosios srovės lizdo.
- 4. ljunkite kompiuterj.
	- Jei maitinimo lemputės *dega*, kintamosios srovės adapteris veikia tinkamai.
	- Jei maitinimo lemputės *nešviečia*, kintamosios srovės adapteris neveikia ir turėtų būti pakeistas.

Jei reikia informacijos, kaip įsigyti pakaitinį kintamosios srovės maitinimo adapterį, kreipkitės į palaikymo tarnybą.

## Programinės įrangos turinio atnaujinimas naudojant "Intel Smart Connect" technologiją (tik tam tikruose modeliuose)

Kai kompiuteris veikia miego režimu, dėl "Intel® Smart Connect" technologijos šis režimas periodiškai išjungiamas. Jei yra galimybė prisijungti prie tinklo, "Smart Connect" atnaujina tokias atidarytas programėles kaip el. pašto gauti laiškai, socialinių tinklų svetainės ir naujienų puslapiai, tada vėl įjungia kompiuterio miego režimą. "Smart Connect" taip pat sinchronizuoja turinį, kurį sukūrėte būdami neprisijungę, pavyzdžiui, el. laiškus. Kai išjungiamas kompiuterio miego režimas, iškart galite peržiūrėti atnaujintą informaciją.

**▲** Jei norite suaktyvinti šią funkciją arba rankiniu būdu pakeisti parametrus, pasirinkite Pradėti > Visos programos > Intel > "Intel® Smart Connect" technologija.

Kad būtų parodyta "Intel Smart Connect" technologijos piktograma, perveskite žymiklį virš piktogramų pranešimų srityje, esančioje užduočių juostos dešinėje, ir spustelėkite piktogramą.

## Grafinių režimų perjungimas (tik tam tikruose modeliuose)

Tam tikruose kompiuteriuose palaikomas grafinių režimų perjungimas. AMD™ ir "Intel" sistemos palaiko grafinių režimų perjungimą. Jei jūsų kompiuteryje naudojama AMD dinaminė perjungiama grafika, jis palaiko tik perjungiamą grafiką.

**FASTABA:** norėdami sužinoti, ar jūsų kompiuteris palaiko grafinių režimų perjungimą, peržiūrėkite nešiojamojo kompiuterio grafinių režimų procesoriaus konfigūraciją. "Intel" centriniai procesoriai (CPU) ir "AMD" serijos paspartintieji procesoriai (APU) palaiko grafinių režimų perjungimą.

Grafinių režimų perjungimas yra dviejų tipų:

- Efektyvumo režimas paleidžia programą optimaliu efektyvumu.
- Energijos taupymo režimas taupo akumuliatoriaus įkrovą.

Jei norite nustatyti AMD grafikos nustatymus:

- 1. Spustelėdami dešinįjį pelės klavišą "Windows" darbalaukyje atidarykite "Catalyst" valdymo centrą, tada pasirinkite Konfigūruoti grafinių režimų perjungimą.
- 2. Spustelėkite skirtuką Energija, tada pasirinkite Perjungiama grafika.

#### Perjungiamos grafikos naudojimas (tik tam tikruose modeliuose)

Perjungiama grafika leidžia perjungti efektyvumo ir energijos taupymo režimus.

Jei norite nustatyti perjungiamos grafikos nustatymus:

- 1. Dešiniuoju pelės klavišu spustelėkite darbalaukį, tada pasirinkite Konfigūruoti perjungiamą grafiką.
- 2. Spustelėkite skirtuką Energija, tada pasirinkite Perjungiama grafika.

Perjungiama grafika pagal energijos vartojimo reikalavimus atskiroms programoms priskiria efektyvumo arba energijos taupymo režimus. Suradę programą išskleidžiamajame meniu Naujausios programos arba spustelėje Naršyti po išskleidžiamuoju meniu Kitos programos atskirų programų nustatymus galite keisti ir rankiniu būdu. Efektyvumo ir energijos taupymo režimus galima perjungti.

**EX PASTABA:** jei reikia daugiau informacijos, žr. perjungiamos grafikos programinės įrangos žinyną.

# Išorinės kortelės ir įrenginiai

# Atminties kortelių skaitytuvų naudojimas

Papildomose atminties kortelėse galite saugiai laikyti duomenis ir patogiai juos bendrinti. Šios kortelės dažnai naudojamos kartu su skaitmeninėmis kameromis ir PDA (personal digital assistant – asmeninis skaitmeninis padėjėjas), taip pat su kitais kompiuteriais.

Norėdami sužinoti, kuriuos atminties kortelių formatus palaiko jūsų kompiuteris, žr. ["Susipažinimas su](#page-13-0) [kompiuteriu"](#page-13-0) 4 puslapyje.

# Atminties kortelės įdėjimas

 $\triangle$  SPEJIMAS: kad nesugadintumėte atminties kortelės jungčių, jos nedėkite per jėgą.

- 1. Laikykite kortelę taip, kad lipdukas būtų viršuje, o jungtys būtų nukreiptos į kompiuterį.
- 2. Įdėkite kortelę į atminties kortelių skaitytuvą ir spauskite kortelę, kol ji užsifiksuos.

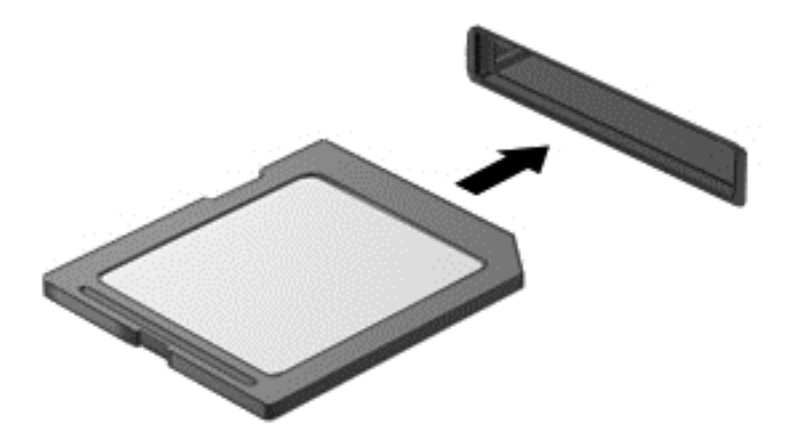

Kai įrenginys aptinkamas, išgirsite garsą ir bus parodytas parinkčių meniu.

# Atminties kortelės išėmimas

- $\bigwedge$  **SPĖJIMAS:** kad neprarastumėte duomenų ir sistema netaptų neveiksni, atlikite toliau nurodytus veiksmus ir saugiai išimkite atminties kortelę.
	- 1. Įrašykite informaciją ir uždarykite visas su atminties kortele susijusias programas.
	- 2. "Windows" darbalaukio pranešimų srityje, dešinėje užduočių juostos pusėje, spustelėkite aparatūros atjungimo piktogramą. Tada vykdykite ekrane pateikiamus nurodymus.

3. Paspauskite kortelę (1) ir išimkite ją iš lizdo (2).

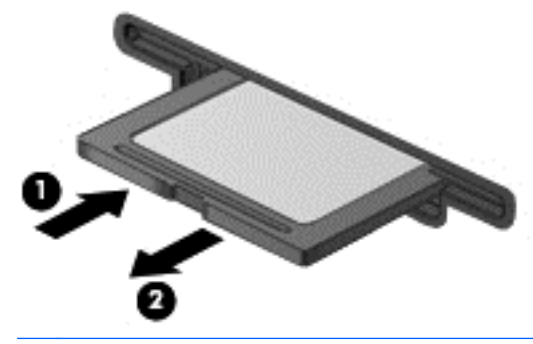

**EX PASTABA:** jei kortelė neišstumiama, ištraukite ją iš angos.

# USB įrenginio naudojimas

"Universal Serial Bus" (USB) yra aparatūros sąsaja, kurią galima naudoti papildomam išoriniam įrenginiui prijungti, pavyzdžiui, USB klaviatūrą, pelę, diskų įrenginį, spausdintuvą, skaitytuvą arba šakotuvą.

Kai kuriems USB įrenginiams reikia papildomos palaikymo programinės įrangos, kuri paprastai pridedama prie įrenginio. Išsamesnės informacijos apie įrenginiams skirtą programinę įrangą ieškokite gamintojo instrukcijose. Šie nurodymai gali būti pateikti su programine įranga, diske arba gamintojo svetainėje.

Kompiuteryje yra mažiausiai vienas USB prievadas, kuris palaiko USB 1.0, 1.1, 2.0 arba 3.0 įrenginius. Be to, jūsų kompiuteryje gali būti maitinamas USB prievadas, kuris tiekia energiją išoriniam įrenginiui. Pasirinktinis USB prijungimo įrenginys arba USB šakotuvas leidžia su kompiuteriu naudoti papildomų USB prievadų.

# USB įrenginio prijungimas

A SPĖJIMAS: siekiant sumažinti pavojų sugadinti USB jungtį, prijunkite įrenginį nenaudodami jėgos.

- **▲** Prijunkite įrenginio USB kabelį prie USB prievado.
- **EX PASTABA:** šis paveikslėlis gali šiek tiek skirtis nuo jūsų kompiuterio.

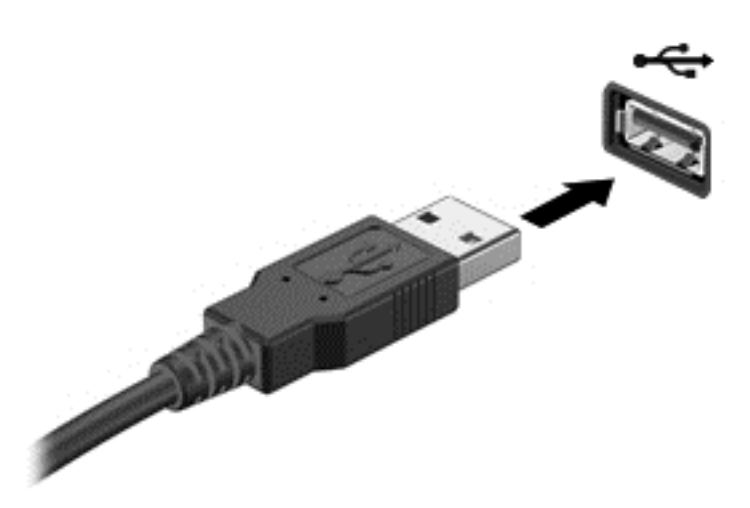

Kai įrenginys aptinkamas, išgirsite garsą.

**EX PASTABA:** kai prijungiate USB įrenginį pirmą kartą, pranešimų srityje pateikiamas pranešimas, nurodantis, kad kompiuteris atpažino įrenginį.

# USB įrenginio atjungimas

A ISPĖJIMAS: siekiant sumažinti USB jungties sugadinimo pavojų norėdami atjungti USB įrenginį netraukite kabelio.

ĮSPĖJIMAS: siekiant sumažinti informacijos praradimo arba sistemos neveikimo pavojų, atlikite toliau nurodytus veiksmus, kad saugiai pašalintumėte USB įrenginį.

- 1. Norėdami saugiai pašalinti USB įrenginį, išsaugokite informaciją ir uždarykite visas su įrenginiu susijusias programas.
- 2. Spustelėkite aparatūros pašalinimo piktogramą, esančią "Windows" darbalaukio pranešimų srityje, dešiniojoje užduočių juostos pusėje, ir vykdykite ekrane pateiktus nurodymus.
- 3. Atjunkite įrenginį.

# Papildomų išorinių įrenginių naudojimas

**FY PASTABA:** daugiau informacijos apie reikiamą programinę įrangą, tvarkykles ar kompiuterio prievadų naudojimą rasite gamintojo instrukcijose.

Norėdami prie kompiuterio prijungti išorinį įrenginį, atlikite toliau nurodytus veiksmus.

 $\triangle$  SPEJIMAS: kad prijungdami įrenginį su išoriniu maitinimu sumažintumėte įrangos gedimo pavojų, išjunkite įrenginį ir ištraukite kintamosios srovės elektros laidą iš lizdo.

- 1. Prijunkite įrenginį prie kompiuterio.
- 2. Jei norite prijungti maitinamą įrenginį, įrenginio elektros laidą junkite į įžemintą kintamosios srovės lizdą.
- 3. Įjunkite įrenginį.

Norėdami išjungti nemaitinamą išorinį įrenginį, išjunkite ir atjunkite jį nuo kompiuterio. Jei norite atjungti maitinamą išorinį įrenginį, išjunkite jį, atjunkite jį nuo kompiuterio, tada ištraukite kintamosios srovės elektros laidą.

# Papildomų išorinių įrenginių diskų įrenginiai

Keičiamieji išoriniai diskų įrenginiai suteikia daugiau galimybių informacijai saugoti ir pasiekti. Prie kompiuterio USB prievado galite prijungti USB atmintinę.

**FASTABA:** HP išoriniai USB optinių diskų įrenginiai turi būti jungiami prie maitinamo USB prievado kompiuteryje.

USB diskų įrenginiai būna šių tipų:

- 1,44 megabaito dydžio diskelių įrenginys
- **•** Standžiojo disko modulis
- Išorinis optinių diskų įrenginys (CD, DVD ir "Blu-ray")
- "MultiBay" įrenginys

# <span id="page-69-0"></span>8 Diskų įrenginiai

# Diskų įrenginių naudojimas

A **SPĖJIMAS:** diskų įrenginiai yra lengvai pažeidžiami kompiuterio komponentai, todėl su jais reikia elgtis atsargiai. Susipažinkite su šiais įspėjimais prieš naudodami diskų įrenginius. Diskų įrenginio nenumeskite, ant jo nedėkite daiktų, saugokite, kad nesušlaptų ir nelaikykite itin aukštoje arba žemoje temperatūroje bei aplinkoje, kurioje didelis drėgnis.

Prižiūrėdami diskų įrenginius laikykitės toliau pateiktų nurodymų.

- Prieš išimdami arba įdėdami diskų įrenginį, išjunkite kompiuterį. Jei nežinote, ar kompiuteris išjungtas, veikia miego ar sulaikytosios veiksenos režimu, įjunkite kompiuterį ir jį išjunkite.
- Prieš išimdami diskų įrenginį iškraukite statinę įkrovą paliesdami įžemintą paviršių.
- Nelieskite keičiamojo diskų įrenginio arba kompiuterio jungčių kontaktų.
- Diskų įrenginio nedėkite į diskų įrenginio skyrių per jėgą.
- Jei diskų įrenginį reikia siųsti paštu, įdėkite jį į plėvelę su oro burbuliukais arba į kitą tinkamą apsauginę pakuotę ir pažymėkite ją užrašu "FRAGILE" (DŪŽTA).
- Stenkitės, kad diskas nepatektų į magnetinį lauką. Oro uostų saugos lazdelės ir praleidimo įrenginiai taip pat yra magnetinius laukus kuriantys saugos įrenginiai. Oro uosto konvejerio juostos ir panašūs saugos įtaisai, kuriais tikrinamas rankinis bagažas, vietoje magnetinių laukų naudojami rentgeno spinduliai, todėl jie negadina diskų įrenginio.
- Išimkite laikmeną iš diskų įrenginio prieš išimdami jį iš diskų įrenginio skyriaus, pasiimdami įrenginį į kelionę, jį gabendami arba sandėliuodami.
- Nenaudokite klaviatūros ir nejudinkite kompiuterio, kol optinis diskų įrenginys rašo į diską. Įrašymo procesas jautrus vibracijai.
- Prieš perkeldami kompiuterį, prie kurio prijungtas išorinis standusis diskas, įjunkite miego režimą ir palaukite, kol ekranas išsijungs, arba tinkamai atjunkite išorinį standųjį diską.

# Standžiųjų diskų naudojimas

 $\bigwedge$  **ISPĖJIMAS:** laikykitės toliau pateiktų nurodymų, kad neprarastumėte informacijos ir sistema netaptų neveikli:

Prieš pridėdami arba keisdami atminties modulį ar standųjį diską išsaugokite darbą ir išjunkite kompiuterį.

Jei nesate tikri, ar kompiuteris išjungtas, paspaudę įjungimo / išjungimo mygtuką įjunkite kompiuterį. Tuomet išjunkite kompiuterį operacinės sistemos komanda.

# Techninės priežiūros durelių nuėmimas ir uždėjimas

#### Techninės priežiūros durelių nuėmimas

Norėdami pasiekti atminties modulio angą, standųjį diską ir kitus komponentus, nuimkite techninės priežiūros dureles.

- <span id="page-70-0"></span>1. Išimkite akumuliatorių (žr. [Akumuliatoriaus įdėjimas ir išėmimas](#page-58-0) 49 puslapyje).
- 2. Nuo savęs nusukę akumuliatoriaus skyrių, atsukite techninės priežiūros durelių varžtą (1). Techninės priežiūros durelių varžtas laiko abejas techninės priežiūros dureles.
- 3. Nuimkite didesnes techninės priežiūros dureles nuo akumuliatoriaus skyriaus (2), kad išimtumėte akumuliatorių.
- 4. Nuo akumuliatoriaus skyriaus nuimkite mažesnes techninės priežiūros dureles (3), kad jį atlaisvintumėte, o tada dureles (4) nukelkite, kad jį išimtumėte.
	- $\mathbb{P}$  PASTABA: jūsų kompiuteris gali šiek tiek skirtis nuo pavaizduoto šio skyriaus iliustracijoje.

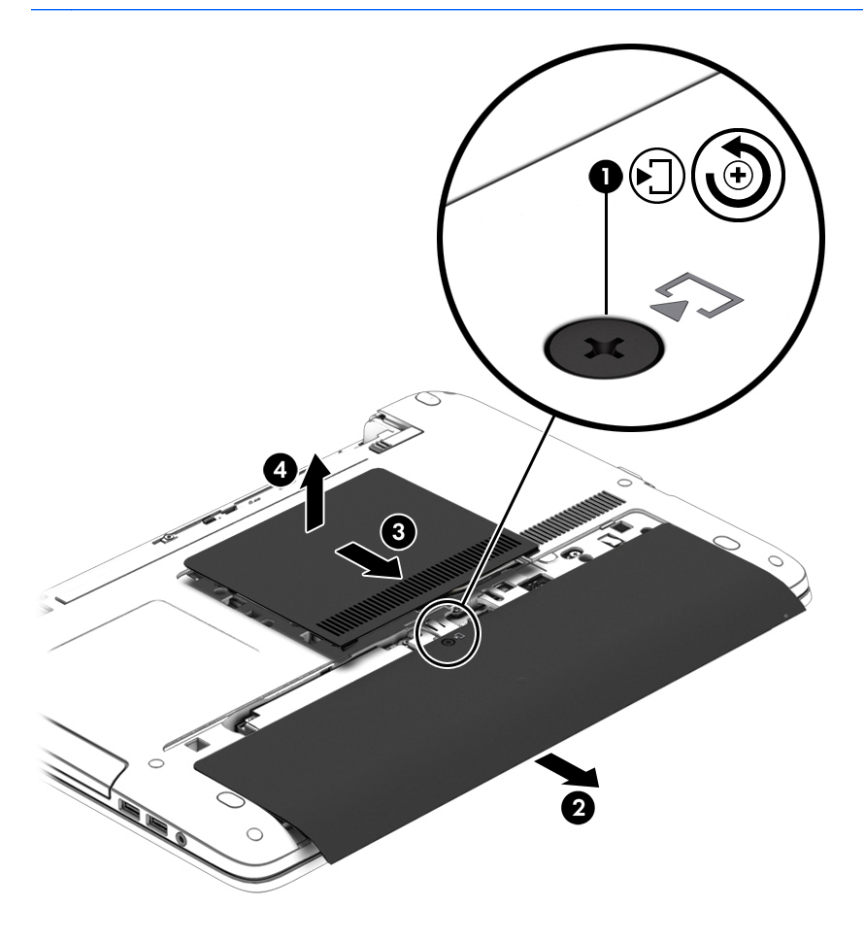

#### Techninės priežiūros durelių uždėjimas

Pasiekę atminties modulio angą, standųjį diską, teisinės informacijos lipduką ir kitus komponentus, techninės priežiūros dureles uždėkite.

- 1. Nuo savęs nusukę akumuliatoriaus skyrių, pirmiausia uždėkite mažesnes techninės priežiūros dureles. Mažesnėse techninės priežiūros durelėse esančią vėdinimo angą sulygiuokite su kompiuteryje esančia vėdinimo anga. Po to dureles paslinkite link akumuliatoriaus skyriaus (1).
- 2. Mažesnes techninės priežiūros dureles (2) spauskite tol, kol jos užsifiksuos.
- 3. Didesnes techninės priežiūros dureles slinkite link akumuliatoriaus skyriaus (3), kol užsifiksuos.
- 4. Priveržkite techninės priežiūros durelių varžtą (4), kad pritvirtintumėte abejas techninės priežiūros dureles.
	- **EX PASTABA:** jūsų kompiuteris gali šiek tiek skirtis nuo pavaizduoto šio skyriaus iliustracijoje.

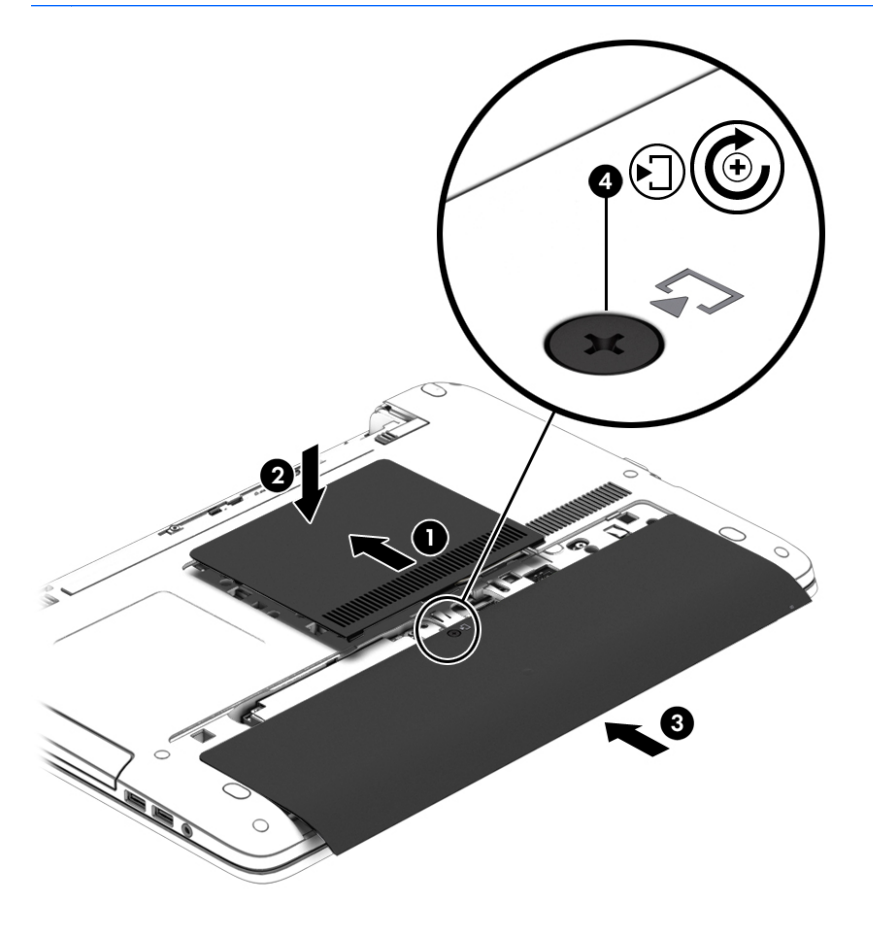

5. Įstatykite akumuliatorių (žr. [Akumuliatoriaus įdėjimas ir išėmimas](#page-58-0) 49 puslapyje).

## Standžiojo disko keitimas ar atnaujinimas

ĮSPĖJIMAS: kad neprarastumėte informacijos arba sistema netaptų nereaguojanti, laikykitės toliau pateiktų patarimų.

Išjunkite kompiuterį prieš išimdami standųjį diską iš jo skyriaus. Neišimkite standžiojo disko, kai kompiuteris yra įjungtas, veikia energijos taupymo arba sulaikytosios veiksenos režimu.

Jei nesate tikri, ar kompiuteris išjungtas, paspaudę įjungimo / išjungimo mygtuką įjunkite kompiuterį. Tuomet išjunkite kompiuterį operacinės sistemos komanda.

#### Standžiojo disko išėmimas

 $\mathbb{R}$  PASTABA: jūsų kompiuteris gali šiek tiek skirtis nuo pavaizduoto šio skyriaus iliustracijoje.

Kaip išimti standųjį diską

- 1. Įrašykite savo darbą ir išjunkite kompiuterį.
- 2. Atjunkite kintamosios srovės šaltinį ir išorinius įrenginius, prijungtus prie kompiuterio.
- 3. Apverskite kompiuterį ir padėkite ant plokščio paviršiaus.
- 4. Išimkite akumuliatorių (žr. [Akumuliatoriaus įdėjimas ir išėmimas](#page-58-0) 49 puslapyje).
- 5. Nuimkite techninės priežiūros dureles (žr. [Techninės priežiūros durelių nuėmimas](#page-69-0) 60 puslapyje).
- 6. Atsukite 4 standžiojo disko varžtus (1).
- 7. Patraukite standųjį diską (2) nuo kompiuterio vidurio, kad atjungtumėte nuo jungties.
- 8. Patraukite plastikinę kilpelę (3), kad išimtumėte standųjį diską iš skyriaus.

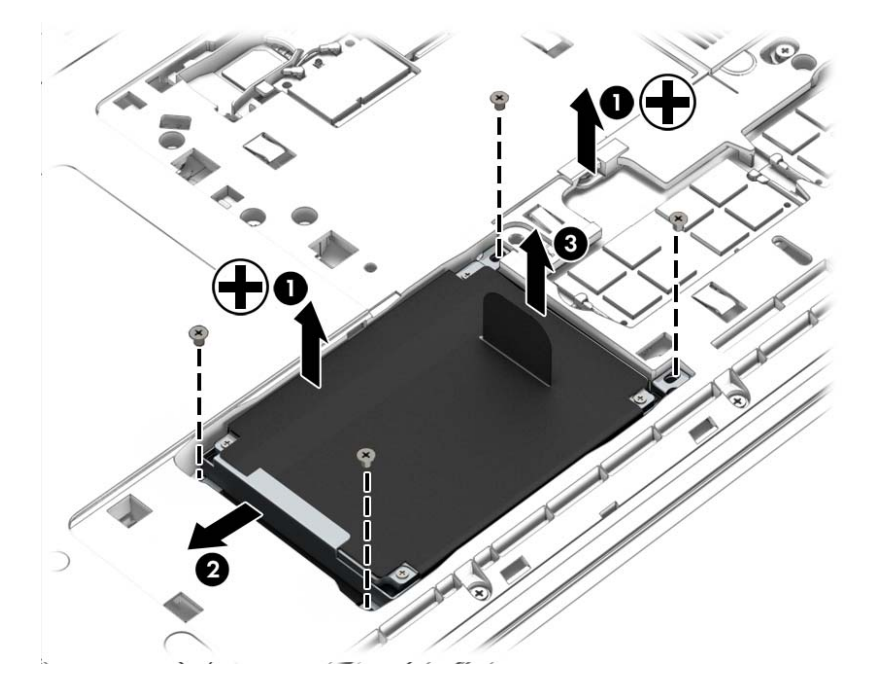

### Standžiojo disko įdėjimas

**FASTABA:** jūsų kompiuteris gali šiek tiek skirtis nuo pavaizduoto šio skyriaus iliustracijoje.

Kaip įstatyti standųjį diską

- 1. Įdėkite standųjį diską į jo skyrių (1).
- 2. Standųjį diską (2) patraukite į kompiuterio vidurį, kad prijungtumėte prie jungties.

3. Priveržkite 4 standžiojo disko varžtus (3).

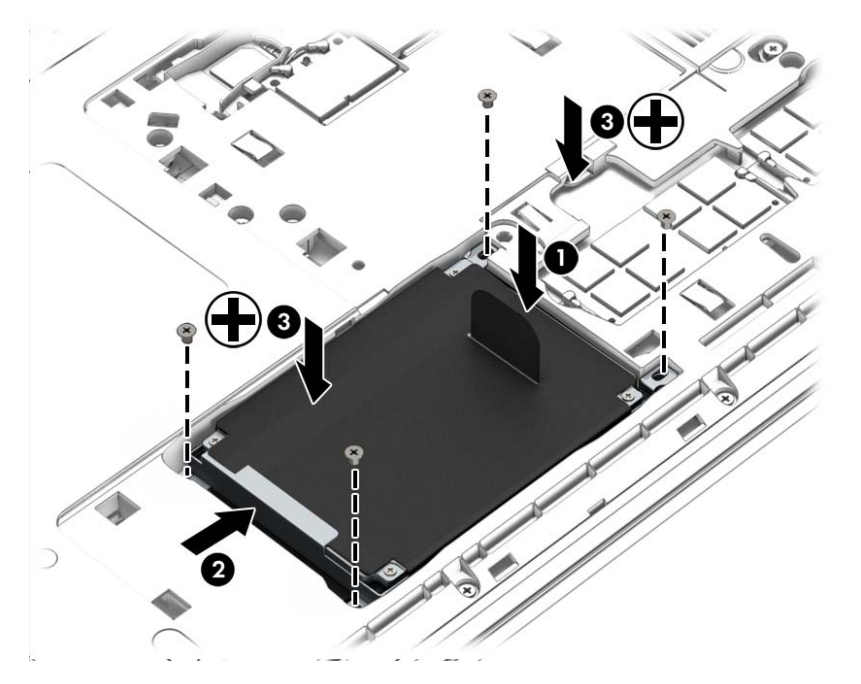

- 4. Uždėkite techninės priežiūros dureles (žr. [Techninės priežiūros durelių uždėjimas](#page-70-0) 61 puslapyje).
- 5. Įstatykite akumuliatorių (žr. [Akumuliatoriaus įdėjimas ir išėmimas](#page-58-0) 49 puslapyje).
- 6. Prijunkite prie kompiuterio kintamąją srovę ir išorinius įrenginius.
- 7. ljunkite kompiuterj.

## Standžiojo disko efektyvumo pagerinimas

#### Disko defragmentavimo programos naudojimas

Naudojantis kompiuteriu standžiajame diske esantys failai tampa fragmentuoti. Fragmentuotame diske duomenys išsidėstę nenuosekliai, todėl standžiajam diskui sunkiau rasti failus ir kompiuteris veikia lėčiau. Disko defragmentavimo programa fiziškai pertvarko fragmentuotus failus ir aplankus standžiajame diske, todėl sistema veikia efektyviau.

**FASTABA:** standžiuosiuose diskuose nebūtina vykdyti programos "Disk Defragmenter" (Disko defragmentavimas).

Paleista disko defragmentavimo programa visą darbą atlieka pati. Tačiau, atsižvelgiant į standžiojo disko talpą ir fragmentuotų failų kiekį, disko defragmentavimo procesas gali trukti ilgiau nei valandą.

HP rekomenduoja defragmentuoti standųjį diską bent kartą per mėnesį. Galite nustatyti, kad disko defragmentavimo programa būtų paleidžiama pagal mėnesinį tvarkaraštį, arba bet kuriuo metu galite defragmentuoti kompiuterį patys.

Kad vykdytumėte disko defragmentavimo programą, atlikite toliau nurodytus veiksmus.

- 1. Prijunkite kompiuterį prie kintamosios srovės maitinimo šaltinio.
- 2. Pasirinkite Pradėti > Visos programos > Reikmenys > Sistemos įrankiai > Disko defragmentavimo priemonė.
- 3. Spustelėkite Defragmentuoti diską.
- $\mathbb{P}$  PASTABA: sistemoje "Windows" yra vartotojo abonemento kontrolės funkcija, kuri padeda geriau apsaugoti kompiuterį. Atlikdami tam tikras užduotis, pavyzdžiui, diegdami programinę įrangą, vykdydami priemones arba keisdami "Windows" parametrus, galite būti paraginti pateikti leidimą arba įvesti slaptažodį. Žr. priemonę "Žinynas ir palaikymas". Norėdami pasiekti priemonę "Žinynas ir palaikymas", pasirinkite Pradėti > Žinynas ir palaikymas.

Išsamesnės informacijos ieškokite disko defragmentavimo programinės įrangos žinyne.

#### Priemonės "Disko valymas" naudojimas

Disko valdymo priemonė ieško nereikalingų failų standžiajame diske, kuriuos galima saugiai pašalinti, kad diske būtų daugiau laisvos vietos, o kompiuteris dirbtų efektyviau.

Kad valytumėte diską, atlikite toliau nurodytus veiksmus.

- 1. Spustelėkite Pradėti > Visos programos > Reikmenys > Sistemos įrankiai > Disko valymas.
- 2. Vadovaukitės ekrane pateikiamomis instrukcijomis.

### HP ,3D DriveGuard" naudojimas (tik tam tikruose modeliuose)

"HP 3D DriveGuard" saugo standųjį diską jį sustabdydama ir sulaikydama duomenų užklausas įvykus vienam iš toliau nurodytų įvykių:

- Numetėte kompiuterį.
- Perkeliate kompiuterį su uždarytu ekranu, kai kompiuteris veikia naudodamas akumuliatoriaus energiją.

Netrukus, kai baigsis vienas iš šių įvykių, "HP 3D DriveGuard" grąžins standųjį diską į įprastinio veikimo būseną.

- **EX PASTABA:** kadangi netriniuosiuose loginiuose diskuose (SSDs) nėra judančių dalių, jiems nereikalinga "HP 3D DriveGuard" apsauga.
- PASTABA: "HP 3D DriveGuard" saugo pagrindiniame ir papildomame standžiojo disko skyriuose idėtus standžiuosius diskus. "HP 3D DriveGuard" nesaugo standžiųjų diskų, kurie yra sumontuoti pasirinktiniuose USB prijungimo įrenginiuose arba yra prijungti prie USB prievado.

Daugiau informacijos rasite "HP 3D DriveGuard" programinės įrangos žinyne.

#### "HP 3D DriveGuard" būsenos nustatymas

Kompiuterio standžiojo disko įrenginio lemputės spalvos pokytis rodo, kad pagrindiniame standžiojo disko skyriuje ir (arba) antriniame standžiojo disko skyriuje (tik tam tikruose modeliuose) esantis standusis diskas sustabdytas. Norėdami nustatyti, ar diskų įrenginys šiuo metu apsaugotas, ar sustabdytas, pasinaudokite piktograma, esančia "Windows" darbalaukio pranešimų srityje, dešinėje užduočių juostos pusėje, arba mobilumo centre.

# 9 Sauga

# Kompiuterio apsauga

Standartinėmis saugos priemonėmis, kurias teikia operacinė sistema "Windows" ir ne "Windows" sistemai skirta kompiuterio sąrankos priemonė "Computer Setup" (BIOS), galima apsaugoti jūsų asmenines nuostatas ir duomenis nuo įvairių pavojų.

- **EX PASTABA:** saugos sprendimai veikia kaip atgrasinimo priemonės. Šios priemonės nuo vagystės ar galimybės sugadinti produktą neapsaugo.
- PASTABA: prieš atiduodami kompiuterį taisyti, išsaugokite atsargines kopijas ir pašalinkite visus konfidencialius failus bei pašalinkite visas slaptažodžių nuostatas.
- PASTABA: kai kurių šiame skyriuje išvardytų funkcijų jūsų kompiuteryje gali nebūti.
- PASTABA: jūsų kompiuteris palaiko "Computrace" interneto sauga pagrįstą paslaugą, leidžiančią sekti ir atgauti prarastą kompiuterį. Jei kompiuteris buvo pavogtas, "Computrace" gali susekti kompiuterį, kai pašalinis asmuo naudojasi internetu. Jei norite naudotis "Computrace", turite įsigyti programinę įrangą ir užsisakyti šią paslaugą. Jei reikia daugiau informacijos apie "Computrace" programinę įrangą, eikite į [http://hp-pt.absolute.com.](http://hp-pt.absolute.com)

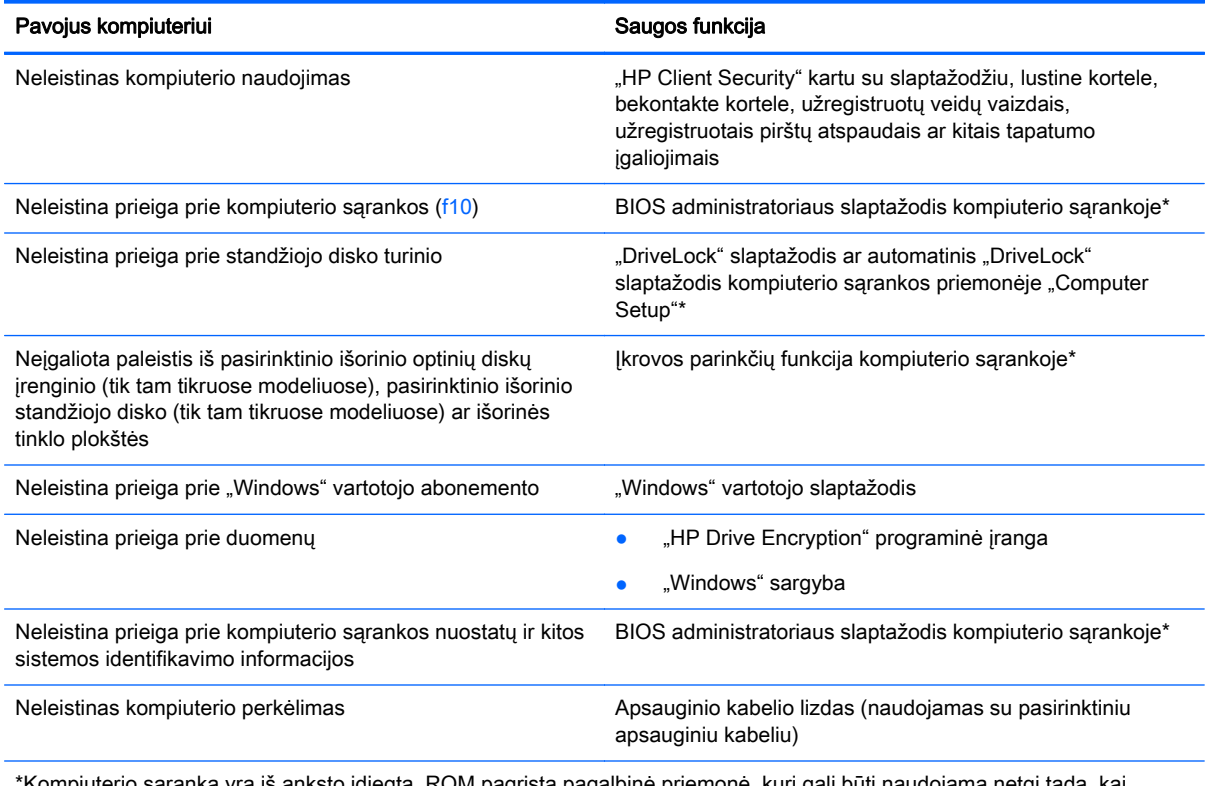

Kompiuterio sąranka yra iš anksto įdiegta, ROM pagrįsta pagalbinė priemonė, kuri gali būti naudojama netgi tada, operacinė sistema neveikia arba negali būti įkrauta. Galite naudoti žymeklio įrenginį (jutiklinę planšetę, rodomąją lazdelę arba USB pelę) arba klaviatūrą, jei norite naršyti arba pasirinkti kompiuterio sąrankoje.

# Slaptažodžių naudojimas

Slaptažodis yra ženklų derinys, kurį pasirenkate savo kompiuterio informacijai apsaugoti. Galite nustatyti kelių tipų slaptažodžius, priklausomai nuo to, kaip norite kontroliuoti prieigą prie savo informacijos. Slaptažodžius galite nustatyti sistemoje "Windows" arba ne "Windows" kompiuterio sarankos priemonėje "Computer Setup", kuri iš anksto įdiegta jūsų kompiuteryje.

- BIOS administratoriaus ir "DriveLock" slaptažodžius galima nustatyti kompiuterio sąrankos priemonėje "Computer Setup" ir valdyti per sistemą BIOS.
- Automatinius "DriveLock" slaptažodžius galima įjungti kompiuterio sąrankos priemonėje "Computer Setup".
- "Windows" slaptažodžiai nustatomi tik "Windows" operacinėje sistemoje.
- Jei anksčiau esate nustatę "HP SpareKey" ir jei pamiršote kompiuterio sąrankos priemonės "Computer Setup" nustatytą BIOS administratoriaus slaptažodį, priemonei pasiekti galite naudotis "HP SpareKey".
- Jei užmiršote ir vartotojo slaptažodį, ir pagrindinį "DriveLock" slaptažodį, nustatytą kompiuterio sąrankoje, standusis diskas, kuris yra apsaugotas šiais slaptažodžiais, yra visam laikui užrakintas ir juo neįmanoma naudotis.

Tą patį slaptažodį galite naudoti ir kompiuterio sąrankos funkcijai, ir "Windows" apsaugos priemonės funkcijai. Tą patį slaptažodį taip pat galite naudoti daugiau nei vienai kompiuterio sąrankos funkcijai.

Kurdami ir įrašydami slaptažodžius vadovaukitės toliau pateiktais patarimais.

- Kurdami slaptažodžius, vykdykite programos nurodymus.
- To paties slaptažodžio nenaudokite kelioms programoms ar svetainėms ir nenaudokite "Windows" slaptažodžio jokiai kitai programai ar svetainei.
- Visų svetainių ir programų vartotojų vardams ir slaptažodžiams saugoti naudokite "HP Client Security Password Manager". Jei pamiršite, vėliau juos galėsite saugiai nuskaityti.
- Nesaugokite slaptažodžių kompiuteryje esančiame faile.

Toliau pateiktose lentelėse nurodyti dažniausiai naudojami "Windows" ir kompiuterio sarankos slaptažodžių tipai ir aprašytos jų funkcijos.

## Slaptažodžių nustatymas operacinėje sistemoje "Windows"

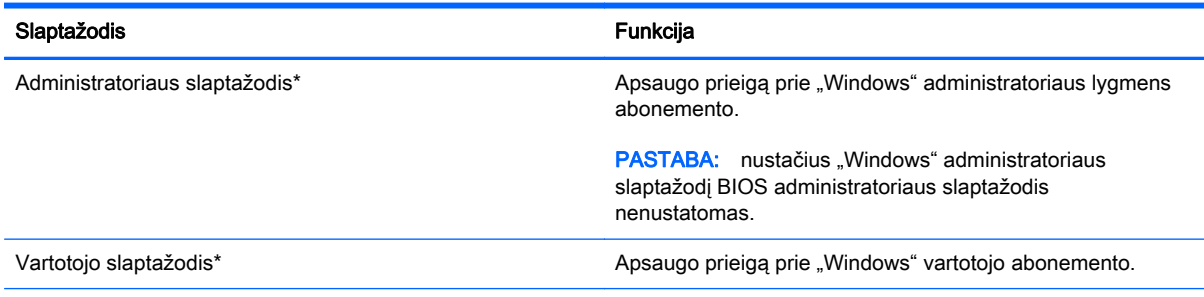

\*Jei reikia informacijos apie "Windows" administratoriaus slaptažodžio arba "Windows" vartotojo slaptažodžio nustatymą, eikite į priemonę "Žinynas ir palaikymas" pasirinkdami Pradėti > Žinynas ir palaikymas.

## Slaptažodžių nustatymas kompiuterio sąrankoje

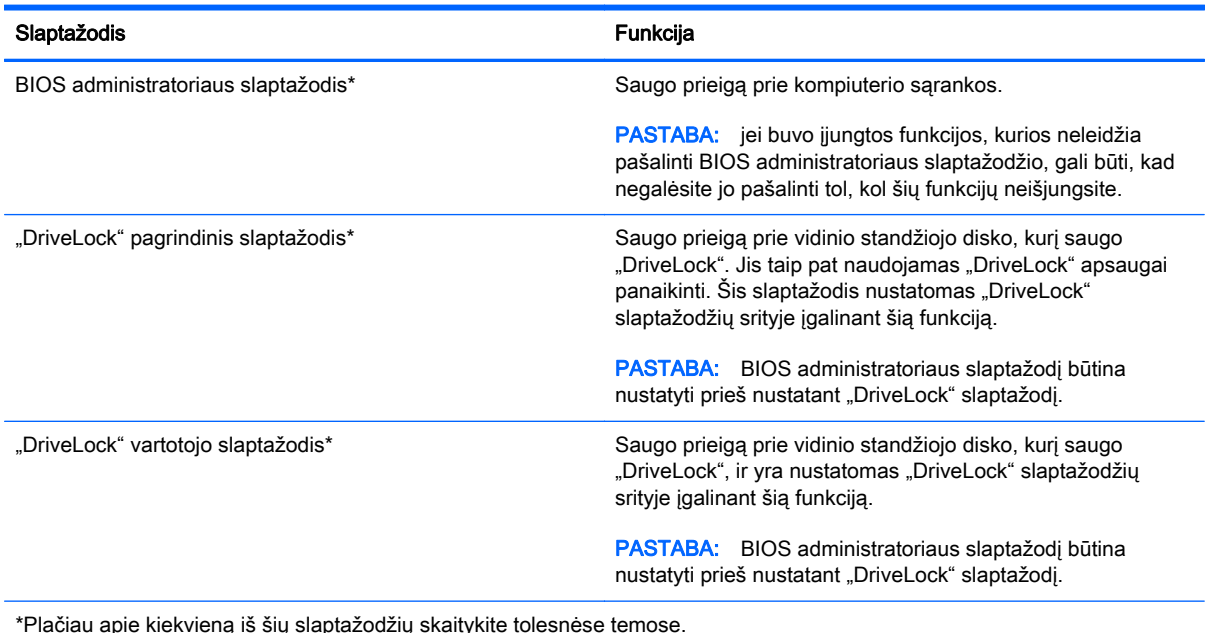

### BIOS administratoriaus slaptažodžio valdymas

Norėdami nustatyti, keisti arba panaikinti šį slaptažodį, atlikite šiuos veiksmus:

#### Naujo BIOS administratoriaus slaptažodžio nustatymas

- 1. Jjunkite arba iš naujo paleiskite kompiuterį ir spauskite klavišą esc, kol ekrane rodomas pranešimas "Press the ESC key for Startup Menu" ("Spauskite klavišą ESC, kad būtų rodomas paleisties meniu").
- 2. Norėdami patekti į priemonę "Computer Setup" ("Kompiuterio sąranka"), paspauskite klavišą f10.
- 3. Žymeklio įrenginiu arba rodyklių klavišais pasirinkite Security (Sauga) > Setup BIOS Administrator Password (BIOS administratoriaus slaptažodžio nustatymas), tada paspauskite klavišą enter.
- 4. Kai būsite paraginti, įveskite slaptažodį.
- 5. Kai būsite paraginti, patvirtindami dar kartą įveskite naują slaptažodį.
- 6. Norėdami įrašyti pakeitimus ir uždaryti kompiuterio sąranką "Computer Setup", spustelėkite piktogramą Save (Įrašyti) ir vykdykite ekrane pateikiamus nurodymus.

– arba –

Rodyklių klavišais pasirinkite Main (Pagrindinis) > Save Changes and Exit (Įrašyti pakeitimus ir išeiti), tada paspauskite enter.

Jūsų pakeitimai bus pritaikyti iš naujo paleidus kompiuterį.

#### BIOS administratoriaus slaptažodžio keitimas

- 1. Jiunkite arba iš naujo paleiskite kompiuterį ir spauskite klavišą esc, kol ekrane rodomas pranešimas "Press the ESC key for Startup Menu" ("Spauskite klavišą ESC, kad būtų rodomas paleisties meniu").
- 2. Norėdami patekti į priemonę "Computer Setup" ("Kompiuterio sąranka"), paspauskite klavišą f10.
- 3. Žymeklio įrenginiu arba rodyklių klavišais pasirinkite Security (Sauga) > Change Password (Keisti slaptažodi), tada paspauskite klavišą enter.
- 4. Kai būsite paraginti, įveskite dabartinį slaptažodį.
- 5. Kai būsite paraginti, patvirtindami dar kartą įveskite savo naują slaptažodį.
- 6. Norėdami įrašyti pakeitimus ir išeiti iš kompiuterio sąrankos, spustelėkite piktogramą Save (Įrašyti), esančią apatiniame kairiajame ekrano kampe, tada vykdykite ekrane pateikiamus nurodymus.

– arba –

Rodyklių klavišais pasirinkite Main (Pagrindinis) > Save Changes and Exit (Irašyti pakeitimus ir išeiti), tada paspauskite enter.

Jūsų pakeitimai bus pritaikyti iš naujo paleidus kompiuterį.

#### BIOS administratoriaus slaptažodžio trynimas

- 1. Įjunkite arba iš naujo paleiskite kompiuterį ir spauskite klavišą esc, kol ekrane rodomas pranešimas "Press the ESC key for Startup Menu" ("Spauskite klavišą ESC, kad būtų rodomas paleisties meniu").
- 2. Norėdami patekti į priemonę "Computer Setup" ("Kompiuterio sąranka"), paspauskite klavišą f10.
- 3. Žymeklio įrenginiu arba rodyklių klavišais pasirinkite Security (Sauga) > Change Password (Keisti slaptažodį), tada paspauskite klavišą enter.
- 4. Kai būsite paraginti, įveskite dabartinį slaptažodį.
- 5. Kai būsite paraginti įvesti naują slaptažodį, palikite tuščią lauką, tada paspauskite klavišą enter.
- 6. Perskaitykite įspėjimą. Norėdami tęsti, pasirinkite YES (TAIP).
- 7. Kai būsite paraginti dar kartą įvesti naują slaptažodį, palikite tuščią lauką, tada paspauskite klavišą enter.
- 8. Norėdami įrašyti pakeitimus ir išeiti iš kompiuterio sąrankos, spustelėkite piktogramą Save (Įrašyti), esančią apatiniame kairiajame ekrano kampe, tada vykdykite ekrane pateikiamus nurodymus.

– arba –

Rodyklių klavišais pasirinkite Main (Pagrindinis) > Save Changes and Exit (Įrašyti pakeitimus ir išeiti), tada paspauskite enter.

Jūsų pakeitimai bus pritaikyti iš naujo paleidus kompiuterį.

### BIOS administratoriaus slaptažodžio įvedimas

Pasirodžius raginimui BIOS administrator password (BIOS administratoriaus slaptažodis), įveskite savo slaptažodį (naudokitės tais pačiais klavišais, kuriais naudojotės nustatydami slaptažodį), tada paspauskite klavišą enter. Po trijų nesėkmingų bandymų įvesti BIOS administratoriaus slaptažodį, turėsite paleisti kompiuterį iš naujo ir bandyti vėl.

### Kompiuterio sąrankos "DriveLock" slaptažodžio valdymas

 $\bigwedge$  SPĖJIMAS: kad funkcija "DriveLock" apsaugotas standusis diskas netaptų visiškai nepanaudojamas, užsirašykite "DriveLock" vartotojo slaptažodį ir pagrindinį "DriveLock" slaptažodį ir pasidėkite saugiai toliau nuo kompiuterio. Jei užmiršite abu "DriveLock" slaptažodžius, standusis diskas bus visam laikui užrakintas ir juo bus neįmanoma naudotis.

"DriveLock" apsauga užkerta kelią neleistinai prieigai prie standžiojo disko turinio. Funkcija "DriveLock" gali būti taikoma tik vidiniams standiesiems kompiuterio diskams. Pritaikius diskui "DriveLock" apsaugą, norint naudotis disku reikia įvesti slaptažodį. Diską reikia įdėti į kompiuterį arba papildomą prievado skirstytuvą, jei norite, kad jis būtų pasiekiamas "DriveLock" slaptažodžiais.

**EX PASTABA:** kad galėtumėte naudotis "DriveLock" funkcijomis, būtina nustatyti BIOS administratoriaus slaptažodį.

Norint vidiniam standžiajam diskui taikyti funkciją "DriveLock", kompiuterio sąrankoje būtina nustatyti vartotojo slaptažodį ir pagrindinį slaptažodį. Atkreipkite dėmesį į toliau pateiktus "DriveLock" apsaugos naudojimo ypatumus.

- Pritaikius "DriveLock" apsaugą standžiajam diskui, juo galėsite naudotis tik įvedę vartotojo slaptažodį arba pagrindinį slaptažodį.
- Vartotojo slaptažodis turi priklausyti kasdieniam apsaugoto standžiojo disko vartotojui. Pagrindinis slaptažodis gali priklausyti sistemos administratoriui arba kasdieniam vartotojui.
- Vartotojo slaptažodis ir pagrindinis slaptažodis gali būti identiški.
- Galite panaikinti vartotojo slaptažodį arba pagrindinį slaptažodį tik panaikindami disko "DriveLock" apsaugą. "DriveLock" disko apsaugą galima panaikinti tik naudojant pagrindinį slaptažodį.

### "DriveLock" slaptažodžio nustatymas

Norėdami kompiuterio sąrankoje nustatyti "DriveLock" slaptažodį, atlikite toliau nurodytus veiksmus.

- 1. Junkite kompiuterį ir spauskite klavišą esc, kol ekrano apačioje rodomas pranešimas "Press the ESC key for Startup Menu" (Spauskite klavišą ESC, kad būtų rodomas paleisties meniu).
- 2. Norėdami patekti į priemonę "Computer Setup" ("Kompiuterio sąranka"), paspauskite klavišą f10.
- 3. Žymiklio įrenginiu arba rodyklių klavišais pasirinkite Security (Saugumas) > Hard Drive Tools (Standžiojo disko priemonės) > DriveLock, tada paspauskite enter.
- 4. Spustelėkite Nustatyti "DriveLock" slaptažodį (visuotinį).
- 5. Jyeskite BIOS administratoriaus slaptažodį, tada paspauskite enter.
- 6. Žymiklio įrenginio ar rodyklių klavišais pasirinkite standųjį diską, kurį norite apsaugoti, tada paspauskite klavišą enter.
- 7. Perskaitykite įspėjimą. Norėdami tęsti, pasirinkite YES (TAIP).
- 8. Kai būsite paraginti, įveskite pagrindinį slaptažodį, tada paspauskite klavišą enter.
- 9. Kai būsite paraginti, patvirtindami dar kartą įveskite pagrindinį slaptažodį, tada paspauskite klavišą enter.
- 10. Kai būsite paraginti, įveskite vartotojo slaptažodį, tada paspauskite klavišą enter.
- 11. Kai būsite paraginti, patvirtindami dar kartą įveskite vartotojo slaptažodį, tada paspauskite klavišą enter.
- 12. Norėdami patvirtinti pasirinkto disko "DriveLock" apsaugą, patvirtinimo lauke įveskite DriveLock, tada paspauskite klavišą enter.
- $\mathbb{R}$  PASTABA: patvirtinant "DriveLock" būtina skirti didžiąsias ir mažąsias raides.
- 13. Norėdami įrašyti pakeitimus ir išeiti iš kompiuterio sąrankos, spustelėkite piktogramą Save (Įrašyti), esančią apatiniame kairiajame ekrano kampe, tada vykdykite ekrane pateikiamus nurodymus.

– arba –

Rodyklių klavišais pasirinkite Main (Pagrindinis) > Save Changes and Exit (Irašyti pakeitimus ir išeiti), tada paspauskite enter.

Jūsų pakeitimai bus pritaikyti iš naujo paleidus kompiuterį.

### "DriveLock" slaptažodžio įvedimas

Patikrinkite, ar standusis diskas yra įdėtas į kompiuterį (o ne į pasirinktinį USB prijungimo įrenginį ar "MultiBay").

Pasirodžius raginimui DriveLock Password ("DriveLock" slaptažodis), įveskite savo vartotojo arba pagrindinį slaptažodį (naudokitės tais pačiais klavišais, kuriais naudojotės nustatydami slaptažodį), tada paspauskite klavišą enter.

Po dviejų neteisingų bandymų įvesti BIOS administratoriaus slaptažodį, turėsite išjungti kompiuterį ir bandyti vėl.

### "DriveLock" slaptažodžio keitimas

Norėdami kompiuterio sarankoje keisti "DriveLock" slaptažodi, atlikite toliau nurodytus veiksmus.

- 1. Jiunkite kompiuterį ir spauskite klavišą esc, kol ekrano apačioje rodomas pranešimas "Press the ESC key for Startup Menu" (Spauskite klavišą ESC, kad būtų rodomas paleisties meniu).
- 2. Norėdami patekti į priemonę "Computer Setup" ("Kompiuterio sąranka"), paspauskite klavišą f10.
- 3. Žymiklio įrenginiu arba rodyklių klavišais pasirinkite Security (Saugumas) > Hard Drive Tools (Standžiojo disko priemonės) > DriveLock, tada paspauskite enter.
- 4. Įveskite BIOS administratoriaus slaptažodį, tada paspauskite enter.
- 5. Žymiklio įrenginiu arba rodyklių klavišais pasirinkite Nustatyti "DriveLock" slaptažodį ir paspauskite klavišą enter.
- 6. Rodyklių klavišais pasirinkite vidinį standųjį diską, tada paspauskite klavišą enter.
- 7. Žymiklio įrenginiu arba rodyklių klavišais pasirinkite Change Password (Pakeisti slaptažodį).
- 8. Kai būsite paraginti, įveskite savo dabartinį slaptažodį, tada paspauskite klavišą enter.
- 9. Kai būsite paraginti, įveskite naują slaptažodį, tada paspauskite klavišą enter.
- 10. Kai būsite paraginti, patvirtindami dar kartą įveskite naują slaptažodį, tada paspauskite klavišą enter.
- 11. Norėdami įrašyti pakeitimus ir išeiti iš kompiuterio sąrankos, spustelėkite piktogramą Save (Įrašyti), esančią apatiniame kairiajame ekrano kampe, tada vykdykite ekrane pateikiamus nurodymus.

– arba –

Rodyklių klavišais pasirinkite Main (Pagrindinis) > Save Changes and Exit (Irašyti pakeitimus ir išeiti), tada paspauskite enter.

Jūsų pakeitimai bus pritaikyti iš naujo paleidus kompiuterį.

### "DriveLock" apsaugos panaikinimas

Norėdami kompiuterio sarankoje panaikinti "DriveLock" apsaugą, atlikite toliau nurodytus veiksmus.

- 1. Jiunkite kompiuterį ir spauskite klavišą esc, kol ekrano apačioje rodomas pranešimas "Press the ESC key for Startup Menu" (Spauskite klavišą ESC, kad būtų rodomas paleisties meniu).
- 2. Norėdami patekti į priemonę "Computer Setup" ("Kompiuterio sąranka"), paspauskite klavišą f10.
- 3. Žymiklio įrenginiu arba rodyklių klavišais pasirinkite Security (Saugumas) > Hard Drive Tools (Standžiojo disko priemonės) > DriveLock, tada paspauskite enter.
- 4. Jyeskite BIOS administratoriaus slaptažodį, tada paspauskite enter.
- 5. Žymiklio įrenginiu arba rodyklių klavišais pasirinkite Set DriveLock Password (Nustatyti įjungimo slaptažodį), tada paspauskite klavišą enter.
- 6. Žymeklio įrenginiu arba rodyklių klavišais pasirinkite vidinį standųjį diską, tada paspauskite klavišą enter.
- 7. Žymeklio įrenginiu arba rodyklių klavišais pasirinkite Disable protection (Panaikinti apsaugą).
- 8. Kai būsite paraginti, įveskite savo pagrindinį slaptažodį, tada paspauskite klavišą enter.
- 9. Norėdami įrašyti pakeitimus ir uždaryti kompiuterio sąranką "Computer Setup", spustelėkite piktogramą Save (Irašyti) ir vykdykite ekrane pateikiamus nurodymus.

– arba –

Rodyklių klavišais pasirinkite Main (Pagrindinis) > Save Changes and Exit (Irašyti pakeitimus ir išeiti), tada paspauskite enter.

Jūsų pakeitimai bus pritaikyti iš naujo paleidus kompiuterį.

### Kompiuterio sąrankos "Computer Setup" funkcijos automatinio "DriveLock" naudojimas

Aplinkoje, kuria naudojasi daugelis vartotojų, galite automatiškai nustatyti "DriveLock" slaptažodį. Kai automatinio "DriveLock" slaptažodžio funkcija yra įjungta, jums bus sukurtas atsitiktinis vartotojo slaptažodis ir pagrindinis "DriveLock" slaptažodis. Kai bet kuris vartotojas perduos slaptažodžio įgaliojimus, diskui atrakinti bus panaudotas tas pats atsitiktinis vartotojo slaptažodis ir pagrindinis "DriveLock" slaptažodis.

**PASTABA:** jei norite naudotis automatinio "DriveLock" funkcijomis, reikia nustatyti BIOS administratoriaus slaptažodį.

#### Automatinio "DriveLock" slaptažodžio įvedimas

Norėdami kompiuterio sarankoje įjungti automatinį "DriveLock" slaptažodį, atlikite toliau nurodytus veiksmus.

- 1. Jjunkite arba iš naujo paleiskite kompiuterį ir spauskite klavišą esc, kol ekrane rodomas pranešimas "Press the ESC key for Startup Menu" ("Spauskite klavišą ESC, kad būtų rodomas paleisties meniu").
- 2. Norėdami patekti į priemonę "Computer Setup" ("Kompiuterio sąranka"), paspauskite klavišą f10.
- 3. Žymiklio įrenginiu arba rodyklių klavišais pasirinkite Security (Saugumas) > Hard Drive Tools (Standžiojo disko priemonės) > Automatic DriveLock (Automatinis "DriveLock"), tada paspauskite enter.
- 4. Jyeskite BIOS administratoriaus slaptažodį, tada paspauskite enter.
- 5. Žymeklio įrenginiu arba rodyklių klavišais pasirinkite vidinį standųjį diską, tada paspauskite klavišą enter.
- 6. Perskaitykite įspėjimą. Norėdami tęsti, pasirinkite YES (TAIP).
- 7. Norėdami įrašyti pakeitimus ir uždaryti kompiuterio sąranką "Computer Setup", spustelėkite piktogramą Save (Irašyti) ir vykdykite ekrane pateikiamus nurodymus.

– arba –

Rodyklių klavišais pasirinkite Main (Pagrindinis) > Save Changes and Exit (Įrašyti pakeitimus ir išeiti), tada paspauskite enter.

#### Automatinės "DriveLock" apsaugos panaikinimas

Norėdami kompiuterio sąrankoje panaikinti "DriveLock" apsaugą, atlikite toliau nurodytus veiksmus.

- 1. Įjunkite arba iš naujo paleiskite kompiuterį ir spauskite klavišą esc, kol ekrane rodomas pranešimas "Press the ESC key for Startup Menu" ("Spauskite klavišą ESC, kad būtų rodomas paleisties meniu").
- 2. Norėdami patekti į priemone "Computer Setup" ("Kompiuterio sąranka"), paspauskite klavišą f10.
- 3. Žymiklio įrenginiu arba rodyklių klavišais pasirinkite Security (Saugumas) > Hard Drive Tools (Standžiojo disko priemonės) > Automatic DriveLock (Automatinis "DriveLock"), tada paspauskite enter.
- 4. Jveskite BIOS administratoriaus slaptažodį, tada paspauskite enter.
- 5. Žymeklio įrenginiu arba rodyklių klavišais pasirinkite vidinį standųjį diską, tada paspauskite klavišą enter.
- 6. Žymeklio įrenginiu arba rodyklių klavišais pasirinkite Disable protection (Panaikinti apsaugą).
- 7. Norėdami įrašyti pakeitimus ir išeiti iš kompiuterio sąrankos, spustelėkite piktogramą Save (Įrašyti), esančią apatiniame kairiajame ekrano kampe, tada vykdykite ekrane pateikiamus nurodymus.

– arba –

Rodyklių klavišais pasirinkite Main (Pagrindinis) > Save Changes and Exit (Irašyti pakeitimus ir išeiti), tada paspauskite enter.

## Antivirusinės programinės įrangos naudojimas

Kai kompiuteriu naudojatės norėdami pasiekti elektroninį paštą, jungtis prie tinklo arba naršyti internete, galite jį užkrėsti kompiuteriniais virusais. Dėl kompiuterinių virusų operacinė sistema, programos ir paslaugų programos gali sugesti arba pradėti veikti neįprastai.

Antivirusinė programinė įranga gali aptikti daugumą virusų, juos sunaikinti ir daugeliu atvejų atitaisyti virusų padarytą žalą. Kad antivirusinė programinė įranga nuolat apsaugotų kompiuterį nuo naujai atrastų virusų, ją reikia naujinti.

Jei reikia daugiau informacijos apie kompiuterinius virusus, priemonės "Žinynas ir palaikymas" ieškos lauke įveskite raktinį žodį virusai.

# Užkardos programinės įrangos naudojimas

Ugniasienės skirtos apsaugoti nuo neleistinos prieigos prie sistemos arba tinklo. Ugniasienė gali būti kompiuteryje ir (arba) tinkle įdiegta programinė įranga arba tai gali būti tiek aparatinės, tiek programinės įrangos sprendimas.

Galima rinktis iš dviejų tipų ugniasienių:

- Pagrindiniame kompiuteryje esančios ugniasienės tai programinė įranga, apsauganti tik tą kompiuterį, kuriame ji yra įdiegta.
- Tinklo ugniasienės jos įrengiamos tarp jūsų DSL arba laidinio modemo ir namų tinklo, skirtos apsaugoti visus tinkle esančius kompiuterius.

Kai sistemoje įrengiama ugniasienė, visi duomenys, siunčiami į sistemą ir iš jos, yra stebimi ir lyginami su naudotojo nustatytų saugumo kriterijų rinkiniu. Visi šių kriterijų neatitinkantys duomenys yra blokuojami.

Jūsų kompiuteryje arba tinklo įrangoje jau gali būti įrengta ugniasienė. Jei ne, galima pasirinkti ugniasienės sprendimą.

**PASTABA:** tam tikromis aplinkybėmis užkarda gali užblokuoti prieigą prie internetinių žaidimų, trukdyti spausdinti ar bendrai naudoti failus tinkle arba užblokuoti el. paštu siunčiamų priedų gavimą. Norėdami laikinai išspręsti problemą, išjunkite užkardą, atlikite norimą užduotį ir vėl įjunkite užkardą. Norėdami išspręsti problemą visam laikui, iš naujo sukonfigūruokite užkardą.

# Svarbių saugos naujinimų diegimas

A **SPĖJIMAS:** "Microsoft®" siunčia svarbių naujinių įspėjimus. Kad apsaugotumėte kompiuterį nuo saugos pažeidimų ir kompiuterinių virusų, tik gavę įspėjimą, iš karto įdiekite visus svarbius naujinimus iš "Microsoft".

Gamintojui jau išsiuntus kompiuterį, galėjo atsirasti operacinės sistemos ir kitos programinės įrangos naujinimų. Jei norite patikrinti, ar jūsų kompiuteryje įdiegti visi prieinami naujinimai, vadovaukitės pateiktomis rekomendacijomis.

- 1. Atlikę kompiuterio sąranką, kuo greičiau paleiskite "Windows Update"
- 2. Vėliau vykdykite "Windows" naujinimą kas mėnesį.
- 3. Kai išleidžiami operacinės sistemos "Windows" ir kitų "Microsoft" programų naujinimai, gaukite juos iš "Microsoft" tinklalapio ir per naujinimų nuorodą priemonėje "Žinynas ir palaikymas".

# "HP Client Security Manager" naudojimas

"HP Client Security Manager" programinė įranga tam tikruose kompiuterio modeliuose yra iš anksto įdiegta. Šią programinę įrangą galima rasti "Windows" priemonėje "Valdymo skydas". Ji užtikrina saugos funkcijas, kurios padeda apsaugoti kompiuterį, tinklus ir svarbius duomenis nuo neleistinos prieigos. Jei reikia daugiau informacijos, žr. "HP Client Security" programinės įrangos žinyną.

# Pasirinktinio apsauginio kabelio montavimas

**EX PASTABA:** apsauginis kabelis veikia kaip atbaidymo priemonė, tačiau tai gali neapsaugoti kompiuterio nuo sugadinimo arba vagystės.

- **EX PASTABA:** jūsų kompiuterio apsauginio kabelio lizdas gali šiek tiek skirtis nuo šio skyriaus iliustracijos. Žr. ["Susipažinimas su kompiuteriu"](#page-13-0) 4 puslapyje, jei norite sužinoti, kur yra jūsų kompiuterio apsauginio kabelio lizdas.
	- 1. Apsauginio kabelio kilpą uždėkite ant kokio nors pritvirtinto objekto.
	- 2. Įkiškite raktą (1) į kabelio fiksatorių (2).
	- 3. Įkiškite kabelio fiksatorių į apsauginio kabelio lizdą kompiuteryje (3) ir užrakinkite kabelio fiksatorių raktu.

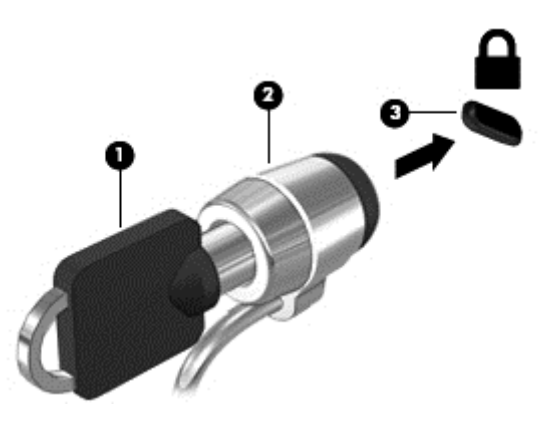

# Pirštų atspaudų skaitytuvo naudojimas (tik tam tikruose modeliuose)

Integruotieji pirštų atspaudų skaitytuvai diegiami tik tam tikruose modeliuose. Jei norite naudotis pirštų atspaudų skaitytuvu, turite užregistruoti pirštų atspaudus naudodami "HP Client Security Credential Manager". Skaitykite "HP Client Security" programinės įrangos žinyną.

Kai užregistruosite pirštų atspaudus naudodami "Credential Manager", "HP Client Security Password Manager" galėsite naudoti vartotojo vardams ir slaptažodžiams saugoti bei palaikomose svetainėse ir programose įvesti.

### Pirštų atspaudų skaitytuvo suradimas

Pirštų atspaudų skaitytuvas – mažas metalinis jutiklis, esantis vienoje iš šių kompiuterio vietų:

- Jutiklinės planšetės apačioje
- Klaviatūros dešinėje pusėje
- Ekrano viršuje, dešinėje pusėje
- Ekrano viršuje, kairėje pusėje

Priklausomai nuo jūsų kompiuterio modelio, skaitytuvas gali būti nukreiptas horizontaliai arba vertikaliai. Abiejų krypčių atveju jums reikės perbraukti pirštu statmenai metaliniam jutikliui. Norėdami sužinoti pirštų atspaudų skaitytuvo vietą, žr. ["Susipažinimas su kompiuteriu"](#page-13-0) 4 puslapyje.

# 10 Priežiūra

# Atminties modulių pridėjimas arba pakeitimas

Kompiuteryje yra vienas atminties modulio skyrius. Kompiuterio talpa gali būti naujinama įdedant atminties modulį į laisvą didinamos atminties modulio angą arba naujinant esamą atminties modulį pagrindinėje atminties modulio angoje.

- **EX PASTABA:** prieš prijungdami arba pakeisdami atminties modulį įsitikinkite, kad kompiuteryje įdiegta naujausia BIOS versija ir, jei reikia, atnaujinkite BIOS. Žr. [BIOS atnaujinimas](#page-99-0) 90 puslapyje.
- A **[SPĖJIMAS:** neatnaujinus kompiuterio BIOS į naujausią versiją prieš įdiegiant arba pakeičiant atminties modulį gali atsirasti įvairių sistemos sutrikimų.
- A PERSPĖJIMAS! Kad išvengtumėte elektros smūgio ir nesugadintumėte įrangos, prieš dėdami atminties modulį, atjunkite energijos tiekimo laidą ir išimkite visus akumuliatorius.
- A **SPĖJIMAS:** elektrostatinė iškrova gali sugadinti elektroninius komponentus. Prieš pradėdami bet kokią procedūrą, būtinai palieskite įžemintą metalinį objektą, kad iškrautumėte statinį elektros krūvį.

**ISPĖJIMAS:** laikykitės toliau pateiktų nurodymų, kad neprarastumėte informacijos ir sistema netaptų neveikli:

Prieš pridėdami arba keisdami atminties modulius išjunkite kompiuterį. Neišimkite atminties modulio, kol kompiuteris įjungtas, veikia miego arba užmigdymo režimu.

Jei nesate tikri, ar kompiuteris yra išjungtas, ar veikia užmigdymo režimu, maitinimo mygtuku įjunkite kompiuterį. Tuomet išjunkite kompiuterį operacinės sistemos komanda.

- PASTABA: norėdami naudoti dviejų kanalų konfigūraciją, pridėdami antrą atminties modulį įsitikinkite, kad abu atminties moduliai yra identiški.
- PASTABA: pagrindinė atmintis yra apatinėje atminties angoje, o didinama atmintis viršutinėje atminties angoje.

Kaip pridėti arba pakeisti atminties modulį:

- 1. Įrašykite savo darbą ir išjunkite kompiuterį.
- 2. Atjunkite kintamąją srovę ir išorinius įrenginius, prijungtus prie kompiuterio.
- 3. Išimkite akumuliatorių (žr. [Akumuliatoriaus įdėjimas ir išėmimas](#page-58-0) 49 puslapyje).
- 4. Nuimkite techninės priežiūros dureles (žr. [Techninės priežiūros durelių nuėmimas](#page-69-0) 60 puslapyje).
- 5. Jei keičiate atminties modulį, išimkite esamą atminties modulį:
	- a. Patraukite fiksatorius (1) kiekvienoje atminties modulio pusėje.

Atminties modulis pakreipiamas aukštyn.

- b. Suimkite atminties modulio kraštą (2) ir švelniai traukite atminties modulį iš atminties modulio angos.
	- **A SPĖJIMAS:** kad nesugadintumėte atminties modulio, imkite jį tik už kraštų. Nelieskite atminties modulio komponentų.

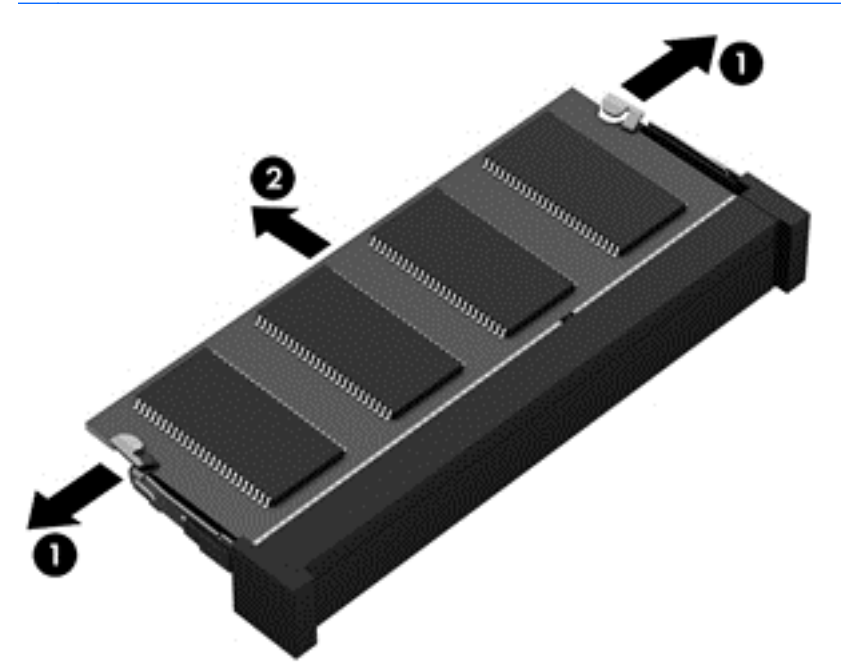

Kad apsaugotumėte atminties modulį jį išėmę, įdėkite jį į pakuotę, saugančią nuo elektrostatinio krūvio.

- 6. Įdėkite naują atminties modulį:
	- $\triangle$  [SPEJIMAS: kad nesugadintumėte atminties modulio, imkite jį tik už kraštų. Nelieskite atminties modulio komponentų.
		- a. Sulygiuokite atminties modulio kraštą su grioveliu (1) atminties modulio angos fiksatoriuje.
		- b. Pakreipkite atminties modulį 45 laipsnių kampu su atminties modulio skyriaus paviršiumi ir spauskite modulį (2) į skyrių, kol jis užsifiksuos.

c. Švelniai spauskite atminties modulį (3) žemyn kartu su kairiuoju ir dešiniuoju kraštu, kol fiksatoriai užsifiksuos.

 $\Lambda$  **SPĖJIMAS:** kad atminties modulio nesugadintumėte, saugokitės, kad jo nesulenktumėte.

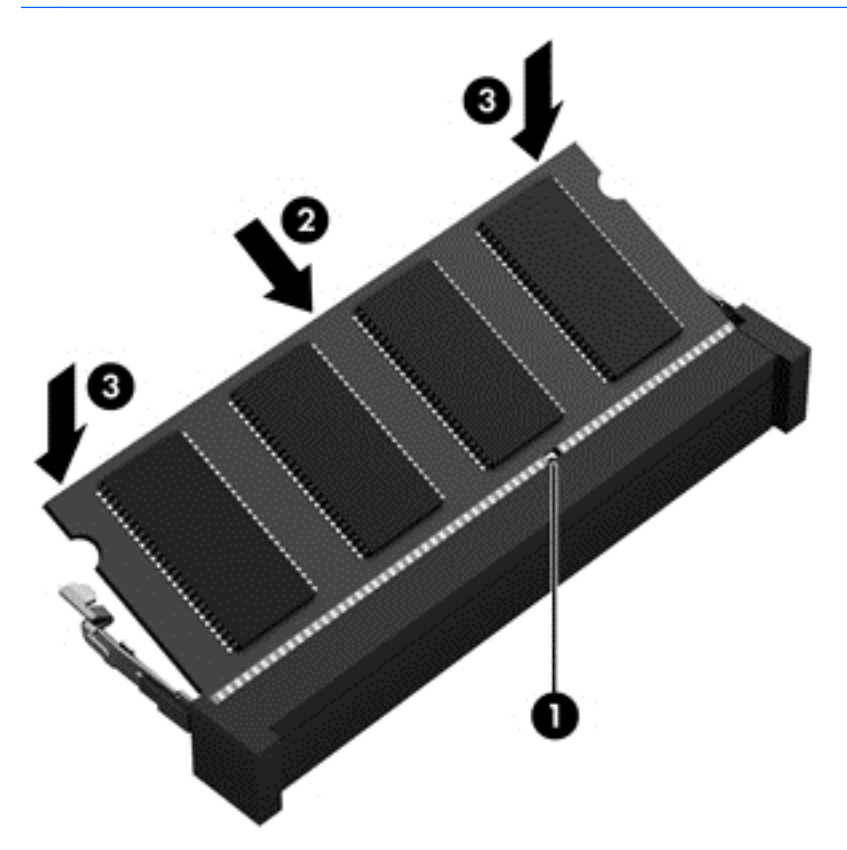

- 7. Uždėkite techninės priežiūros dureles (žr. [Techninės priežiūros durelių uždėjimas](#page-70-0) 61 puslapyje).
- 8. Įdėkite akumuliatorių (žr. [Akumuliatoriaus įdėjimas ir išėmimas](#page-58-0) 49 puslapyje).
- 9. Prijunkite prie kompiuterio kintamąją srovę ir išorinius įrenginius.
- 10. ljunkite kompiuterį.

## Kaip valyti kompiuterį

Jei kompiuterį norite valyti saugiai, naudokite nurodytas priemones:

- Priemones, kurių maksimali benzilo dimetilo amonio chlorido koncentracija yra 0,3 proc. (pvz., įvairių prekės ženklų vienkartines šluostes).
- **•** Stiklo valikliu be alkoholio
- Vandens ir muilo tirpalu
- Sausomis mikropluošto šluostėmis arba zomša (nesielektrinančia šluoste be aliejaus)
- Nesielektrinančiomis šluostėmis

 $\Lambda$  **SPĖJIMAS:** venkite stiprių valymo tirpiklių, kurie gali visam laikui sugadinti jūsų kompiuterį. Jei nesate įsitikinę, ar galite saugiai naudoti valymo produktus kompiuteriui valyti, patikrinkite, ar produkto sudėtyje nėra tokių sudedamųjų dalių kaip alkoholis, acetonas, amonio chloridas, metileno chloridas ir angliavandenilis.

Pluoštinės medžiagos, pvz., popieriniai rankšluosčiai, gali subraižyti kompiuterį. Bėgant laikui įbrėžimuose gali kauptis nešvarumai ir valymo priemonės.

### Valymo procedūros

Laikykitės šiame skyriuje pateikiamų rekomendacijų ir saugiai nuvalykite kompiuterį.

 $\bigwedge$  PERSPĖJIMAS! Kad apsisaugotumėte nuo elektros smūgio arba nepažeistumėte komponentų, nevalykite kompiuterio, kai jis įjungtas.

- Išjunkite kompiuterį.
- Atjunkite išorinį maitinimo šaltinį.
- Atjunkite visus maitinamus išorinius įrenginius.

A SPĖJIMAS: kad nepažeistumėte išorinių komponentų, nepurkškite valymo priemonių arba skysčių tiesiai ant kompiuterio paviršiaus. Ant paviršių patekę skysčiai gali visam laikui sugadinti vidinius komponentus.

#### Ekrano valymas (universalūs arba nešiojamieji kompiuteriai)

Minkšta, nesipūkuojančia šluoste, sudrėkinta stiklų valikliu be alkoholio, švelniai nuvalykite ekraną. Prieš uždarydami ekraną būtinai palaukite, kol jis nudžius.

### Šonų ir dangtelio valymas

Norėdami nuvalyti ir dezinfekuoti šonus bei dangtelį, naudokite minkštą mikropluošto šluostę arba zomšą, sudrėkintą viena iš anksčiau nurodytų valymo priemonių, arba naudokite tinkamas vienkartines antibakterines šluostes.

**PASTABA:** kompiuterio dangtelį valykite sukamaisiais judesiais, kad lengviau nusivalytų nešvarumai.

### Jutiklinės planšetės, klaviatūros ir pelės valymas

 $\bigwedge$  PERSPĖJIMAS! Kad nepatirtumėte elektros smūgio arba nesugadintumėte vidinių komponentų, valydami klaviatūrą nenaudokite siurblio. Naudodami siurblį buitines šiukšles pernešite ant klaviatūros.

A **SPĖJIMAS:** kad nesugadintumėte vidinių komponentų, neleiskite, kad skysčiai patektų tarp klavišų.

- Norėdami nuvalyti jutiklinę planšetę, klaviatūrą arba pelę, naudokite minkštą mikropluošto šluostę arba zomšą, sudrėkintą viena iš anksčiau nurodytų valymo priemonių, arba naudokite tinkamas vienkartines antibakterines šluostes.
- Kad klavišai nestrigtų, norėdami iš klaviatūros išvalyti dulkes, pūkelius ir daleles naudokite suslėgto oro skardinę su šiaudeliu.

# Programų ir tvarkyklių naujinimas

HP rekomenduoja nuolat atnaujinti programas ir tvarkykles, įdiegiant naujausias jų versijas. Naujiniai gali išspręsti problemas ir papildyti kompiuterį naujomis funkcijomis bei parinktimis. Technologijos nuolat keičiasi, todėl svarbu nuolat naujinti programas ir tvarkykles, kad kompiuteris nuo jų neatsiliktų. Pvz., senesni grafikos komponentai gali nepalaikyti naujausių žaidimų. Jei nediegsite naujausių tvarkyklių, negalėsite išnaudoti visų kompiuterio galimybių.

Apsilankykite svetainėje <http://www.hp.com/support> ir atsisiųskite naujausias HP programų ir tvarkyklių versijas. Be to, užsiregistruokite ir automatiškai gaukite pranešimus apie naujinius iškart, kai jie išleidžiami.

# "SoftPaq Download Manager" naudojimas

"HP SoftPaq Download Manager" (SDM) – tai priemonė, leidžianti greitai rasti informaciją apie "SoftPaq" HP verslo klasės kompiuteriams nenurodant "SoftPaq" numerio. Naudodami šią priemonę, galite nesudėtingai ieškoti "SoftPag" paketų, o tada juos atsisiųsti ir išskleisti.

"SoftPaq Download Manager" iš HP FTP tinklalapio nuskaito ir atsisiunčia paskelbtą duomenų bazės failą, kuriame nurodytas kompiuterio modelis ir "SoftPaq" informacija. Naudodami "SoftPaq Download Manager" galite nurodyti vieną arba kelis kompiuterio modelius, kad nustatytumėte, kuriuos "SoftPaqs" galima atsisiųsti.

"SoftPaq Download Manager" patikrina, ar HP FTP svetainėje nėra duomenų bazės ir programinės įrangos naujinių. Jei naujinių yra, jie atsiunčiami ir įdiegiami automatiškai.

"SoftPaq Download Manager" galite atsisiųsti iš HP svetainės. Kad galėtumėte naudotis programa "SoftPaq Download Manager", skirta "SoftPaq" atsisiųsti, pirmiausia turite atsisiųsti ir įdiegti šią programą. Eikite į <http://www.hp.com/go/sdm> ir vykdykite nurodymus, kad atsisiųstumėte ir jdiegtumėte "SoftPaq Download Manager".

Norėdami atsisiųsti "SoftPags", atlikite toliau nurodytus veiksmus:

#### **▲** Pasirinkite Pradėti > Visos programos > HP > HP SoftPaq Download Manager.

 $\mathbb{F}$  PASTABA: jei vartotojo abonemento valdymo sistema paprašys leidimo, spustelėkite Taip.

# 11 Atsarginių kopijų kūrimas ir atkūrimas

Jūsų kompiuteryje yra HP ir "Windows" įrankiai, padėsiantys apsaugoti jūsų informaciją ir prireikus ją atkurti. Šie įrankiai padeda sugrąžinti tinkamą kompiuterio veikimo būseną, tereikia atlikti kelis paprastus veiksmus. Šiame skyriuje pateikiama informacija apie šiuos procesus:

- Atkūrimo laikmenos ir atsarginių kopijų kūrimą
- Sistemos atkūrimą ir duomenų atgavimą

# Atkūrimo laikmenos ir atsarginių kopijų kūrimą

Sistemos atkūrimas po gedimo yra sėkmingas tiek, kiek nauja atsarginė kopija.

- 1. Sėkmingai nustatę kompiuterį sukurkite HP atkūrimo laikmeną. Atliekant šį veiksmą sukuriamas "Windows 7" operacinės sistemos DVD diskas ir *Driver Recovery* (tvarkyklių atkūrimo) DVD diskas. "Windows" DVD diską galima panaudoti diegiant operacinę sistemą iš naujo, kai standusis diskas sugenda arba pakeičiamas. *Driver Recovery* (tvarkyklės atkūrimo) DVD disku įdiegiamos tam tikros tvarkyklės ir programos. Žr. [Atkūrimo laikmenos kūrimas naudojant HP](#page-93-0) [atkūrimo diskų kūrimo priemonę](#page-93-0) 84 puslapyje.
- 2. Naudodami "Windows" atsarginio kopijavimo ir atkūrimo įrankius atlikite tokius veiksmus:
	- Sukurti atskirų failų ir aplankų atsargines kopijas
	- Sukurti viso standžiojo disko atsarginę kopiją (tik tam tikruose modeliuose)
	- Sukurti sistemos taisymo diskus (tik tam tikruose modeliuose) kompiuterio optiniu diskų įrenginiu arba pasirinktiniu išoriniu optiniu diskų įrenginiu
	- Sukurti sistemos atkūrimo taškus
- $\mathbb{R}^n$  PASTABA: šiame vadove pateikiama atsarginių kopijų kūrimo, duomenų atgavimo ir atkūrimo parinkčių apžvalga. Jei reikia išsamesnės informacijos apie esamus įrankius, žr. priemonę "Žinynas ir palaikymas". Norėdami pasiekti priemone "Žinynas ir palaikymas", pasirinkite Pradėti > Žinynas ir palaikymas.
- **PASTABA:** jei sistema veikia nestabiliai, HP rekomenduoja išsispausdinti atkūrimo procedūrų nurodymus ir saugoti juos, kad galėtumėte pasinaudoti vėliau.

Sugedus sistemai galėsite naudoti atsarginių kopijų failus kompiuterio turiniui atkurti. Žr. [Atsarginių](#page-93-0) [informacijos kopijų kūrimas](#page-93-0) 84 puslapyje.

### Rekomendacijos

- Kurdami atkūrimo laikmeną ar atsargines kopijas diskuose naudokite vieną iš toliau nurodytų diskų tipų (įsigyjama atskirai): DVD+R, DVD+R DL, DVD-R, DVD-R DL arba DVD±RW. Diskų pasirinkimas priklauso nuo naudojamo optinio diskų įrenginio.
- prieš pradėdami kurti atkūrimo laikmeną ar atsarginę kopiją įsitikinkite, kad kompiuteris prijungtas prie kintamosios srovės šaltinio.

## <span id="page-93-0"></span>Atkūrimo laikmenos kūrimas naudojant HP atkūrimo diskų kūrimo priemonę

HP atkūrimo diskų kūrimo priemonė yra programinė įranga, siūlanti alternatyvių atkūrimo laikmenų kūrimo būdų. Sėkmingai parengę kompiuterį, galite sukurti atkūrimo laikmeną naudodami HP atkūrimo disko kūrimo priemonę. Sugedus standžiajam diskui naudodami atkūrimo laikmeną galite iš naujo įdiegti operacinę sistemą, tam tikras tvarkykles bei programas. Naudojant "HP Recovery Disc Creator" galima suskurti dviejų tipų DVD diskus:

- "Windows 7" operacinės sistemos DVD diską operacinė sistema įdiegiama be papildomų tvarkyklių ar programų.
- *Driver Recovery* (tvarkyklės atkūrimo) DVD diską konkrečios tvarkyklės ir programos įdiegiamos tokiu pat būdu, kokiu HP programinės įrangos sąrankos priemonė įdiegia tvarkykles ir programas.

#### Atkūrimo laikmenos kūrimas

**PASTABA:** "Windows 7" operacinės sistemos DVD diską galima sukurti tik kartą. Todėl sukūrus "Windows" DVD diską laikmenos kūrimo parinkties nebebus.

Jei norite sukurti "Windows" DVD diską:

- 1. Pasirinkite Pradėti > Visos programos > Produktyvumas ir įrankiai > Recovery Disc Creator.
- 2. Pasirinkite Windows disk ("Windows" diskas).
- 3. Išskleidžiamajame meniu pasirinkite atkūrimo laikmenos įrašymo diską.
- 4. Spustelėkite mygtuką Create (Kurti), kad pradėtumėte įrašymo procesą.

Sukūrę "Windows 7" operacinės sistemos DVD diską, sukurkite *Driver Recovery* (tvarkyklių atkūrimo) DVD diską:

- 1. Pasirinkite Pradėti > Visos programos > Produktyvumas ir įrankiai > Recovery Disc Creator.
- 2. Pasirinkite Driver disk (Tvarkyklių diskas).
- 3. Išskleidžiamajame meniu pasirinkite atkūrimo laikmenos įrašymo diską.
- 4. Spustelėkite mygtuką Create (Kurti), kad pradėtumėte įrašymo procesą.

### Atsarginių informacijos kopijų kūrimas

Sistemos taisymo laikmenas ir pirminę atsarginę kopiją reikėtų sukurti iškart pasibaigus programinės įrangos sąrankai. Įdiegę naują programinę įrangą ar įrašę duomenų failus, turite toliau reguliariai kurti atsargines sistemos kopijas, kad turėtumėte tinkamą naujausią atsarginę kopiją. Be to, turėtumėte sukurti "Windows" sistemos taisymo laikmeną (tik tam tikruose modeliuose), kurią naudodami galėsite paleisti (įkrauti) kompiuterį ir atkurti operacinę sistemą tuo atveju, jei sistema taptų nestabili arba sugestų. Jūsų pirminė ir kitos atsarginės kopijos leidžia atkurti duomenis ir parametrus įvykus gedimui.

Atsargines informacijos kopijas galite kurti pasirinktiniame išoriniame standžiajame diske, tinklo diske arba diskuose.

Darydami atsargines kopijas, atkreipkite dėmesį į šiuos patarimus:

- Asmeninius failus laikykite bibliotekoje "Dokumentai" ir reguliariai kurkite šio aplanko atsargines kopijas.
- Kurkite atsargines šablonų, saugomų susijusiuose kataloguose, kopijas.
- Įrašykite individualizuotus langų, įrankių juostų arba meniu juostų parametrus kurdami momentines ekrano kopijas. Prireikus atkurti savo nuostatas, momentinė ekrano kopija padės sutaupyti laiko.
- Kurdami atsargines kopijas diskuose, išėmę juos iš diskų įrenginio sunumeruokite.
- $\mathbb{R}$  PASTABA: išsamius nurodymus, skirtus įvairioms atsarginių kopijų kūrimo ir atkūrimo parinktims, gausite atlikę šių temų paiešką priemonėje "Žinynas ir palaikymas". Norėdami pasiekti priemonę "Žinynas ir palaikymas", pasirinkite Pradėti > Žinynas ir palaikymas.
- **EX PASTABA:** operacinėje sistemoje "Windows" įdiegta vartotojo paskyros valdymo funkcija, padidinanti jūsų kompiuterio saugą. Atliekant tam tikras užduotis, pvz., diegiant programinę įrangą, vykdant priemones arba keičiant "Windows" parametrus, jus gali paraginti pateikti leidimą arba įvesti slaptažodį. Žr. priemone "Žinynas ir palaikymas". Norėdami pasiekti priemone "Žinynas ir palaikymas", pasirinkite Pradėti > Žinynas ir palaikymas.

Atsarginės kopijos kūrimas naudojant "Windows" atsarginį kopijavimą ir atkūrimą:

- **EX PASTABA:** atsižvelgiant į failo dydį ir kompiuterio spartą, atsarginės kopijos kūrimo procesas gali užtrukti ilgiau nei valandą.
	- 1. Pasirinkite Pradėti > Visos programos > Priežiūra > Atsarginis kopijavimas ir atkūrimas.
	- 2. Vykdydami ekrane pateikiamus nurodymus, nustatykite atsarginių kopijų kūrimą, sukurkite sistemos atvaizdą (tik tam tikruose modeliuose) arba sukurkite sistemos taisymo laikmeną (tik tam tikruose modeliuose).

# Sistemos atkūrimo vykdymas

Jei sistema nustojo veikti arba veikia nestabiliai, kompiuteris jūsų failus leidžia atkurti nurodytais būdais:

- "Windows" atkūrimo priemonės: norėdami atkurti anksčiau išsaugotą informaciją, galite naudoti priemonę "Windows Backup and Restore" ("Windows" atsarginių kopijų kūrimas ir atkūrimas). Taip pat galite naudoti programą "Windows Startup Repair" ("Windows" paleisties atkūrimas), kad pašalintumėte problemas, kurios galėtų trukdyti tinkamai paleisti "Windows".
- f11 atkūrimo įrankiai (tik tam tikruose modeliuose): galite naudoti f11 atkūrimo priemones, kad atkurtumėte pirminį savo standžiojo disko vaizdą. Atvaizdą sudaro operacinė sistema "Windows" ir gamykloje įdiegta programinė įranga.
- **EX PASTABA:** jei negalite įkrauti kompiuterio ir naudoti anksčiau sukurtos sistemos taisymo laikmenos (tik tam tikruose modeliuose), turite įsigyti "Windows 7" operacinės sistemos laikmeną, kad perkrautumėte kompiuterį ir pataisytumėte operacinę sistemą. Papildomos informacijos ieškokite ["Windows 7" operacinės sistemos laikmenos naudojimas 87 puslapyje](#page-96-0).

### "Windows" atkūrimo priemonių naudojimas

Naudodami "Windows" atkūrimo įrankius galite:

- Atkurti pavienius failus
- Atkurti kompiuterį naudodami ankstesnį atkūrimo tašką
- Atkurti informaciją atkūrimo įrankiais
- **PASTABA:** išsamius nurodymus, skirtus įvairioms atkūrimo ir duomenų atgavimo parinktims, gausite atlikę šių temų paiešką priemonėje "Žinynas ir palaikymas". Norėdami pasiekti priemonę "Žinynas ir palaikymas", pasirinkite Pradėti > Žinynas ir palaikymas.

**EX PASTABA:** operacinėje sistemoje "Windows" įdiegta vartotojo paskyros valdymo funkcija, padidinanti jūsų kompiuterio saugą. Atliekant tam tikras užduotis, pvz., diegiant programinę įrangą, vykdant priemones arba keičiant "Windows" parametrus, jus gali paraginti pateikti leidimą arba įvesti slaptažodį. Žr. priemone "Žinynas ir palaikymas". Norėdami pasiekti priemone "Žinynas ir palaikymas", pasirinkite Pradėti > Žinynas ir palaikymas.

Norėdami atkurti anksčiau išsaugotą informaciją, atlikite toliau nurodytus veiksmus:

- 1. Pasirinkite Pradėti > Visos programos > Priežiūra > Atsarginis kopijavimas ir atkūrimas.
- 2. Vykdydami ekrane pateikiamus nurodymus, atkurkite sistemos nuostatas, viso kompiuterio duomenis (tik tam tikruose modeliuose) arba savo failus.

Norėdami atkurti savo informaciją naudodami paleisties atkūrimo funkciją, atlikite toliau nurodytus veiksmus:

#### $\bigwedge$  **SPĖJIMAS:** tam tikros paleisties atkūrimo parinktys ištrins visą standžiojo disko turinį ir suformatuos jį iš naujo. Visi sukurti failai ir visa kompiuteryje įdiegta programinė įranga negrąžinamai pašalinami. Suformatavus atkūrimo procesas atkuria operacinę sistemą, tvarkykles, programinę įrangą ir priemones iš atkurti skirtos atsarginės kopijos.

- 1. Jei įmanoma, sukurkite visų asmeninių failų atsargines kopijas.
- 2. Jei įmanoma, patikrinkite, ar yra sukurtas "Windows" skaidinys.

Norėdami patikrinti, ar yra "Windows" skaidinys, pasirinkite **Pradėti > Kompiuteris**.

- **EX PASTABA:** jei "Windows" skaidinio sąraše nėra, operacinę sistemą ir programas reikės atkurti naudojant "Windows 7" operacinės sistemos DVD diską ir *Driver Recovery* (tvarkyklių atkūrimo) laikmeną. Papildomos informacijos ieškokite ["Windows 7" operacinės sistemos laikmenos](#page-96-0) [naudojimas 87 puslapyje](#page-96-0).
- 3. Jei "Windows" skaidinys sąraše yra, paleiskite kompiuterį iš naujo, tada prieš įkeldami operacinę sistemą "Windows" paspauskite klavišą f8.
- 4. Pasirinkite Paleisties atkūrimas.
- 5. Vykdykite ekrane pateikiamus nurodymus.
- $\mathbb{R}$  PASTABA: jei reikia daugiau informacijos apie informacijos atkūrimą naudojant "Windows" įrankius, pasirinkite Pradėti > Žinynas ir palaikymas.

### f11 atkūrimo įrankių naudojimas (tik tam tikruose modeliuose)

 $\bigwedge$  SPĖJIMAS: naudojant f11 įrankį visiškai ištrinamas standžiojo disko turinys ir diskas suformatuojamas iš naujo. Visi sukurti failai ir visa kompiuteryje įdiegta programinė įranga negrąžinamai pašalinami. Atkūrimo priemonė f11 iš naujo įdiegia operacinę sistemą ir HP programas bei tvarkykles, įdiegtas gamintojo. Gamintojo neįdiegtą programinę įrangą privalote įdiegti iš naujo.

<span id="page-96-0"></span>Norėdami atkurti originalų standžiojo disko atvaizdą naudodami klavišą f11, atlikite toliau nurodytus veiksmus:

- 1. Jei įmanoma, sukurkite visų asmeninių failų atsargines kopijas.
- 2. Jei įmanoma, patikrinkite, ar kompiuteryje yra HP atkūrimo skaidinys: spustelėkite Pradėti, dešiniuoju pelės klavišu spustelėkite Kompiuteris, spustelėkite Valdyti, tada spustelėkite Disko valdymas.
- **EX PASTABA:** jei "HP Recovery" skaidinio sąraše nėra, operacinę sistemą ir programas reikės atkurti naudojant "Windows 7" operacinės sistemos laikmeną ir *Driver Recovery* (tvarkyklių atkūrimo) laikmeną. Papildomos informacijos ieškokite "Windows 7" operacinės sistemos laikmenos naudojimas 87 puslapyje.
- 3. Jei HP atkūrimo skaidinys yra sąraše, iš naujo paleiskite kompiuterį ir paspauskite klavišą esc, kai ekrano apačioje rodomas pranešimas "Press the ESC key for Startup Menu" (Paspauskite klavišą ESC, kad būtų rodomas paleisties meniu).
- 4. Spauskite klavišą f11, kai ekrane rodomas pranešimas "Press <F11> for recovery" (Paspauskite klavišą F11, jei norite atkurti).
- 5. Vykdykite ekrane pateikiamus nurodymus.

### "Windows 7" operacinės sistemos laikmenos naudojimas

jei negalite pasinaudoti atkūrimo laikmena, kurią anksčiau sukūrėte naudodami "HP Recovery Disc Creator" (tik tam tikruose modeliuose), reikės įsigyti "Windows 7" operacinės sistemos DVD diską ir iš naujo paleisti kompiuterį bei pataisyti operacinę sistemą.

Norėdami užsisakyti DVD diską "Windows 7 operating system" (Operacinė sistema "Windows 7"), įeikite į HP svetainę. Informacijos apie palaikymo tarnybą JAV rasite apsilankę [http://www.hp.com/](http://www.hp.com/support) [support](http://www.hp.com/support). Informacijos apie palaikymo tarnybą visame pasaulyje rasite apsilankę [http://welcome.hp.com/country/us/en/wwcontact\\_us.html.](http://welcome.hp.com/country/us/en/wwcontact_us.html) DVD diską taip pat galite užsisakyti paskambinę palaikymo tarnybai. Kontaktinę informaciją rasite su kompiuteriu pateikiamame lankstinuke Worldwide Telephone Numbers (Visame pasaulyje galiojantys telefonų numeriai).

 $\triangle$  SPĖJIMAS: naudojant "Windows 7" operacinės sistemos DVD diską visiškai išvalomas standžiojo disko turinys, o diskas iš naujo suformatuojamas. Visi sukurti failai ir visa kompiuteryje įdiegta programinė įranga negrąžinamai pašalinami. Suformatavus atkūrimo procesas padės atkurti operacinę sistemą, taip pat tvarkykles, programinę įrangą ir priemones.

Norėdami inicijuoti atkūrimą naudodami "Windows 7" operacinės sistemos DVD diską, atlikite toliau nurodytus veiksmus:

**PASTABA:** šis procesas užtrunka keletą minučių.

- 1. Jei įmanoma, sukurkite visų asmeninių failų atsargines kopijas.
- 2. Prieš įkeldami operacinę sistemą "Windows", paleiskite kompiuterį iš naujo, tada į optinių diskų irenginį įdėkite "Windows 7" operacinės sistemos DVD diską.
- 3. Kai būsite paraginti, paspauskite bet kurį klavišą.
- 4. Vykdykite ekrane pateikiamus nurodymus.
- 5. Spustelėkite Pirmyn.
- 6. Pasirinkite Taisyti kompiuterį.
- 7. Vykdykite ekrane pateikiamus nurodymus.

Taisymo procesui pasibaigus:

- 1. Išimkite "Windows 7" operacinės sistemos DVD diską ir įdėkite Driver Recovery (tvarkyklių atkūrimo) DVD diską.
- 2. Pirmiausia įdiekite aparatūrą įjungiančias tvarkykles, paskui įdiekite rekomenduojamas programas.

# 12 Kompiuterio sąrankos priemonė "Computer Setup" (BIOS), "MultiBoot" ir "HP PC Hardware Diagnostics" (UEFI)

# Kompiuterio sąrankos "Computer Setup" naudojimas

Kompiuterio sąranka "Computer Setup" arba "Basic Input/Output System" (Pagrindinė įvesties / išvesties sistema) (BIOS) valdo įvesties ir išvesties įrenginių, pvz., diskų įrenginių, ekrano, klaviatūros, pelės ir spausdintuvo, ryšius sistemoje. Kompiuterio sąranka "Computer Setup" apima įdiegtų įrenginių tipų parametrus, kompiuterio paleisties veiksmų seką, sistemos ir išplėstinės atminties apimtį.

**EX PASTABA:** būkite itin atsargūs, kai atliekate pakeitimus kompiuterio sąrankoje. Padarius klaidų kompiuteris gali tinkamai neveikti.

### Kompiuterio sąrankos paleidimas

**EX PASTABA:** prie USB prievado prijungta išorinė klaviatūra ar pelė per kompiuterio sąranką gali būti naudojamos tik tuo atveju, jei įgalintas senų USB įrenginių palaikymas.

Kad pradėtumėte kompiuterio sąranką, atlikite toliau nurodytus veiksmus.

- 1. Jiunkite arba iš naujo paleiskite kompiuterį ir spauskite klavišą esc, kol ekrane rodomas pranešimas "Press the ESC key for Startup Menu" ("Spauskite klavišą ESC, kad būtų rodomas paleisties meniu").
- 2. Norėdami patekti į priemone "Computer Setup" ("Kompiuterio sąranka"), paspauskite klavišą f10.

### Naršymas ir pasirinkimas kompiuterio sąrankoje

Norėdami naršyti ir pasirinkti kompiuterio sąrankoje, atlikite toliau nurodytus veiksmus.

- 1. Jiunkite arba iš naujo paleiskite kompiuterį ir spauskite klavišą esc, kol ekrane rodomas pranešimas "Press the ESC key for Startup Menu" ("Spauskite klavišą ESC, kad būtų rodomas paleisties meniu").
- **PASTABA:** galite naudoti žymeklio įrenginį (jutiklinę planšetę, rodomąją lazdelę arba USB pelę) arba klaviatūrą, jei norite naršyti arba pasirinkti kompiuterio sąrankoje.
- 2. Norėdami patekti į priemonę "Computer Setup" ("Kompiuterio sąranka"), paspauskite klavišą f10.
	- Norėdami pasirinkti meniu ar meniu punktą, naudokite tabuliavimo klavišą ir klaviatūros rodyklių klavišus, tada spauskite Enter arba, kad spustelėtume punktą, naudokite žymeklio įrenginį.
	- Norėdami slinkti aukštyn arba žemyn, viršutiniame dešiniajame ekrano kampe spustelėkite rodyklę aukštyn arba žemyn, tai pat galite naudoti klaviatūros rodyklių klavišus aukštyn arba žemyn.
	- Jei norite uždaryti atidarytus dialogo langus ir grįžti į pagrindinį kompiuterio sąrankos ekraną, paspauskite esc, tada vykdykite ekrane pateikiamus nurodymus.

<span id="page-99-0"></span>Jei norite išeiti iš kompiuterio sąrankos meniu, pasirinkite vieną iš toliau pateiktų metodų.

Išėjimas iš kompiuterio sąrankos "Computer Setup" meniu neišsaugojus pakeitimų:

Dešiniajame apatiniame ekrano kampe spustelėkite piktogramą Exit (Išeiti) ir vykdykite ekrane pateikiamus nurodymus.

– arba –

Rodyklių klavišais pasirinkite Main (Pagrindinis) > Ignore Changes and Exit (Nepaisyti pakeitimų ir išeiti), tada paspauskite enter.

● Pakeitimų išsaugojimas ir išėjimas iš kompiuterio sąrankos "Computer Setup" meniu:

Dešiniajame apatiniame ekrano kampe spustelėkite piktograma Save (Irašyti) ir vykdykite ekrane pateikiamus nurodymus.

– arba –

Rodyklių klavišais pasirinkite Main (Pagrindinis) > Save Changes and Exit (Įrašyti pakeitimus ir išeiti), tada paspauskite enter.

Jūsų pakeitimai bus pritaikyti iš naujo paleidus kompiuterį.

### Gamyklinių nuostatų atkūrimas kompiuterio sąrankoje

**FASTABA:** atkuriant numatytąsias nuostatas standžiojo disko režimas nebus pakeistas.

Jei norite atkurti gamyklines kompiuterio sąrankos nuostatas, atlikite toliau nurodytus veiksmus.

- 1. Jjunkite arba iš naujo paleiskite kompiuterį ir spauskite klavišą esc, kol ekrane rodomas pranešimas "Press the ESC key for Startup Menu" ("Spauskite klavišą ESC, kad būtų rodomas paleisties meniu").
- 2. Norėdami patekti į priemonę "Computer Setup" ("Kompiuterio sąranka"), paspauskite klavišą f10.
- 3. Žymiklio įrenginiu arba rodyklių klavišais pasirinkite Main (Pagrindinis) > Restore Defaults (Atkurti numatytąsias nuostatas).
- 4. Vadovaukitės ekrane pateikiamomis instrukcijomis.
- 5. Norėdami įrašyti pakeitimus ir išeiti, spustelėkite piktogramą Save (Įrašyti), esančią apatiniame dešiniajame ekrano kampe, tada vykdykite ekrane pateikiamus nurodymus.

– arba –

Rodyklių klavišais pasirinkite Main (Pagrindinis) > Save Changes and Exit (Irašyti pakeitimus ir išeiti), tada paspauskite enter.

Jūsų pakeitimai bus pritaikyti iš naujo paleidus kompiuterį.

**EX PASTABA:** atkuriant gamyklines nuostatas slaptažodžio ir saugos nuostatos nekeičiamos.

### BIOS atnaujinimas

HP svetainėje gali būti atnaujintų BIOS versijų.

Daugelis HP svetainėje pateikiamų BIOS naujinimų yra suglaudintuose failuose, vadinamuose SoftPaq.

Kai kuriuose atsisiunčiamuose paketuose būna failų Readme.txt, kuriuose pateikiama failų įdiegimo ir trikčių šalinimo informacija.

90 12 skyrius Kompiuterio sarankos priemonė "Computer Setup" (BIOS), "MultiBoot" ir "HP PC Hardware Diagnostics" (UEFI)

#### BIOS versijos nustatymas

Jei norite sužinoti, ar siūlomos atsisiųsti BIOS atnaujinimų versijos yra naujesnės už šiuo metu kompiuteryje įdiegtą BIOS versiją, reikia nustatyti, kokia BIOS versija įdiegta dabar.

BIOS versijos informaciją (dar vadinamą ROM date (ROM data) ir System BIOS (Sistema BIOS) galite pamatyti paspaudę klavišus fn+esc (jei jau jjungėte "Windows") arba naudodamiesi kompiuterio saranka "Computer Setup".

- 1. Kompiuterio sąrankos paleidimas.
- 2. Naudokite žymiklio įrenginį arba rodyklių klavišus, kad pasirinktumėte Main (Pagrindinis) > System Information (Sistemos informacija).
- 3. Norėdami išeiti iš kompiuterio sąrankos priemonės "Computer Setup" neišsaugoję pakeitimų, apatiniame dešiniajame ekrano kampe spustelėkite piktogramą Exit (Išeiti) ir toliau vykdykite ekrane pateikiamus nurodymus.

– arba –

Rodyklių klavišais pasirinkite Main (Pagrindinis) > Ignore Changes and Exit (Irašyti pakeitimus ir išeiti), tada paspauskite enter.

#### BIOS atnaujinimo atsisiuntimas

ĮSPĖJIMAS: kad nesugadintumėte kompiuterio arba naujinimą įdiegtumėte sėkmingai, atsisiųskite ir įdiekite BIOS naujinimą tik tada, kai kompiuteris prijungtas prie patikimo išorinio maitinimo šaltinio naudojant kintamosios srovės adapterį. Nesisiųskite ir nediekite BIOS naujinimo, kol kompiuteris veikia naudodamas akumuliatoriaus energiją, yra prijungtas prie pasirinktinio USB prijungimo įrenginio arba maitinimo šaltinio. Atsisiųsdami ir diegdami laikykitės toliau pateikiamų nurodymų:

Neatjunkite kompiuterio maitinimo ištraukdami elektros laidą iš kintamosios srovės lizdo.

Neišjunkite kompiuterio ir neinicijuokite miego režimo.

Nepridėkite, nenuimkite, neprijunkite ir neatjunkite jokių įrenginių, kabelių arba laidų.

- 1. Norėdami pasiekti priemonę "Žinynas ir palaikymas" pasirinkite Pradėti > Žinynas ir palaikymas.
- 2. Pasirinkite Naujinimai ir pataisymai, tada pasirinkite Dabar tikrinti, ar yra HP naujinimų.
- 3. Atlikite šiuos veiksmus atsisiuntimo srityje.
	- a. Suraskite patį vėliausią BIOS naujinimą ir palyginkite jo BIOS versiją su šiuo metu įdiegta kompiuteryje. Užsirašykite datą, pavadinimą ar kitą indikatorių. Šios informacijos jums gali prireikti, kad vėliau rastumėte naujinimą, jau atsiųstą į standųjį diską.
	- b. Norėdami atsisiųsti pasirinktą atnaujinimą į standųjį diską, laikykitės ekrano nurodymų.

Jei naujinimas yra vėlesnis nei jūsų turima BIOS versija, užsirašykite kelią iki vietos standžiajame diske, į kurią atsisiunčiamas BIOS naujinimas. Jums šio maršruto prireiks, kai būsite pasiruošę įdiegti naujinį.

#### $\mathbb{P}$  PASTABA: jei kompiuteris prijungtas prie tinklo, prieš įdiegdami bet kokius programinės įrangos, o ypač BIOS, atnaujinimus susisiekite su tinklo administratoriumi.

BIOS įdiegimo veiksmai gali skirtis. Atsisiuntę vykdykite visus ekrane pateikiamus nurodymus. Jei nepateikiama jokių nurodymų, atlikite toliau nurodytus veiksmus:

- 1. Pasirinkite Pradėti > Kompiuteris.
- 2. Spustelėkite standžiojo disko pavadinimą. Paprastai standusis diskas būna pavadintas "Local Disk (C:)" (Vietinis diskas (C:).
- 3. Pagal anksčiau užrašytą standžiojo disko maršrutą raskite standžiojo disko aplanką su atnaujinimu ir jį atidarykite.
- 4. Dukart spustelėkite failą, kurio plėtinys .exe (pvz., *failovardas.*exe).

Prasidės BIOS įdiegimas.

5. Laikykitės ekrano instrukcijų, kad baigtumėte įdiegti.

 $\mathbb{B}^n$  PASTABA: ekrane pasirodžius sėkmingos idiegties pranešimui, atsisiusta failą iš standžiojo disko galite pašalinti.

# "MultiBoot" naudojimas

## Apie įrenginių įkrovimo tvarką

Paleidus kompiuterį sistemą bandoma įkrauti iš įjungtų įrenginių. Pagalbinė priemonė "MultiBoot", kuri yra įgalinta gamykloje, valdo tvarką, pagal kurią sistema pasirenka įkrovimo įrenginį. Įkrovimo įrenginiais gali būti optinių diskų įrenginiai, diskelių įrenginiai, tinklo sąsajos korta (NIC), standieji diskai ir USB įrenginiai. Įkrovimo įrenginiuose yra įkrauti skirtos laikmenos arba failai, kurių kompiuteriui reikia tinkamam paleidimui ir veikimui.

**FASTABA:** kai kurie įkrovimo įrenginiai turi būti jiungiami kompiuterio sąrankoje "Computer Setup" ir tik tada jie gali būti įtraukiami į įkrovimo tvarką.

Keisdami įkrovimo tvarką kompiuterio sąrankoje "Computer Setup" galite pakeisti tvarką, pagal kurią kompiuteris ieško įkrovimo įrenginių. Taip pat galite spausti klavišą esc, kol ekrano apačioje rodomas pranešimas "Spauskite klavišą ESC, kad būtų rodomas paleisties meniu", ir tada spausti klavišą f9. Paspaudus klavišą f9 rodomas meniu, kuriame išvardyti galiojantys įkrovimo įrenginiai ir kuris leidžia pasirinkti įkrovimo įrenginį. Taip pat galite naudoti "MultiBoot Express", jei norite nustatyti, kad kompiuteris klaustų įkrovimo įrenginio vietos kiekvieną kartą, kai jis įjungiamas arba paleidžiamas iš naujo.

### "MultiBoot" nuostatų pasirinkimas

"MultiBoot" galite naudoti toliau nurodytais būdais.

- Norėdami nustatyti naują įkrovimo tvarką, kurios kompiuteris laikytųsi kiekvieną kartą jį įjungus, keiskite įkrovimo tvarką kompiuterio sąrankoje "Computer Setup".
- Norėdami dinamiškai pasirinkti įkrovimo įrenginį, spauskite esc, kol ekrano apačioje rodomas pranešimas "Spauskite klavišą ESC, kad būtų rodomas paleisties meniu", ir tada spauskite klavišą f9, kad patektumėte į įkrovimo įrenginių parinkčių meniu.
- Norėdami nustatyti kintamą įkrovimo tvarką, naudokite "MultiBoot Express". Ši funkcija, kiekvieną kartą įjungus kompiuterį arba jį paleidus iš naujo, jūsų prašys nurodyti įkrovimo įrenginį.

#### Naujo įkrovimo tvarkos nustatymas kompiuterio sąrankoje "Computer Setup"

Norėdami paleisti kompiuterio sąranką "Computer Setup" ir nustatyti įkrovimo įrenginių tvarką, kurios kompiuteris laikytųsi kiekvieną kartą jį įjungus arba iš naujo paleidus, atlikite toliau nurodytus veiksmus.

- 1. Įjunkite arba iš naujo paleiskite kompiuterį, tuomet, kol ekrano apačioje rodomas pranešimas "Spauskite klavišą ESC, kad būtų rodomas paleisties meniu", spauskite klavišą esc.
- 2. Jei norite įjungti kompiuterio sąranką "Computer Setup", paspauskite f10.
- 92 12 skyrius Kompiuterio sarankos priemonė "Computer Setup" (BIOS), "MultiBoot" ir "HP PC Hardware Diagnostics" (UEFI)
- 3. Žymiklio įrenginiu ar rodyklių klavišais pasirinkite sąrašą Legacy Boot Order (Senstelėjusio įkrovimo tvarką) ir paspauskite enter.
- 4. Jei įrenginį norite perkelti įkrovimo tvarkos pradžios link, naudokite žymiklio įrenginį ar rodyklių klavišus arba paspauskite klavišą +.

– arba –

Jei įrenginį norite perkelti įkrovimo tvarkos pabaigos link, naudokite žymiklio įrenginį ar rodyklių klavišus arba paspauskite klavišą -.

5. Norėdami išsaugoti pakeitimus ir išeiti iš kompiuterio sąrankos "Computer Setup", apatiniame kairiajame ekrano kampe spustelėkite piktogramą Save (Įrašyti) ir toliau vykdykite nurodymus ekrane.

– arba –

Rodyklių klavišais pasirinkite Main (Pagrindinis) > Save Changes and Exit (Irašyti pakeitimus ir išeiti), tada paspauskite enter.

#### Dinaminis įkrovimo įrenginio pasirinkimas naudojant "f9" raginimą

Norėdami dinamiškai pasirinkti įkrovimo įrenginį vykdomai paleisties sekai, atlikite toliau nurodytus veiksmus.

- 1. Atidarykite "Select Boot Device" (Įkrovimo įrenginio pasirinkimo) meniu įjungę arba iš naujo paleidę kompiuterį ir spausdami klavišą esc, kol ekrano apačioje rodomas pranešimas "Spauskite klavišą ESC, kad būtų rodomas paleisties meniu".
- 2. Paspauskite f9.
- 3. Žymiklio įrenginiu arba rodyklių klavišais pasirinkite įkrovimo įrenginį ir spauskite klavišą enter.

#### "MultiBoot Express" raginimo nustatymas

Norėdami paleisti kompiuterio sąranką "Computer Setup" ir nustatyti, kad kompiuteris rodytų "MultiBoot Express" paleisties vietos meniu kiekvieną kartą, kai šis kompiuteris įjungiamas arba iš naujo paleidžiamas, atlikite toliau nurodytus veiksmus.

- 1. Jiunkite arba iš naujo paleiskite kompiuteri, tuomet, kol ekrano apačioje rodomas pranešimas "Spauskite klavišą ESC, kad būtų rodomas paleisties meniu", spauskite klavišą esc.
- 2. Jei norite jiungti kompiuterio sąranką "Computer Setup", paspauskite f10.
- 3. Žymiklio įrenginiu arba rodyklių klavišais pasirinkite System Configuration (Sistemos konfigūracija) > Boot Options (Įkrovos parinktys), po to paspauskite klavišą enter.
- 4. Lauke MultiBoot Express Popup Delay (Sec) ("MultiBoot" skubaus įkrovimo iškylančiojo lango delsa (sekundėmis) įveskite laiko intervalą, per kurį kompiuteris rodytų paleisties vietos meniu prieš pereidamas prie galiojančių "MultiBoot" parametrų. (Pasirinkus 0, "Express Boot" paleisties vietos meniu nerodomas.)
- 5. Norėdami išsaugoti pakeitimus ir išeiti iš kompiuterio sąrankos "Computer Setup", apatiniame kairiajame ekrano kampe spustelėkite piktogramą Save (|rašyti) ir toliau vykdykite nurodymus ekrane.

– arba –

Rodyklių klavišais pasirinkite Main (Pagrindinis) > Save Changes and Exit (Irašyti pakeitimus ir išeiti), tada paspauskite enter.

Jūsų pakeitimai įsigalios tada, kai kompiuterį paleisite iš naujo.

### "MultiBoot Express" nuostatų įvestis

Kai paleisties metu rodomas "Express Boot" meniu, galite pasirinkti vieną iš toliau nurodytų punktų:

- Norėdami nurodyti įkrovimo įrenginį iš "Express Boot" meniu, per skirtą laiką pasirinkite norimą nuostatą ir spauskite klavišą enter.
- Norėdami neleisti kompiuteriui pereiti prie galiojančių "MultiBoot" parametrų, per skirtą laiką paspauskite bet kurį klavišą. Kompiuteris nepasileis, kol pasirinksite įkrovimo įrenginį ir paspausite klavišą enter.
- Norėdami kompiuteriui leisti pasileisti pagal galiojančius "MultiBoot" parametrus, palaukite, kol praeis skirtas laikas

# "HP PC Hardware Diagnostics" (UEFI) naudojimas (tik tam tikruose modeliuose)

"HP PC Hardware Diagnostics" – tai vieningoji išplečiamoji programinės aparatinės įrangos sąsaja (angl. Unified Extensible Firmware Interface (UEFI), kuri leidžia vykdyti diagnostikos tikrinimus ir nustatyti, ar kompiuterio aparatinė įranga veikia tinkamai. Šis įrankis veikia ne operacinėje sistemoje, kad aparatinės įrangos gedimus būtų galima atskirti nuo operacinės sistemos ar kitų programinės įrangos komponentų problemų.

Jei norite paleisti "HP PC Hardware Diagnostics" UEFI:

1. Jiunkite arba paleiskite iš naujo kompiuterį, greitai paspauskite esc, tada paspauskite klavišą f2.

Paspaudus f<sub>2</sub> BIOS toliau nurodyta tvarka ieškos "HP PC Hardware Diagnostics" (UEFI) įrankių trijose vietose:

a. Prijungtoje USB atmintinėje

**PASTABA:** jei norite atsisiųsti "HP PC Hardware Diagnostics" (UEFI) įrankį į USB atmintinę, žr. "HP PC Hardware Diagnostics" (UEFI) atsisiuntimas į USB įrenginį 94 puslapyje.

- b. Standusis diskas
- c. BIOS
- 2. Klaviatūros rodyklių klavišais pasirinkite diagnostikos tikrinimo, kurį norite paleisti, tipą ir vykdykite ekrane pateikiamus nurodymus.

**PASTABA:** jei jam veikiant diagnostikos tikrinimą reikia sustabdyti, paspauskite esc.

## "HP PC Hardware Diagnostics" (UEFI) atsisiuntimas į USB įrenginį

**PASTABA:** "HP PC Hardware Diagnostics" (UEFI) atsisiuntimo nurodymai pateikiami tik anglų kalba.

- 1. Apsilankykite <http://www.hp.com>.
- 2. Nukreipkite žymiklį ties Support (Palaikymas) puslapio viršuje, tada spustelėkite Download Drivers (Atsisiųsti tvarkykles).
- 3. Lauke įveskite produkto pavadinimą, tada spustelėkite Go (Pirmyn).

– arba –

94 12 skyrius Kompiuterio sarankos priemonė "Computer Setup" (BIOS), "MultiBoot" ir "HP PC Hardware Diagnostics" (UEFI)

Spustelėkite Find Now (Rasti dabar), kad HP automatiškai aptiktų jūsų produktą.

- 4. Pasirinkite kompiuterio modelį, tada pasirinkite naudojamą operacinę sistemą.
- 5. Skyriuje "Diagnostic" (Diagnostika) spustelėkite HP UEFI Support Environment (HP UEFI palaikymo aplinka).

– arba –

Spustelėkite Download (Atsisiųsti), tada pasirinkite Run (Vykdyti).

# 13 Palaikymas

# Kreipimasis į palaikymo tarnybą

Jei į jums kilusius klausimus atsakymų nerandate šiame vartotojo vadove arba priemonėje "Žinynas ir palaikymas", galite susisiekti su palaikymo tarnyba. Informacijos apie palaikymo tarnybą JAV rasite apsilankę <http://www.hp.com/go/contactHP>. Informacijos apie palaikymo tarnybą visame pasaulyje rasite apsilankę [http://welcome.hp.com/country/us/en/wwcontact\\_us.html.](http://welcome.hp.com/country/us/en/wwcontact_us.html)

Čia galite:

- kalbėtis per tinklą su HP techninės pagalbos specialistu.
- **FX PASTABA:** jei tiesioginiai pokalbiai su palaikymo tarnybos specialistais negalimi tam tikra kalba, jie galimi anglų kalba.
- Nusiųskite el. laišką palaikymo tarnybai.
- Suraskite palaikymo tarnybos telefono numerius.
- Suraskite HP techninės priežiūros centrą.

# Lipdukai

Prie kompiuterio priklijuotuose lipdukuose pateikiama informacija, kurios gali prireikti sprendžiant iškilusias problemas ar keliaujant su kompiuteriu į kitas šalis.

- **X SVARBU:** visi šiame skyriuje aprašyti lipdukai yra vienoje iš 3 vietų, priklausomai nuo kompiuterio modelio: priklijuoti kompiuterio apačioje, esantys akumuliatoriaus skyriuje arba po techninės priežiūros dangteliu.
	- Techninės priežiūros lipdukas pateikiama svarbi kompiuterio atpažinimo informacija. Susisiekus su palaikymo tarnyba jūsų tikriausiai paklaus serijinio ir produkto numerio arba modelio numerio. Suraskite šiuos numerius prieš susisiekdami su palaikymo tarnyba.

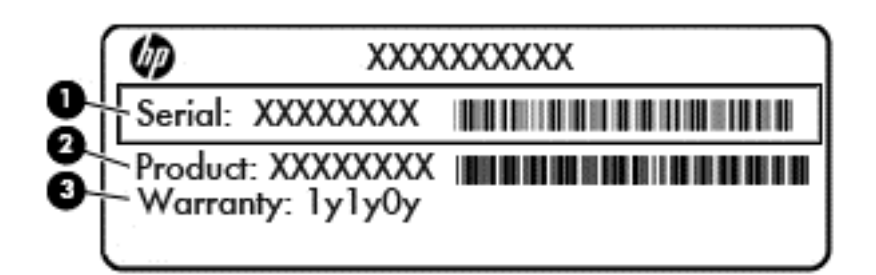

#### Komponentas

- (1) Serijos numeris
- (2) Produkto numeris
- (3) Garantinis laikotarpis
- "Microsoft®" autentiškumo sertifikato lipduke (tik tam tikruose modeliuose prieš "Windows 8" sistemos išleidimą) yra "Windows" produkto kodas. Produkto kodo gali reikėti naujinant operacinę sistemą arba šalinant gedimus. HP produktuose su iš anksto įdiegta "Windows 8" arba "Windows 8.1" operacine sistema nėra fizinio lipduko, bet yra elektroniniu būdu įdiegtas skaitmeninis produkto kodas.
- $\mathbb{F}$  PASTABA: šis skaitmeninis produkto kodas automatiškai atpažįstamas ir aktyvinamas "Microsoft" operacinių sistemų, kai iš naujo diegiama "Windows 8" arba "Windows 8.1" operacinė sistema naudojant HP patvirtintus atkūrimo būdus.
- Lipdukas (-ai) su teisine informacija pateikiama teisinė informacija apie kompiuterį.
- Belaidžių įrenginių sertifikavimo lipdukas (-ai) nurodoma informacija apie papildomus belaidžius įrenginius ir pateikiamas kai kurių šalių arba regionų, kuriuose įrenginius leidžiama naudoti, aprobavimo ženklų sąrašas.

# 14 Specifikacijos

- **Ivesties maitinimas**
- Darbo aplinka

# Įvesties maitinimas

Šiame skyriuje pateikta informacija apie maitinimą pravers, jei vykdami į kitą šalį ketinate pasiimti kompiuterį.

Kompiuteris veikia naudodamas nuolatinę srovę, kuri tiekiama iš kintamosios arba nuolatinės srovės šaltinio. Kintamosios srovės šaltinio vardiniai parametrai turi būti 100–240 V, 50–60 Hz. Nors kompiuteris gali būti maitinamas autonominiu nuolatinės srovės šaltiniu, geriau naudoti bendrovės HP patvirtintą kintamosios srovės adapterį arba nuolatinės srovės šaltinį, pateiktą su šiuo kompiuteriu.

Kompiuteris gali būti maitinamas nuolatine srove pagal toliau nurodytas specifikacijas.

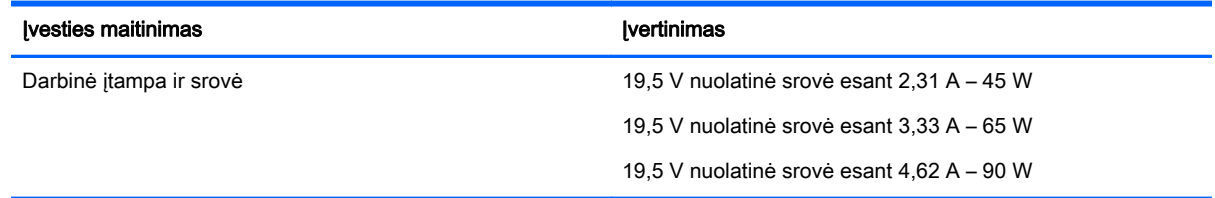

**PASTABA:** šis produktas sukurtas Norvegijos IT maitinimo sistemoms, kurių fazinės įtampos išvestis neviršija 240 V rms.

**EX PASTABA:** kompiuterio darbinė įtampa ir srovė nurodytos ant sistemos informacinio lipduko.

# Darbo aplinka

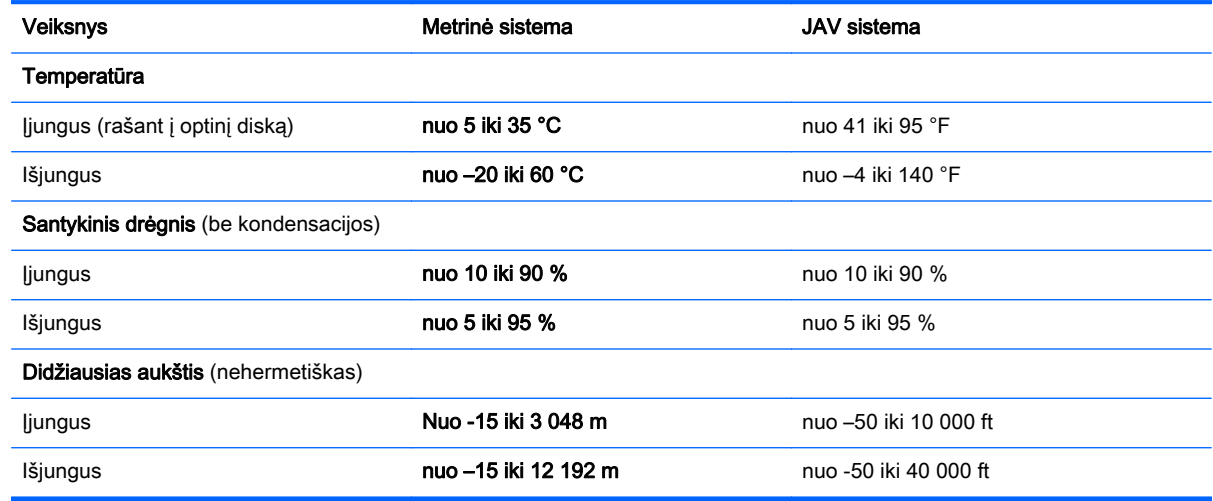
# <span id="page-108-0"></span>A Keliavimas su kompiuteriu ir jo gabenimas

Jei turite pasiimti kompiuterį į kelionę arba jį gabenti, perskaitykite toliau pateiktus patarimus, kurie padės apsaugoti įrangą.

- Paruoškite kompiuterį kelionei arba gabenimui:
	- Sukurkite atsarginę informacijos kopiją išoriniame diskų įrenginyje.
	- Iš kompiuterio išimkite visus diskus ir visas išorines laikmenų korteles, pavyzdžiui, atminties korteles.
	- Išjunkite ir atjunkite visus išorinius įrenginius.
	- Išjunkite kompiuterį.
- Pasiimkite atsarginę informacijos kopiją. Atsarginės kopijos nelaikykite kartu su kompiuteriu.
- Keliaudami lėktuvu, kompiuterį pasiimkite kaip rankinį bagažą; neregistruokite jo su kitu bagažu.
- $\bigwedge$  **SPĖJIMAS:** stenkitės, kad diskas nepatektų į magnetinį lauką. Apsaugos prietaisai, kuriuose naudojami magnetiniai laukai, yra keleivių patikros vartai ir rankiniai skaitytuvai. Oro uosto konvejerio juostos ir panašūs saugos įtaisai, kuriais tikrinamas rankinis bagažas, vietoje magnetinių laukų naudojami rentgeno spinduliai, todėl jie negadina diskų įrenginio.
- Jei kompiuterį ketinate naudoti skrydžio metu, palaukite, kol bus pranešta, kad galite tai daryti. Ar skrydžio metu galima naudotis kompiuteriu, nustato oro linijų bendrovė.
- Gabendami kompiuterį ar diską, naudokite tinkamą apsauginę pakuotę ir ant paketo užklijuokite etikete "FRAGILE" (dūžtamas).

Jei kompiuteryje yra belaidis įrenginys, kai kur jį naudoti gali būti draudžiama. Tokie apribojimai gali būti taikomi lėktuvuose, ligoninėse, šalia sprogmenų ir pavojingose vietose. Jei tiksliai nežinote, kokie reikalavimai taikomi konkrečiam įrenginiui, prieš įjungdami kompiuterį kreipkitės dėl leidimo jį naudoti.

- Vykstant į kitą šalį patariama:
	- Sužinokite, kokios su kompiuteriu susijusios muitinės nuostatos galioja šalyse ir regionuose, kuriuose teks lankytis kelionės metu.
	- Sužinokite, kokie reikalavimai taikomi maitinimo laidams ir adapteriams tose vietose, kur ketinate naudoti kompiuterį. Įtampa, dažnis ir kištuko konfigūracija gali skirtis.

A PERSPĖJIMAS! Norėdami sumažinti elektros smūgio, gaisro ar įrangos gedimo pavojų, jungdami prie kompiuterio elektros maitinimą nenaudokite įtampos keitiklio, skirto buities prietaisams.

# <span id="page-109-0"></span>B Trikčių šalinimas

## Trikčių šalinimo ištekliai

Priemonėje "Žinynas ir palaikymas" rasite svetainių nuorodų ir papildomos informacijos apie kompiuterį. Norėdami pasiekti priemonę "Žinynas ir palaikymas", pasirinkite Pradėti > Žinynas ir palaikymas.

**EX PASTABA:** norint naudotis daugeliu patikros ir taisymo įrankių, reikia interneto ryšio. HP turi papildomų įrankių, kuriems nereikia interneto ryšio.

Susisiekite su HP palaikymo tarnyba. Informacijos apie palaikymo tarnybą JAV rasite apsilankę <http://www.hp.com/go/contactHP>. Informacijos apie palaikymo tarnybą visame pasaulyje rasite apsilankę [http://welcome.hp.com/country/us/en/wwcontact\\_us.html.](http://welcome.hp.com/country/us/en/wwcontact_us.html)

Pasirinkite bet kurį iš toliau pateikiamų palaikymo tipų:

Kalbėtis per tinklą su HP techninės pagalbos specialistu.

**PASTABA:** jei tiesioginiai pokalbiai negalimi tam tikra kalba, jie galimi anglų kalba.

- Nusiųskite el. laišką HP palaikymo tarnybai.
- Suraskite HP palaikymo tarnybos telefono numerius.
- Suraskite HP techninės priežiūros centrą.

## Problemų sprendimai

Šiuose skyriuose aprašomos kelios dažnai kylančios problemos ir jų sprendimai.

## Nepavyksta paleisti kompiuterio

Šie pasiūlymai gali padėti nustatyti, kodėl kompiuteris neįsijungia, kai spaudžiate maitinimo mygtuką:

- Jei kompiuteris prijungtas prie kintamosios srovės lizdo, prie lizdo prijungdami kitą elektros įrenginį patikrinkite, ar lizde tiekiamas pakankamas maitinimas.
- **EX PASTABA:** naudokite tik su šiuo kompiuteriu pateiktą kintamosios srovės adapterį arba adapterį, kurį patvirtino HP.
- Jei kompiuteris yra prijungtas ne prie kintamosios srovės lizdo, o prie išorinio maitinimo šaltinio, prijunkite kompiuterį prie kintamosios srovės lizdo naudodami kintamosios srovės adapterį. Įsitikinkite, kad maitinimo kabelio ir kintamosios srovės adapterio jungtys patikimai sujungtos.

## Kompiuterio ekranas tuščias

Jei ekranas yra tuščias, nors kompiuterio neišjungėte, priežastis gali būti vienas ar daugiau iš šių parametrų:

Kompiuteris gali veikti miego režimu. Kad išjungtumėte miego režimą, spustelėkite jiungimo / išjungimo mygtuką. Miego režimas yra energijos taupymo funkcija, kuri išjungia ekraną. Sistema gali paleisti miego režimą, kai kompiuteris įjungtas, bet nenaudojamas, arba kai kompiuterio akumuliatoriaus įkrovos lygis yra žemas. Norėdami pakeisti šiuos ir kitus energijos vartojimo

parametrus, "Windows" darbalaukio pranešimų srityje, užduočių juostos dešinėje, dešiniuoju pelės klavišu spustelėkite piktogramą Akumuliatorius, tada spustelėkite Nuostatos.

Kompiuteris gali būti nenustatytas rodyti vaizdą ekrane. Jeigu norite perkelti vaizdą į kompiuterio ekraną, spauskite klavišų derinį fn+f4. Naudojant daugumą modelių, kai prie kompiuterio prijungtas pasirinktinis išorinis ekranas, pavyzdžiui, monitorius, vaizdas gali būti rodomas kompiuterio ekrane, išoriniame ekrane arba abiejuose įrenginiuose tuo pat metu. Spaudžiant klavišus fn+f4, vaizdo rodymas bus kaitaliojamas tarp rodymo kompiuterio ekrane, viename ar daugiau išorinių ekranų ir rodymo visuose įrenginiuose vienu metu.

## Programinė įranga veikia netinkamai

Jei programinė įranga neatsako arba atsako netinkamai, iš naujo paleiskite kompiuterį. Spustelėkite Pradėti, spustelėkite rodyklę šalia mygtuko Išjungti, tada pasirinkite Paleisti iš naujo. Jei taip negalite paleisti kompiuterio iš naujo, skaitykite kitą skyrių Kompiuteris įjungtas, bet nereaguoja 101 puslapyje.

## Kompiuteris įjungtas, bet nereaguoja

Jei kompiuteris yra įjungtas, tačiau nereaguoja į programinės įrangos arba klaviatūros komandas, bandykite atlikti šias kritinio išjungimo procedūras nurodyta tvarka, kol kompiuteris išsijungs:

 $\triangle$  SPEJIMAS: atlikdami kritinio išjungimo procedūras prarasite neįrašytą informaciją.

- Paspauskite ir palaikykite nuspaudę maitinimo mygtuką mažiausiai 5 sekundes.
- Atjunkite kompiuterį nuo išorinio maitinimo šaltinio ir išimkite akumuliatorių.

## Kompiuteris neįprastai šiltas

Normalu, kad naudojamas kompiuteris įšyla. Tačiau jei kompiuteris *neįprastai* šiltas, gali būti uždengtos vėdinimo angos.

Jei įtariate, kad kompiuteris kaista, leiskite jam atvėsti iki kambario temperatūros. Įsitikinkite, kad, naudojant kompiuterį, nebūtų uždengtos vėdinimo angos.

- PERSPĖJIMAS! Jei norite, kad darbas kuo mažiau kenktų sveikatai, o kompiuteris neperkaistų, nedėkite jo tiesiai ant kelių ir neuždenkite vėdinimo angų. Kompiuteriu naudokitės tik ant kieto, lygaus paviršiaus. Saugokite, kad kiti kieti daiktai, pvz., netoliese esantys spausdintuvai, arba minkšti daiktai, pvz., pagalvės, antklodės ar drabužiai, neužstotų oro srauto. Be to, patikrinkite, ar įrenginiui veikiant kintamosios srovės adapteris neliečia odos arba minkšto paviršiaus, pvz., pagalvės, patiesalo ar drabužių. Kompiuteris ir kintamosios srovės adapteris atitinka naudotojui tinkamos paviršiaus temperatūros apribojimus, nustatytus tarptautiniu informacinių technologijų įrangos saugumo standartu (IEC 60950).
- **PASTABA:** kompiuterio ventiliatorius įsijungia automatiškai, kad atvėsintų vidinius komponentus ir apsaugotų nuo perkaitimo. Įprasta, kad veikimo metu, vidinis ventiliatorius tai įsijungia, tai išsijungia.

## Neveikia išorinis įrenginys

Jei išorinis įrenginys neveikia taip, kaip turėtų, vadovaukitės šiais pasiūlymais:

- Įjunkite įrenginį pagal gamintojo instrukcijas.
- Patikrinkite, ar visos įrenginio jungtys patikimai sujungtos.
- Patikrinkite, ar įrenginiui tiekiama elektros energija.
- <span id="page-111-0"></span>Patikrinkite, ar įrenginys, ypač jei jis senesnis, suderinamas su jūsų operacine sistema.
- Įsitikinkite, kad tinkamos tvarkyklės yra įdiegtos ir atnaujintos.

## Neveikia belaidis tinklo ryšys

Jei belaidžio tinklo ryšys veikia ne taip, kaip tikėtasi, pasinaudokite toliau pateiktais patarimais:

- Norėdami įjungti arba išjungti belaidį arba laidinį tinklo įrenginį, "Windows" darbalaukio pranešimų srityje, užduočių juostos dešinėje, dešiniuoju pelės klavišu spustelėkite piktogramą Tinklo ryšys. Norėdami įjungti įrenginius, pažymėkite žymės langelį šalia meniu parinkties. Norėdami išjungti įrenginį, išvalykite žymės langelį.
- Būtinai įjunkite belaidžio ryšio įrenginį.
- Isitikinkite, kad niekas neužstoja belaidžių kompiuterio antenų.
- Įsitikinkite, kad kabelis arba DSL modemas bei jo elektros laidas tinkamai sujungti, o indikatoriai šviečia.
- Įsitikinkite, kad belaidis kelvedis arba prieigos taškas tinkamai sujungtas su maitinimo adapteriu ir laidiniu arba DSL modemu, o lemputės šviečia.
- Atjunkite ir prijunkite iš naujo visus kabelius, tada išjunkite ir vėl įjunkite maitinimą.

## Diskas nepaleidžiamas

- Prieš atkurdami kompaktinį arba DVD diską įrašykite darbus ir išjunkite visas atidarytas programas.
- Prieš paleisdami CD ar DVD diską, atsijunkite nuo interneto.
- Įsitikinkite, kad tinkamai įdėjote diską.
- Įsitikinkite, kad diskas švarus. Jei būtina, nuvalykite diską filtruotu vandeniu ir nepūkuotu audiniu. Valykite diską nuo centro link kraštų.
- Patikrinkite, ar diskas nesubraižytas. Aptike įbrėžimų, apdorokite diską optinių diskų atkuriamąja priemone, kurią galite įsigyti daugelyje elektronikos prekių parduotuvių.
- Prieš leisdami diską, išjunkite miego režimą.

Paleisdami diską nepaleiskite energijos taupymo režimo. Kitu atveju gali pasirodyti įspėjamoji žinutė, kuria klausiama, ar norite testi. Jei rodoma ši žinutė, spustelėkite Ne. Jei spustelite "Ne", kompiuteris gali reaguoti taip:

◦ Atkūrimas gali būti tęsiamas.

– arba –

◦ Atkūrimo langas daugialypės terpės programoje gali būti uždarytas. Norėdami leisti diską toliau medijos programoje spustelėkite mygtuką Leisti, ir diskas bus paleistas vėl. Kartais jums gali tekti uždaryti programą ir paleisti ją iš naujo.

## Filmo nerodo išoriniame ekrane

- 1. Jei vienu metu įjungtas ir kompiuterio ekranas, ir išorinis monitorius, vieną ar kelis kartus spauskite fn+f4, kad perjungtumėte vaizdą iš vieno ekrano į kitą.
- 2. Nustatykite monitoriaus parametrus taip, kad išorinis ekranas būtų pagrindinis:
- <span id="page-112-0"></span>a. Dešiniuoju pelės klavišu spustelėkite tuščią sritį kompiuterio darbalaukyje ir pasirinkite Ekrano skyra.
- b. Nurodykite pagrindinį ir antrinį ekranus.
- **PASTABA:** naudojant abu ekranus, DVD vaizdas nerodomas ekrane, kuris nustatytas kaip antrinis.

## Disko įrašymo procesas neprasideda arba sustoja dar nebaigus įrašyti

- Įsitikinkite, kad uždarytos visos kitos programos.
- Išjunkite miego režimą.
- Įsitikinkite, kad naudojate jūsų diskų įrenginiui tinkamą diską.
- Patikrinkite, ar diskas tinkamai įdėtas.
- Pasirinkite lėtesnį įrašymo greitį ir bandykite iš naujo.
- Jei kopijuojate diską, prieš bandydami įrašyti turinį į naują diską, informaciją iš šaltinio disko įrašykite į standųjį diską, o tada įrašykite iš savo standžiojo disko.

# <span id="page-113-0"></span>C Elektrostatinė iškrova

Elektrostatinė iškrova – tai statinės elektros išlydis, kai du objektai susiliečia – pavyzdžiui, smūgis, kurį patiriate, kai pavaikščioję ant kilimo paliečiate metalinę durų rankeną.

Statinė iškrova iš pirštų ar kitų elektrostatinių laidininkų gali sugadinti elektronines dalis. Siekiant išvengti kompiuterio ar diskų įrenginio pažeidimo, informacijos praradimo rizikos, imkitės toliau nurodytų atsargumo priemonių.

- Jei šalinimo arba įrengimo instrukcijose nurodyta atjungti kompiuterį, atjunkite jį prieš tai tinkamai įžeminę ir prieš nuimdami dangtį.
- Laikykite dalis nuo elektrostatinės iškrovos apsaugančiose talpose, kol būsite pasirengę juos įdiegti.
- Stenkitės neliesti kontaktų, laidų ir grandinės. Kuo mažiau dirbkite su elektroninėmis dalimis.
- Naudokite nemagnetinis įrankius.
- Prieš naudodami sudėtines dalis, iškraukite statinį elektros krūvį, paliesdami nenudažytą metalinį dalies paviršių.
- Jei išimate dalį, įdėkite ją į nuo elektrostatinės iškrovos apsaugotą talpą.

Jei reikia daugiau informacijos apie statinę elektrą arba pagalbos išimant ar įstatant komponentus, susisiekite su HP palaikymo tarnyba.

## Rodyklė

#### Simboliai/skaitmenys

"Bluetooth" įrenginys [25,](#page-34-0) [31](#page-40-0) "Bluetooth" lipdukas [97](#page-106-0) "DriveLock" slaptažodis aprašymas [70](#page-79-0) išėmimas [74](#page-83-0) ivedimas [72](#page-81-0) keitimas [73](#page-82-0) nustatymas [71](#page-80-0) "HP 3D DriveGuard" [65](#page-74-0) "HP Recovery" skaidinys naudojimas atkuriant [86](#page-95-0) tikrinimas, ar yra [86](#page-95-0) "Microsoft" autentiškumo sertifikato lipdukas [97](#page-106-0) "Num lock" lemputė [14](#page-23-0) "SoftPaq", atsisiuntimas [82](#page-91-0) "Windows 7" operacinės sistemos DVD diskas kūrimas [84](#page-93-0) naudojimas atkuriant [87](#page-96-0) "Windows 7" operacinės sistemos laikmena kūrimas [84](#page-93-0) naudojimas atkuriant [87](#page-96-0) "Windows" klavišas, atpažinimas [20](#page-29-0), [21](#page-30-0) "Windows" paleisties atkūrimas, naudojimas [85](#page-94-0) "Windows" programų klavišas, atpažinimas [20](#page-29-0)

#### A

administratoriaus slaptažodis [67](#page-76-0) akumuliatoriaus energija [47](#page-56-0) akumuliatoriaus fiksatorius [22](#page-31-0), [23](#page-32-0) akumuliatoriaus laikymas [51](#page-60-0) akumuliatoriaus skyrius, atpažinimas [23](#page-32-0), [24](#page-33-0) akumuliatoriaus temperatūra [51](#page-60-0) Akumuliatoriaus tikrinimas [48](#page-57-0) akumuliatoriaus tvirtinamasis fiksatorius [22](#page-31-0) akumuliatorius energijos taupymas [51](#page-60-0)

išsikrovimas [48](#page-57-0) keitimas [52](#page-61-0) laikymas [51](#page-60-0) likusios įkrovos rodymas [48](#page-57-0) utilizavimas [52](#page-61-0) žemi akumuliatoriaus įkrovos lygiai [48](#page-57-0) angos apsauginis kabelis [5](#page-14-0), [6](#page-15-0), [7](#page-16-0) SIM [23](#page-32-0) antivirusinė programinė įranga [75](#page-84-0) apsauginio kabelio lizdas, atpažinimas [5,](#page-14-0) [6](#page-15-0), [7](#page-16-0) atkūrimas, sistema [85](#page-94-0) atkūrimo irankiai [83](#page-92-0) atkūrimo įrankiai, Windows [85](#page-94-0) atkūrimo laikmena kūrimas [84](#page-93-0) naudojimas atkuriant [87](#page-96-0) atkūrimo skaidinys [86](#page-95-0) atminties kortelė įdėjimas [56](#page-65-0) palaikomi formatai [56](#page-65-0) pašalinimas [56](#page-65-0) atminties kortelių skaitytuvas, atpažinimas [24](#page-33-0) atminties modulis atjungimas [78](#page-87-0) atpažinimas [22,](#page-31-0) [23](#page-32-0) įdėjimas [79](#page-88-0) keitimas [78](#page-87-0) atsarginės kopijos atkūrimas [85](#page-94-0) kūrimas [84](#page-93-0) atsarginio kopijavimo įrankiai [83](#page-92-0) Atsarginių kopijų kūrimas ir atkūrimas [85](#page-94-0) ausinės ir mikrofonai, prijungimas [40](#page-49-0) ausinių (garso išvesties) lizdas [4](#page-13-0), [5,](#page-14-0) [6](#page-15-0) automatinis "DriveLock" slaptažodis išėmimas [75](#page-84-0)

įvedimas [74](#page-83-0)

#### B

belaidis tinklas (WLAN) įmonės WLAN ryšys [29](#page-38-0) naudojimas [27](#page-36-0) prijungimas [29](#page-38-0) reikalinga įranga [28](#page-37-0) sauga [28](#page-37-0) veikimo diapazonas [29](#page-38-0) viešasis WLAN ryšys [29](#page-38-0) belaidžio ryšio antenos, atpažinimas [10,](#page-19-0) [11](#page-20-0) belaidžio ryšio lemputė [14,](#page-23-0) [15,](#page-24-0) [25](#page-34-0) belaidžio ryšio mygtukas [25](#page-34-0) belaidžio ryšio valdikliai mygtukas [25](#page-34-0) operacinė sistema [25](#page-34-0) belaidžių įrenginių sertifikavimo lipdukas [97](#page-106-0) BIOS atnaujinimas [90](#page-99-0) atnaujinimo atsisiuntimas [91](#page-100-0) versijos nustatymas [91](#page-100-0)

#### D

darbo aplinka [98](#page-107-0) didelės raiškos įrenginiai, prijungimas [43](#page-52-0) didžiųjų raidžių fiksavimo lemputė, atpažinimas [14,](#page-23-0) [15](#page-24-0) disko defragmentavimo programinė įranga [64](#page-73-0) disko laikmena [45](#page-54-0) disko valymo programinė įranga [65](#page-74-0) diskų įrenginiai išorinis [59](#page-68-0) naudojimas [60](#page-69-0) optinis [59](#page-68-0) standusis [59](#page-68-0)

#### E

Ekrano prievadas "WLAN", atpažinimas [22,](#page-31-0) [23](#page-32-0) ekrano šviesumo klavišai [37](#page-46-0)

ekrano vaizdas, perjungimas [37](#page-46-0) elektrostatinė iškrova [104](#page-113-0) energija akumuliatorius [47](#page-56-0) Energijos taupymo būsenos [45](#page-54-0) energijos tiekimo lemputės [14,](#page-23-0) [15](#page-24-0) energijos vartojimo parinkčių nustatymas [45](#page-54-0)

#### F

f11 atkūrimas [86](#page-95-0) fiksatorius, akumuliatoriaus užraktas [22](#page-31-0) fiksatorius, akumuliatorius [22](#page-31-0), [23](#page-32-0) funkciniai klavišai, atpažinimas [20](#page-29-0), [21](#page-30-0)

#### G

galimybė jungti prie USB senesnius įrenginius [89](#page-98-0) garsiakalbiai, atpažinimas [17,](#page-26-0) [19](#page-28-0) garso funkcijos, patikrinimas [41](#page-50-0) garso funkcijų patikrinimas [41](#page-50-0) garso išvesties (ausinių) lizdas, atpažinimas [4,](#page-13-0) [5](#page-14-0), [6](#page-15-0) garso įvesties (mikrofono) lizdas, atpažinimas [4,](#page-13-0) [5](#page-14-0), [6](#page-15-0) garso klavišai, atpažinimas [37](#page-46-0) garsumas klavišai [40](#page-49-0) mygtukai [40](#page-49-0) nustatymas [40](#page-49-0) gestai per jutiklinę planšetę slinkimas [34](#page-43-0) GPS [31](#page-40-0) grafinis režimas, perjungimas [54](#page-63-0)

#### H

HDMI prievadas atpažinimas [7,](#page-16-0) [8](#page-17-0), [9](#page-18-0) prisijungimas [43](#page-52-0) HDMI, garso konfigūravimas [44](#page-53-0) HP Client Security Manager [76](#page-85-0) HP mobilusis plačiajuostis ryšys, išjungtas [30](#page-39-0) HP Recovery Disc Creator, naudojimas [84](#page-93-0)

#### I

informacija apie akumuliatorių, ieškojimas [47](#page-56-0) integruotoji skaitmenų klaviatūra, atpažinimas [21,](#page-30-0) [39](#page-48-0) integruotosios interneto kameros lemputė, atpažinimas [10,](#page-19-0) [11](#page-20-0), [12](#page-21-0) interneto kamera atpažinimas [10,](#page-19-0) [11](#page-20-0), [12](#page-21-0) naudojimas [41](#page-50-0) interneto kameros lemputė, atpažinimas [10,](#page-19-0) [11](#page-20-0), [12](#page-21-0) interneto ryšio sąranka [28](#page-37-0) išjungimas [45](#page-54-0) išoriniai įrenginiai [59](#page-68-0) išorinio monitoriaus prievadas [7,](#page-16-0) [8,](#page-17-0) [9,](#page-18-0) [43](#page-52-0) išorinis diskų įrenginys [59](#page-68-0) išorinis kintamosios srovės šaltinis, naudojimas [53](#page-62-0) įjungimo / išjungimo mygtukas atpažinimas [17,](#page-26-0) [18](#page-27-0) energijos vartojimo valdymas [45](#page-54-0) įmonės WLAN ryšys [29](#page-38-0) įrašoma daugialypė terpė [45](#page-54-0) įtaisytoji skaitmenų klaviatūra, atpažinimas [20,](#page-29-0) [38](#page-47-0) Įvesties maitinimas [98](#page-107-0)

#### J

jungiklis, maitinimas [45](#page-54-0) jungtis, maitinimas [7,](#page-16-0) [8,](#page-17-0) [9](#page-18-0) jutiklinė planšetė naudojimas [33](#page-42-0) Jutiklinė planšetė mygtukai [13](#page-22-0) Jutiklinė planšetė, atpažinimas [15](#page-24-0), [16](#page-25-0) jutiklinės planšetės gestai Mastelio keitimas suglaudžiant 2 pirštus [35](#page-44-0) naudojimas [33](#page-42-0) sukimas [35](#page-44-0) Jutiklinės planšetės zona atpažinimas [13](#page-22-0)

#### K

kabeliai USB [58](#page-67-0) kaip valyti kompiuterį [80](#page-89-0) keliavimas su kompiuteriu [51,](#page-60-0) [97](#page-106-0), [99](#page-108-0) Kintamosios srovės adapterio / akumuliatoriaus lemputė [7](#page-16-0), [8](#page-17-0), [9](#page-18-0) kintamosios srovės adapterio tikrinimas [54](#page-63-0) kintamosios srovės adapteris, tikrinimas [54](#page-63-0) klaviatūra atpažinimas [38](#page-47-0) integruotoji skaitmenų klaviatūra [21](#page-30-0) įtaisytoji skaitmenų [20](#page-29-0) klaviatūra, išorinė naudojimas [39](#page-48-0) skaičių fiksavimas [39](#page-48-0) klaviatūros foninis apšvietimas [37](#page-46-0) klaviatūros spartieji klavišai, atpažinimas [36](#page-45-0) klaviatūros, atpažinimas [39](#page-48-0) klavišai esc [20,](#page-29-0) [21](#page-30-0) fn [20,](#page-29-0) [21](#page-30-0) funkciniai [20,](#page-29-0) [21](#page-30-0) garsumas [40](#page-49-0) "Windows" klavišas [20,](#page-29-0) [21](#page-30-0) "Windows" programos [20](#page-29-0) klavišas fn, atpažinimas [20,](#page-29-0) [21](#page-30-0), [36](#page-45-0) klavišas num lk, atpažinimas [39](#page-48-0) klavišas "esc", atpažinimas [20,](#page-29-0) [21](#page-30-0) klavišas "num lk", atpažinimas [38](#page-47-0) kompiuterio išjungimas [45](#page-54-0) kompiuterio priežiūra [80](#page-89-0) Kompiuterio sąranka BIOS administratoriaus slaptažodis [68](#page-77-0) gamyklinių nuostatų atkūrimas [90](#page-99-0) naršymas ir pasirinkimas [89](#page-98-0) "DriveLock" slaptažodis [70](#page-79-0) kompiuteris, keliavimas [51](#page-60-0) kompiuteris, kelionės [99](#page-108-0)

komponentai apačia [22](#page-31-0) dešinė pusė [4](#page-13-0) ekranas [10](#page-19-0) kairė pusė [7](#page-16-0) priekis [24](#page-33-0) viršus [13](#page-22-0) konfigūravimas HDMI garsas [44](#page-53-0) kritinis akumuliatoriaus įkrovos lygis [45](#page-54-0)

### L

lemputės belaidis ryšys [14](#page-23-0), [15](#page-24-0) didžiųjų raidžių fiksavimas [14,](#page-23-0) [15](#page-24-0) interneto kamera [10](#page-19-0), [11,](#page-20-0) [12](#page-21-0) jutiklinė planšetė [16](#page-25-0) Jutiklinė planšetė [15](#page-24-0) Kintamosios srovės adapteris / akumuliatorius [7](#page-16-0), [8](#page-17-0), [9](#page-18-0) maitinimas [14,](#page-23-0) [15](#page-24-0) mikrofonas nutildytas [14](#page-23-0), [15](#page-24-0) RJ-45 (tinklo) būsena [7,](#page-16-0) [8,](#page-17-0) [9](#page-18-0) skaitmenų fiksavimas [14](#page-23-0), [15](#page-24-0) standusis diskas [24](#page-33-0), [65](#page-74-0) lipdukai belaidžių įrenginių sertifikavimas [97](#page-106-0) serijos numeris [97](#page-106-0) teisinė informacija [97](#page-106-0) WLAN [97](#page-106-0) .Bluetooth" [97](#page-106-0) "Microsoft" autentiškumo sertifikatas [97](#page-106-0) lizdai garso išvestis (ausinės) [4](#page-13-0), [5](#page-14-0), [6](#page-15-0) garso įvestis (mikrofonas) [4](#page-13-0), [5,](#page-14-0) [6](#page-15-0) RJ-45 (tinklas) [7](#page-16-0), [8](#page-17-0), [9](#page-18-0) tinklas [7,](#page-16-0) [8,](#page-17-0) [9](#page-18-0)

#### M

maitinimas parinktys [45](#page-54-0) saugojimas [51](#page-60-0) maitinimo jungiklis [45](#page-54-0) maitinimo jungtis, atpažinimas [7](#page-16-0), [8,](#page-17-0) [9](#page-18-0) Mastelio keitimas suglaudžiant 2 pirštus, jutiklinės planšetės gestas [35](#page-44-0) miego režimas inicijavimas [46](#page-55-0) nutraukimas [46](#page-55-0) mikrofono (garso įvesties) lizdas, atpažinimas [4,](#page-13-0) [5](#page-14-0), [6](#page-15-0) mikrofono išjungimo lemputė, atpažinimas [14,](#page-23-0) [15](#page-24-0) mikrofono išjungimo mygtukas, atpažinimas [37](#page-46-0) mygtukai dešinysis, jutiklinė planšetė [13](#page-22-0) energija [45](#page-54-0) garsumas [40](#page-49-0) kairysis, jutiklinė planšetė [13](#page-22-0) maitinimas [17,](#page-26-0) [18](#page-27-0) optinio diskų įrenginio dėklo išstūmimas [5,](#page-14-0) [6](#page-15-0) optinio diskų įrenginio išstūmimas [4](#page-13-0)

#### N

naudojimas Energijos taupymo būsenos [45](#page-54-0) išorinis kintamosios srovės šaltinis [53](#page-62-0)

## O

optinio diskų įrenginio dėklo išstūmimo mygtukas, atpažinimas [5,](#page-14-0) [6](#page-15-0) optinio diskų įrenginio išstūmimo mygtukas, atpažinimas [4](#page-13-0) optinis diskų įrenginys [59](#page-68-0) optinis diskų įrenginys, atpažinimas [4,](#page-13-0) [5](#page-14-0), [6](#page-15-0)

## P

Paleisties atkūrimas, naudojimas [85](#page-94-0) papildomi išoriniai įrenginiai, naudojimas [59](#page-68-0) pelė, išorinė nuostatų nustatymas [33](#page-42-0) perjungiama grafika [54](#page-63-0)

perskaitoma daugialypė terpė [45](#page-54-0) pirštų atspaudų skaitytuvas atpažinimas [18,](#page-27-0) [19](#page-28-0) naudojimas [77](#page-86-0) prievadai HDMI [7](#page-16-0), [8](#page-17-0), [9](#page-18-0), [43](#page-52-0) išorinis monitorius [7,](#page-16-0) [8,](#page-17-0) [9,](#page-18-0) [43](#page-52-0) USB [4](#page-13-0), [5](#page-14-0), [6](#page-15-0) VGA [43](#page-52-0) priežiūra disko defragmentavimas [64](#page-73-0) disko valymas [65](#page-74-0) prisijungimas prie WLAN [29](#page-38-0) problemos, sprendimai [100](#page-109-0) produkto pavadinimas ir numeris, kompiuteris [97](#page-106-0) programinė įranga antivirusinė [75](#page-84-0) disko defragmentavimas [64](#page-73-0) disko valymas [65](#page-74-0) svarbūs naujinimai [76](#page-85-0) užkarda [76](#page-85-0)

## R

RJ-45 (tinklo) lemputės, atpažinimas [7,](#page-16-0) [8](#page-17-0), [9](#page-18-0) RJ-45 (tinklo) lizdas, atpažinimas [7,](#page-16-0) [8](#page-17-0), [9](#page-18-0)

## S

sauga, belaidis ryšys [28](#page-37-0) sąrankos priemonė gamyklinių nuostatų atkūrimas [90](#page-99-0) naršymas ir pasirinkimas [89](#page-98-0) senų įrenginių palaikymas, USB [89](#page-98-0) serijos numeris, kompiuteris [97](#page-106-0) SIM įdėjimas [30](#page-39-0) SIM lizdas, atpažinimas [23](#page-32-0) sistemos neveiklumas [45](#page-54-0) skaičių fiksavimas, išorinė klaviatūra [39](#page-48-0) skaitmenų fiksavimo lemputė [15](#page-24-0) slaptažodžiai administratorius [67](#page-76-0) BIOS administratorius [68](#page-77-0) vartotojas [67](#page-76-0) "DriveLock" [70](#page-79-0)

slaptažodžio apsaugos nustatymas pabundant [47](#page-56-0) slinkimo gestas per jutiklinę planšetę [34](#page-43-0) spartieji klavišai aprašas [36](#page-45-0) ekrano šviesumo padidinimas [37](#page-46-0) ekrano šviesumo sumažinimas [37](#page-46-0) ekrano vaizdo perjungimas [37](#page-46-0) garsiakalbių garso didinimas [37](#page-46-0) garsiakalbių garso sumažinimas [37](#page-46-0) garsumo reguliavimas [37](#page-46-0) klaviatūros foninis apšvietimas [37](#page-46-0) miego režimas [37](#page-46-0) mikrofonas nutildytas [37](#page-46-0) naudojimas [36](#page-45-0) standusis diskas diegimas [63](#page-72-0) išėmimas [62](#page-71-0) išorinis [59](#page-68-0) "HP 3D DriveGuard" [65](#page-74-0) standusis diskas, atpažinimas [22](#page-31-0), [23](#page-32-0) standžiojo disko atkūrimas [86](#page-95-0) standžiojo disko lemputė [24,](#page-33-0) [65](#page-74-0) sukimo gestas per jutiklinę planšetę [35](#page-44-0) svarbūs naujinimai, programinė įranga [76](#page-85-0)

## Š

šakotuvai [57](#page-66-0)

#### T

taupymas, energija [51](#page-60-0) teisinė informacija belaidžių įrenginių sertifikavimo lipdukai [97](#page-106-0) teisinės informacijos lipdukas [97](#page-106-0) temperatūra [51](#page-60-0) tinklo lizdas, atpažinimas [7](#page-16-0), [8](#page-17-0), [9](#page-18-0) trikčių šalinimas disko įrašymas [103](#page-112-0)

disko leidimas [102](#page-111-0) išorinis ekranas [102](#page-111-0) Tvarkyklių atkūrimo DVD diskas, kūrimas [84](#page-93-0) naudojimas atkuriant [87](#page-96-0)

#### U

ugniasienės programinė įranga [76](#page-85-0) USB 3.0 prievadas [7,](#page-16-0) [8](#page-17-0), [9](#page-18-0) USB įrenginiai aprašymas [57](#page-66-0) išėmimas [58](#page-67-0) prijungimas [58](#page-67-0) USB kabelis, prijungimas [58](#page-67-0) USB prievadai, atpažinimas [4](#page-13-0), [5,](#page-14-0) [6,](#page-15-0) [7,](#page-16-0) [8,](#page-17-0) [9](#page-18-0) USB šakotuvai [57](#page-66-0) užmigdymo režimas inicijavimas [46](#page-55-0) nutraukimas [46](#page-55-0)

#### V

vaizdo įrašas [41](#page-50-0) vartotojo slaptažodis [67](#page-76-0) ventiliacijos angos, atpažinimas [7,](#page-16-0) [8,](#page-17-0) [9,](#page-18-0) [22,](#page-31-0) [23](#page-32-0) VGA prievadas, prisijungimas [43](#page-52-0) vidiniai mikrofonai, atpažinimas [10](#page-19-0), [11,](#page-20-0) [12](#page-21-0) vidinis ekrano jungiklis [10,](#page-19-0) [11](#page-20-0), [12](#page-21-0) viešasis WLAN ryšys [29](#page-38-0)

#### W

WLAN antenos, atpažinimas [10](#page-19-0), [11](#page-20-0), [12](#page-21-0) WLAN įrenginys [27,](#page-36-0) [97](#page-106-0) WLAN lipdukas [97](#page-106-0) WLAN sąranka [28](#page-37-0) WWAN atpažinimas [22,](#page-31-0) [23](#page-32-0) WWAN antenos, atpažinimas [10](#page-19-0), [11](#page-20-0) WWAN įrenginys [25,](#page-34-0) [29](#page-38-0)

#### Ž

žemas akumuliatoriaus įkrovos lygis [48](#page-57-0) žymiklio įrenginiai, nuostatų nustatymas [33](#page-42-0)